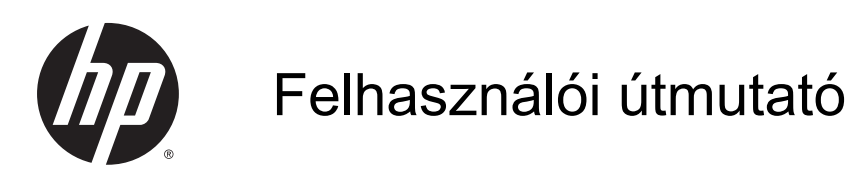

© Copyright 2014 Hewlett-Packard Development Company, L.P.

Az AMD az Advanced Micro Devices, Inc. védjegye. A Bluetooth a jogtulajdonos védjegye, és a Hewlett-Packard Company licencszerződés keretében használja. Az Intel az Intel Corporation védjegye az Egyesült Államokban és más országokban. A Microsoft és a Windows a Microsoft cégcsoport Egyesült Államokban bejegyzett védjegyei.

Az itt szereplő információ előzetes értesítés nélkül változhat. A HP termékeire és szolgáltatásaira vonatkozó kizárólagos jótállás az adott termékhez, illetve szolgáltatáshoz mellékelt, korlátozott jótállásról szóló nyilatkozatban vállalt jótállás. A dokumentumban ismertetettek nem jelentenek semmiféle további jótállást. A HP nem vállal felelősséget az itt található esetleges technikai vagy szerkesztési hibákért és mulasztásokért.

Első kiadás: 2014. november

Dokumentum cikkszáma: 795081-211

#### A termékkel kapcsolatos tájékoztatás

Ez az útmutató olyan funkciókat ír le, amelyek a legtöbb típuson megtalálhatók. Előfordulhat, hogy egyes funkciók az Ön számítógépén nem érhetők el.

Nem minden szolgáltatás érhető el a Windows összes kiadásában. A Windows funkcionalitásának teljes körű kihasználásához a számítógép továbbfejlesztett és/vagy külön megvásárolt hardvereszközöket, illesztőprogramokat és/ vagy szoftvert igényelhet. Részletek: <http://www.microsoft.com>.

A legfrissebb felhasználói útmutató eléréséhez keresse fel a <http://www.hp.com/support>webhelyet, és válassza ki az országát. Válassza az Illesztőprogramok és letöltések lehetőséget, és kövesse a képernyőn megjelenő utasításokat.

#### Szoftverhasználati feltételek

A számítógépen előre telepített szoftvertermékek telepítésével, másolásával, letöltésével vagy bármilyen egyéb módon való használatával Ön elfogadja a HP végfelhasználói licencszerződés feltételeit. Ha ezeket a licencfeltételeket nem fogadja el, az Ön kizárólagos jogorvoslati lehetősége az, ha a még nem használt teljes terméket (hardvert és szoftvert) a vásárlást követő 14 napon belül teljes pénzvisszatérítés ellenében az eladó pénz-visszatérítési szabályai szerint visszaküldi az eladónak.

További információkért, illetve a számítógép teljes árának a visszatérítéséért forduljon az eladóhoz.

### Biztonsági figyelmeztetés

A FIGYELEM! A számítógép túlmelegedése vagy az egyéb hővel kapcsolatos sérülések veszélyének csökkentése érdekében ne helyezze a számítógépet az ölébe, és ne takarja el a szellőzőnyílásokat. A számítógépet csak kemény, lapos felületen használja. Ügyeljen rá, hogy sem valamilyen szilárd tárgy, például a készülék mellett lévő nyomtató, sem puha tárgy, például párna, szőnyeg vagy ruha ne akadályozza a légáramlást. Ne hagyja továbbá, hogy a váltóáramú tápegység működés közben a bőréhez vagy más puha felülethez, például párnához, szőnyeghez vagy ruhához érjen. A számítógép és a váltóáramú tápegység eleget tesz az érinthető felületek hőmérsékletére vonatkozó, IEC 60950-1 jelzésű nemzetközi szabványban rögzített előírásoknak.

### A processzor konfigurációs beállításai (csak egyes típusokon)

FONTOS: Egyes számítógéptípusok Intel® Pentium® N35xx vagy Celeron® N28xx/N29xx sorozatú processzorral és Windows® operációs rendszerrel vannak konfigurálva. Ha a számítógép a leírt módon van konfigurálva, ne módosítsa az msconfig.exe fájlban a processzorkonfigurációs beállítást 4 vagy 2 processzorról 1 processzorra. Ha így tesz, a számítógép nem fog újraindulni. Ekkor az eredeti beállítások visszaállításához végre kell hajtania a gyári állapot visszaállítását.

# **Tartalomjegyzék**

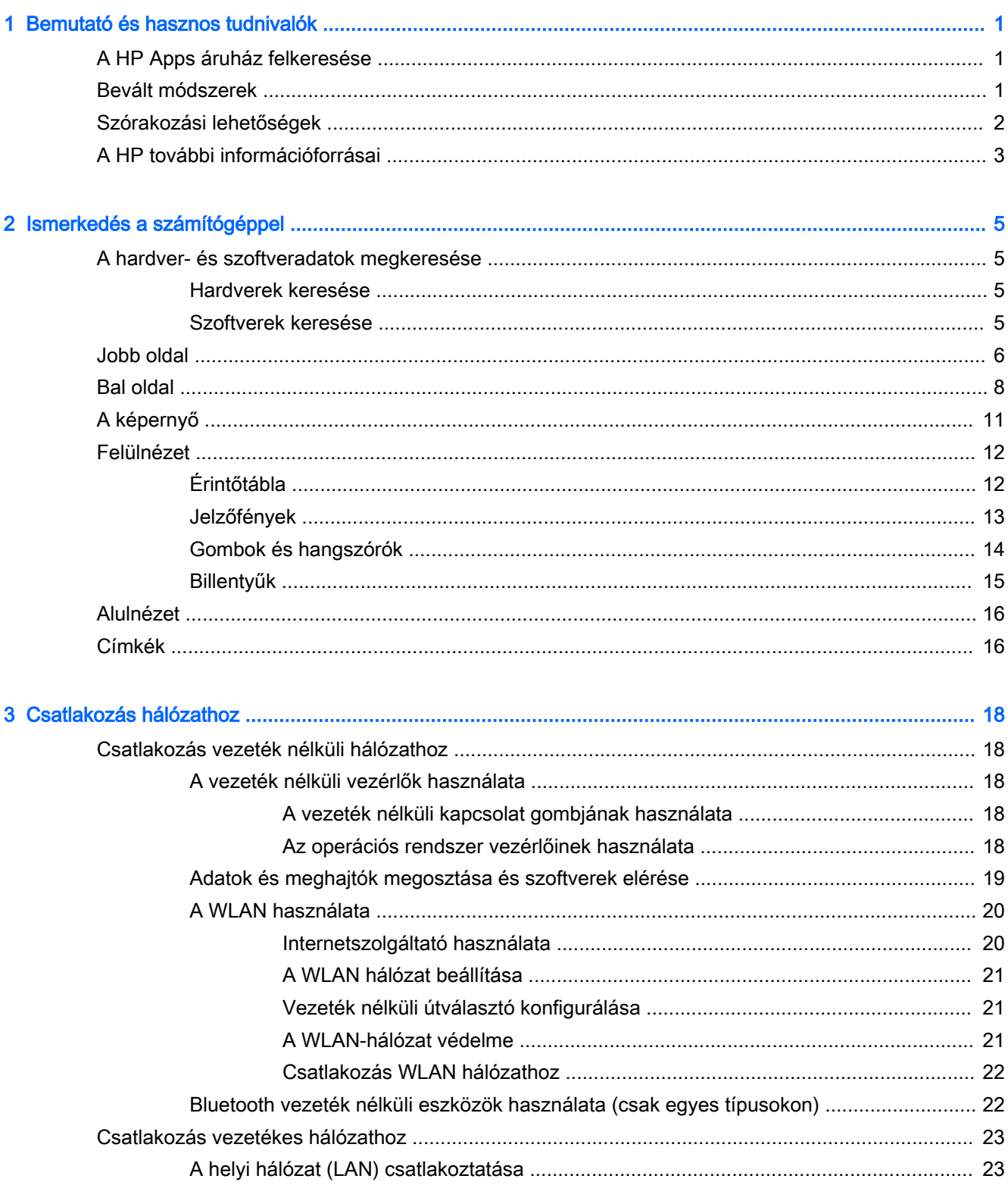

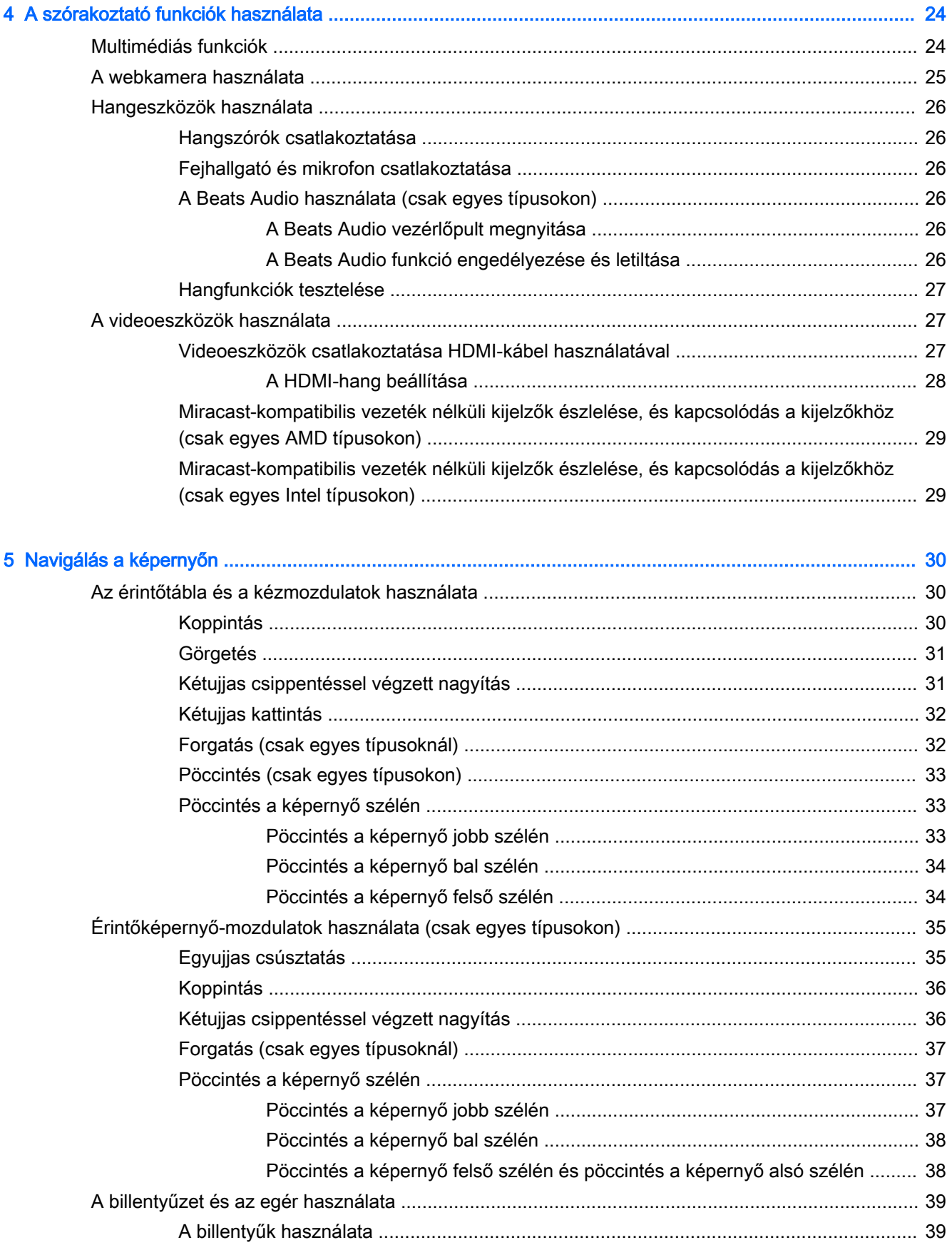

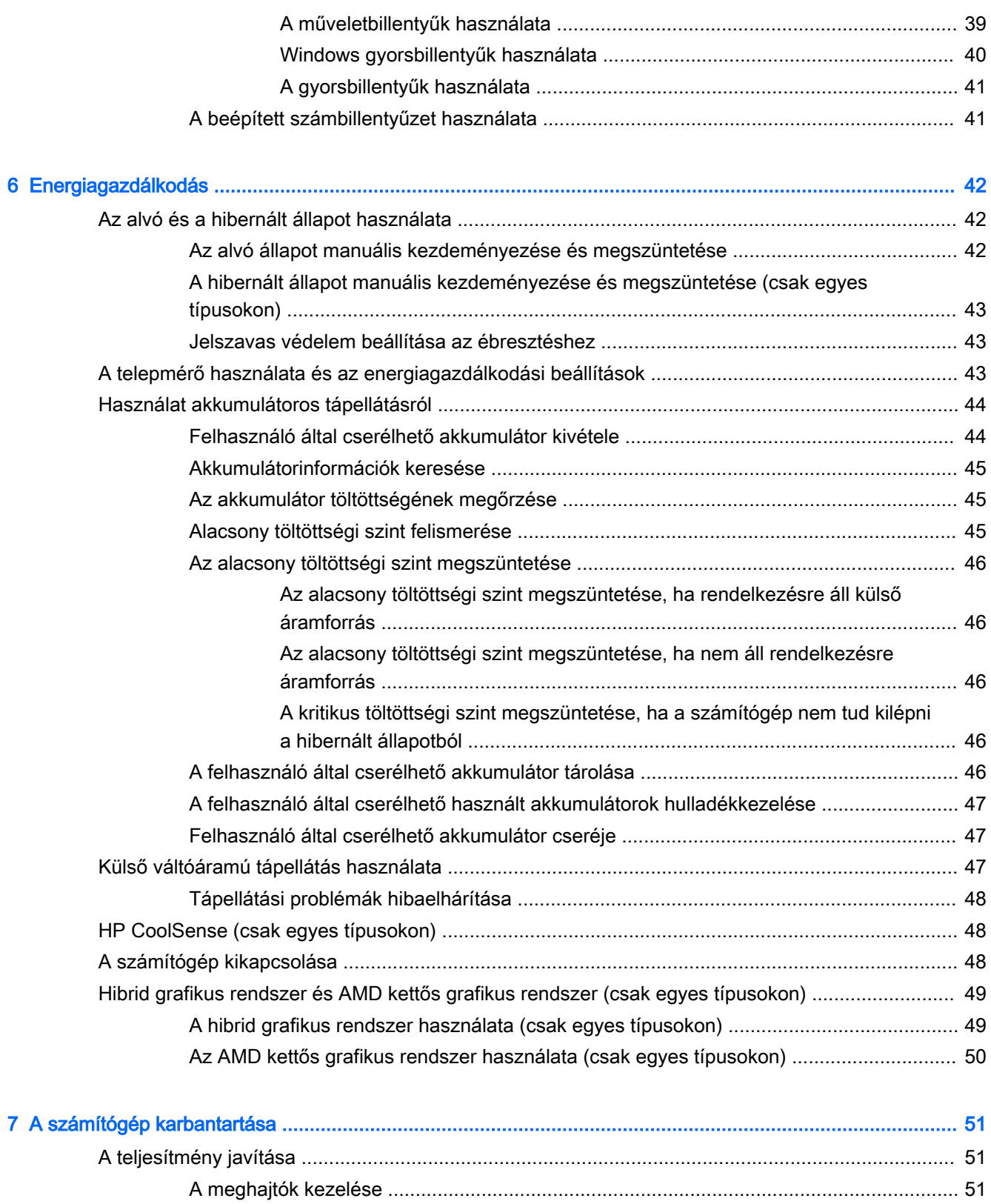

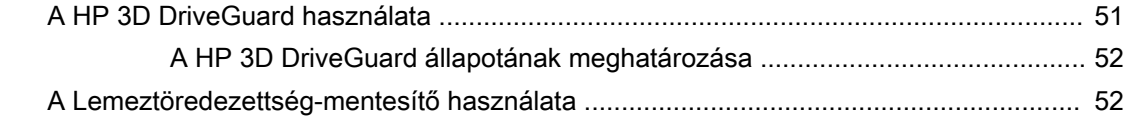

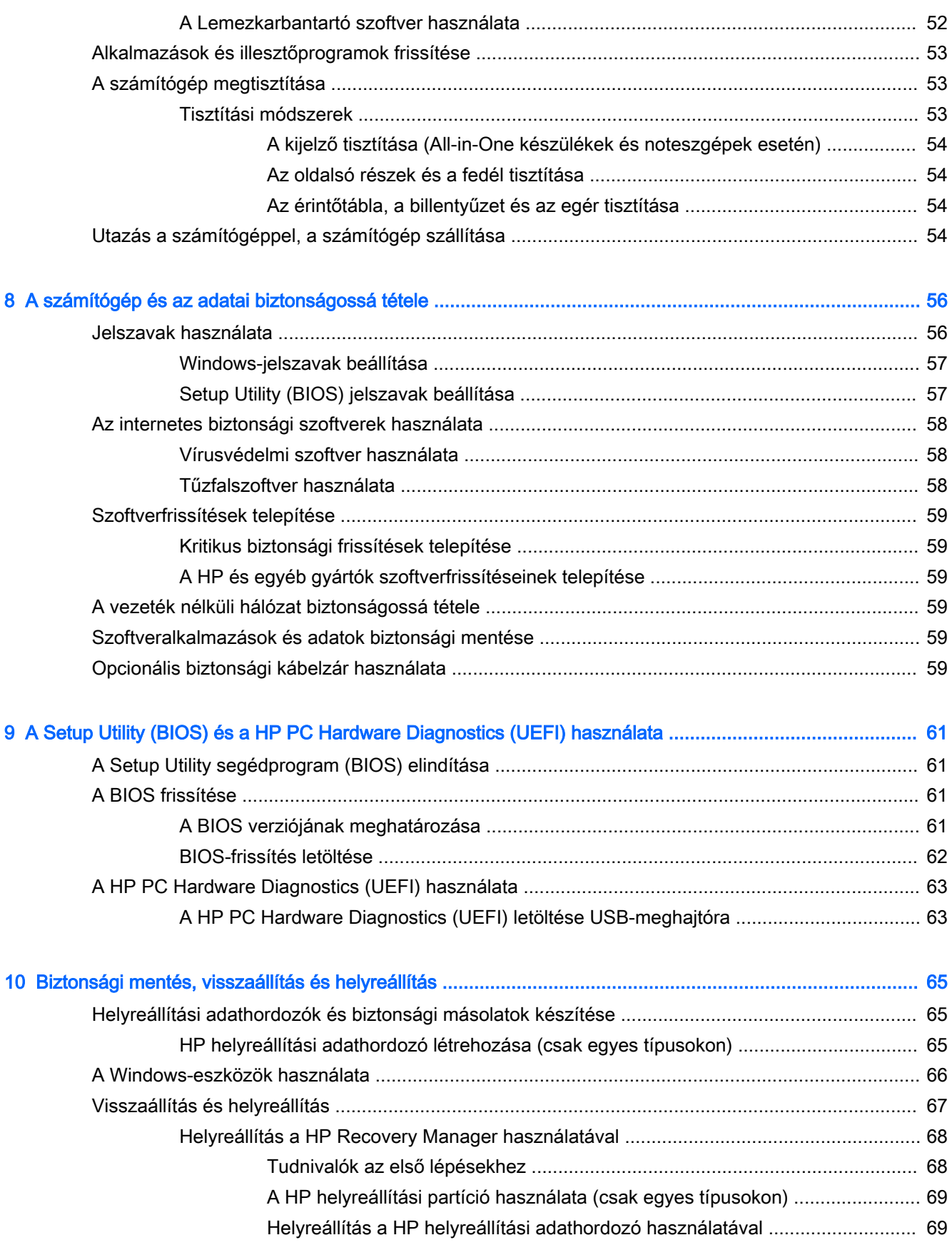

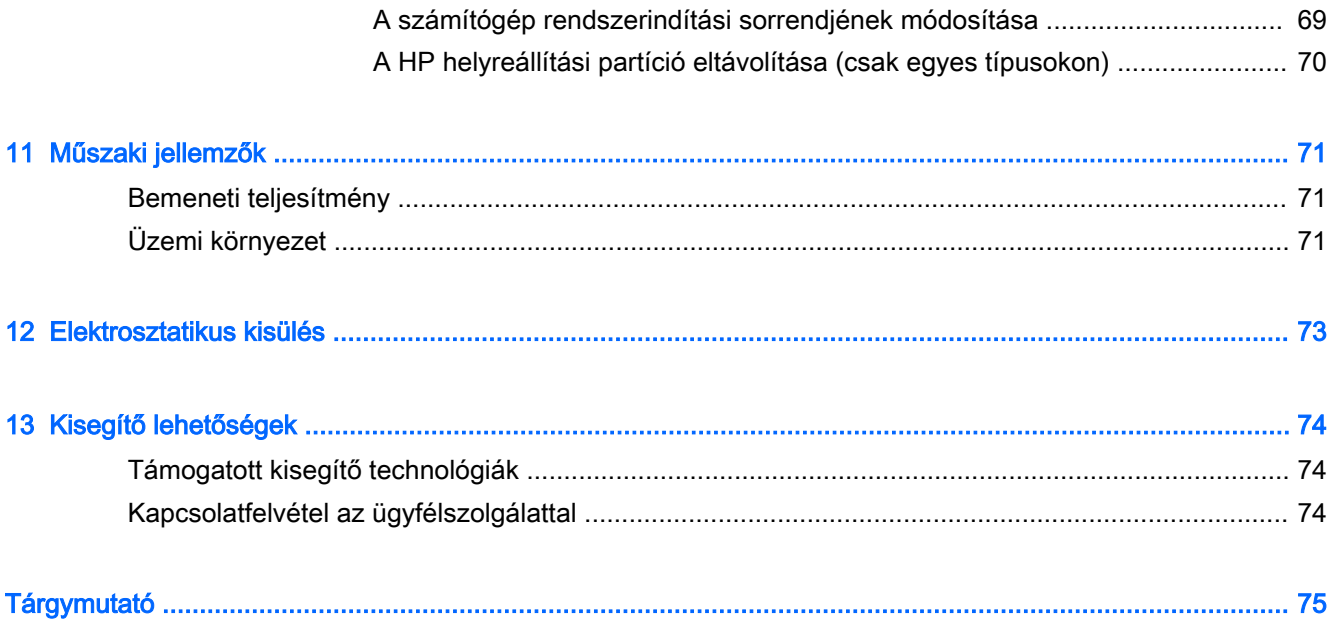

## <span id="page-12-0"></span>1 Bemutató és hasznos tudnivalók

Ez a számítógép nagy teljesítményű eszköz, amely munkára és szórakozásra egyaránt kiválóan alkalmas. Ismerkedjen meg a számítógép üzembe helyezése után alkalmazható bevált módszerekkel, a számítógép szórakoztató funkcióival és a HP további információforrásainak az elérhetőségével.

### A HP Apps áruház felkeresése

A HP Apps áruház népszerű játékok, szórakoztató, zenei és irodai alkalmazások, illetve kizárólagos HP alkalmazások széles választékát kínálja, amelyeket letölthet a kezdőképernyőre. A kínálat rendszeresen frissül, és regionális tartalmakat, illetve országspecifikus ajánlatokat is tartalmaz. Az új és frissített szolgáltatások megtekintéséhez látogasson el gyakran a HP Apps áruházba.

**FONTOS:** A HP Apps áruház eléréséhez csatlakoznia kell az internethez.

**EX MEGJEGYZÉS:** A HP ajánlatok csak bizonyos országokban érhetők el.

Alkalmazások megtekintése és letöltése:

- 1. A kezdőképernyőn válassza az Áruház alkalmazást.
- 2. Az összes elérhető alkalmazás megtekintéséhez válassza a HP ajánlatok lehetőséget.
- 3. Válassza ki a letölteni kívánt alkalmazást, majd kövesse a képernyőn megjelenő utasításokat. A letöltési folyamat befejeződése után az alkalmazás megjelenik a Minden alkalmazás képernyőn.

### Bevált módszerek

A következő lépések elvégzését javasoljuk a számítógép üzembe helyezése és regisztrációja után, hogy a legtöbbet hozhassa ki kiváló befektetéséből:

- Ha még nem tette meg, csatlakozzon egy vezetékes vagy vezeték nélküli hálózathoz. Részletes tájékoztatás: [Csatlakozás hálózathoz,](#page-29-0) 18. oldal.
- Ismerkedjen meg a számítógép hardvereivel és szoftvereivel. További tudnivalók: [Ismerkedés a](#page-16-0)  [számítógéppel,](#page-16-0) 5. oldal és [A szórakoztató funkciók használata,](#page-35-0) 24. oldal.
- Frissítse a víruskereső szoftvert, vagy vásároljon ilyet. Lásd: [Vírusvédelmi szoftver használata](#page-69-0) [58. oldal.](#page-69-0)
- Készítsen biztonsági másolatot a merevlemezről helyreállító lemezek vagy helyreállító flash meghajtó létrehozásával. Lásd: [Biztonsági mentés, visszaállítás és helyreállítás,](#page-76-0) 65. oldal.

## <span id="page-13-0"></span>Szórakozási lehetőségek

- Azt már tudja, hogy nézhet YouTube-videókat a számítógépen. De azt is tudja, hogy a számítógépet tv-hez vagy játékkonzolhoz is csatlakoztathatja? További információ itt olvasható: [Videoeszközök csatlakoztatása HDMI-kábel használatával](#page-38-0) 27. oldal.
- Azt már tudja, hogy hallgathat zenét a számítógépen. De azt is tudja, hogy élő rádióműsorokat is hallgathat folyamatos átvitellel, és így a világ minden tájáról hallgathat zenés vagy beszélgetős műsorokat? Lásd: [Hangeszközök használata](#page-37-0) 26. oldal.
- Élvezze a zenét úgy, amilyennek azt a művész szánta mély, szabályozott basszussal és színtiszta hangzással. Lásd: [A Beats Audio használata \(csak egyes típusokon\)](#page-37-0) 26. oldal.
- Az érintőtáblával és a Windows érintőmozdulataival gördülékenyebben kezelheti a képeket és a szövegeket. Lásd: [Az érintőtábla és a kézmozdulatok használata](#page-41-0) 30. oldal.

### <span id="page-14-0"></span>A HP további információforrásai

Már használta a Telepítési útmutatót, hiszen ennek alapján kapcsolta be a számítógépet, és kereste meg ezt az útmutatót. Ebből a táblázatból megtudhatja, hol találhatók többek között a termékkel kapcsolatos részletes információkat biztosító források és útmutatók.

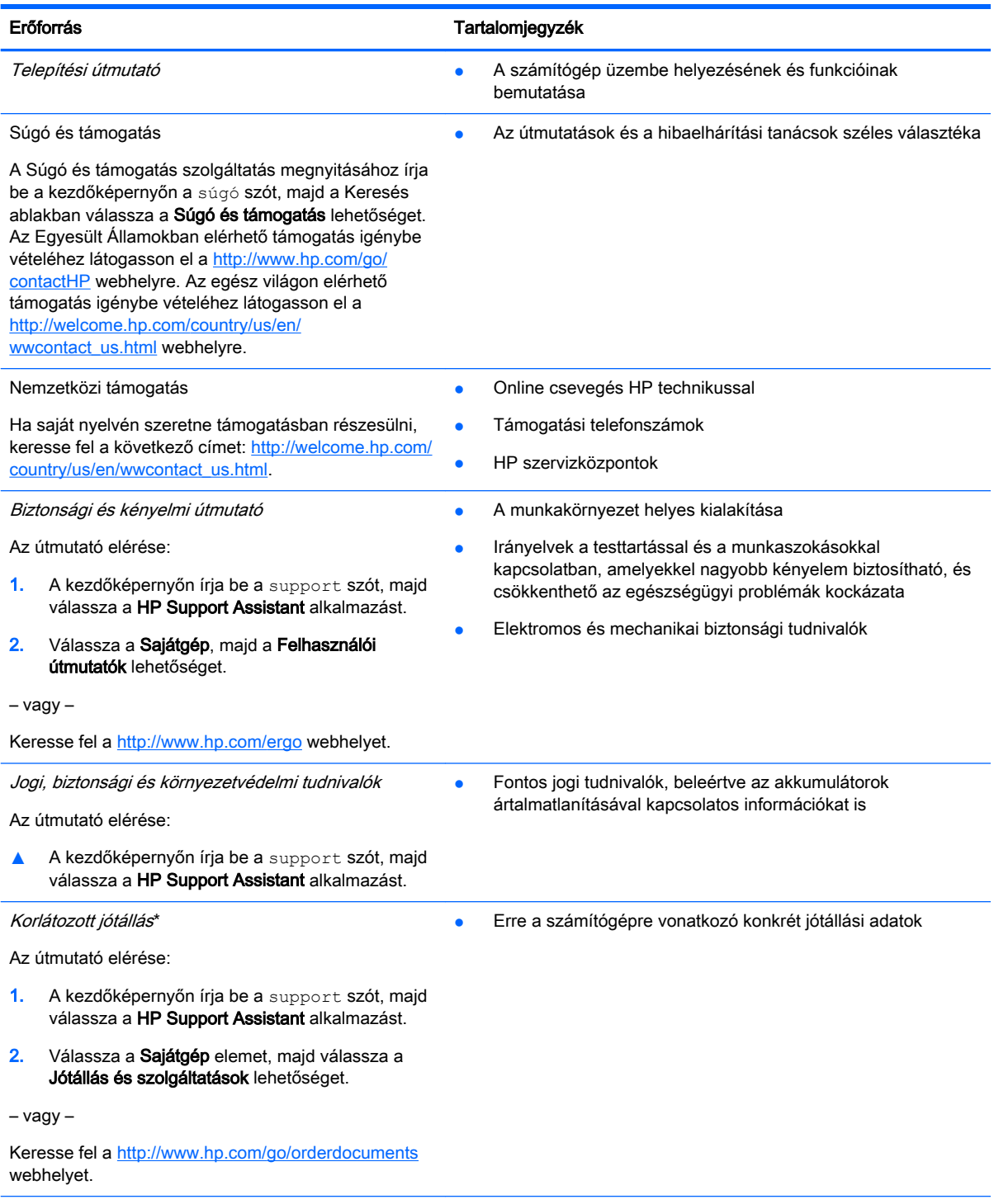

\*A terméknek megfelelő HP korlátozott jótállást a felhasználói útmutatókkal együtt a számítógépén és/vagy a dobozban elhelyezett CD-/DVD-lemezen találja. Egyes országokban/térségekben a HP a korlátozott jótállás nyomtatott példányát is

#### Erőforrás **Tartalomjegyzék** Erőforrás Alapanya a Tartalomjegyzék

mellékelheti. Azokban az országokban/térségekben, ahol a jótállás nyomtatott formában nem áll rendelkezésre, a nyomtatott verziót a<http://www.hp.com/go/orderdocuments> webhelyen igényelheti, vagy írásban is kérheti az alábbi címen:

- Észak-Amerika: Hewlett-Packard, MS POD, 11311 Chinden Blvd, Boise, ID 83714, USA
- Európa, a Közel-Kelet és Afrika: Hewlett-Packard, POD, Via G. Di Vittorio, 9, 20063, Cernusco s/Naviglio (MI), Italy
- Ázsia csendes-óceáni térsége: Hewlett-Packard, POD, P.O. Box 200, Alexandra Post Office, Singapore 911507

Ha szüksége van a jótállás nyomtatott másolatára, adja meg a termékszámot, a jótállási időt (amelyet a sorozatszám címkéjén talál), a nevét és a postacímét.

FONTOS: NE küldje vissza a HP terméket a fent látható címekre. Az Egyesült Államokban elérhető támogatás igénybe vételéhez látogasson el a <http://www.hp.com/go/contactHP>weblapra. Az egész világon elérhető támogatás igénybe vételéhez látogasson el a [http://welcome.hp.com/country/us/en/wwcontact\\_us.html](http://welcome.hp.com/country/us/en/wwcontact_us.html) weblapra.

## <span id="page-16-0"></span>2 Ismerkedés a számítógéppel

### A hardver- és szoftveradatok megkeresése

#### Hardverek keresése

A számítógépen telepített hardverek megjelenítése:

- 1. A kezdőképernyőn írja be a vezérlőpult kifejezést, majd válassza a Vezérlőpult lehetőséget.
- 2. Válassza a Rendszer és biztonság, elemet, majd a Rendszer lehetőséget, végül kattintson a bal oldali oszlopban lévő Eszközkezelő elemre.

Megjelenik a számítógépben lévő összes telepített eszközt tartalmazó lista.

A rendszer hardverelemeivel és a BIOS verziószámával kapcsolatos információkért nyomja le az fn +esc billentyűkombinációt.

#### Szoftverek keresése

A számítógépen telepített szoftverek megjelenítése:

**▲** A kezdőképernyőn kattintson a képernyő bal alsó sarkában megjelenő lefelé mutató nyílra.

## <span id="page-17-0"></span>Jobb oldal

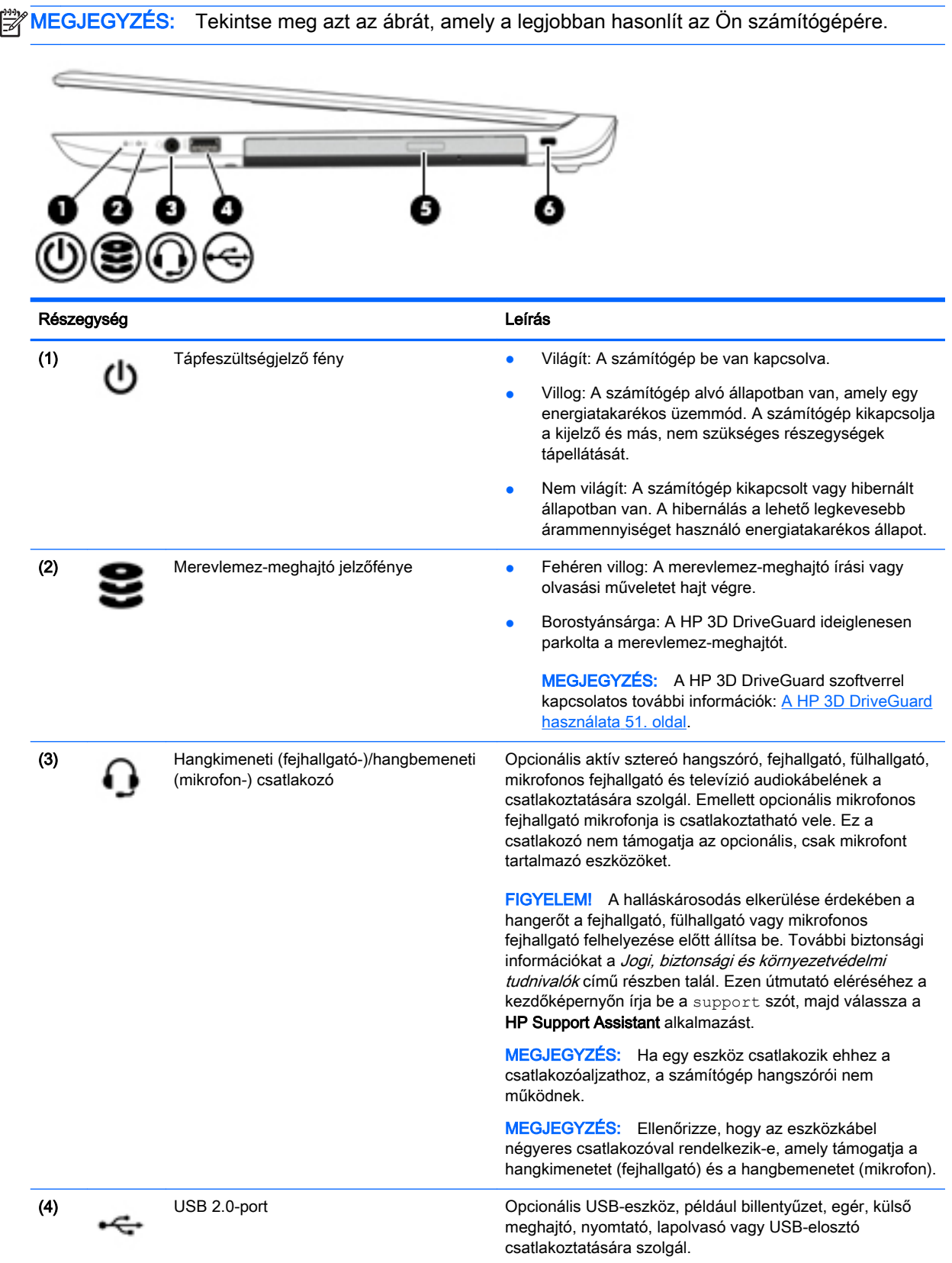

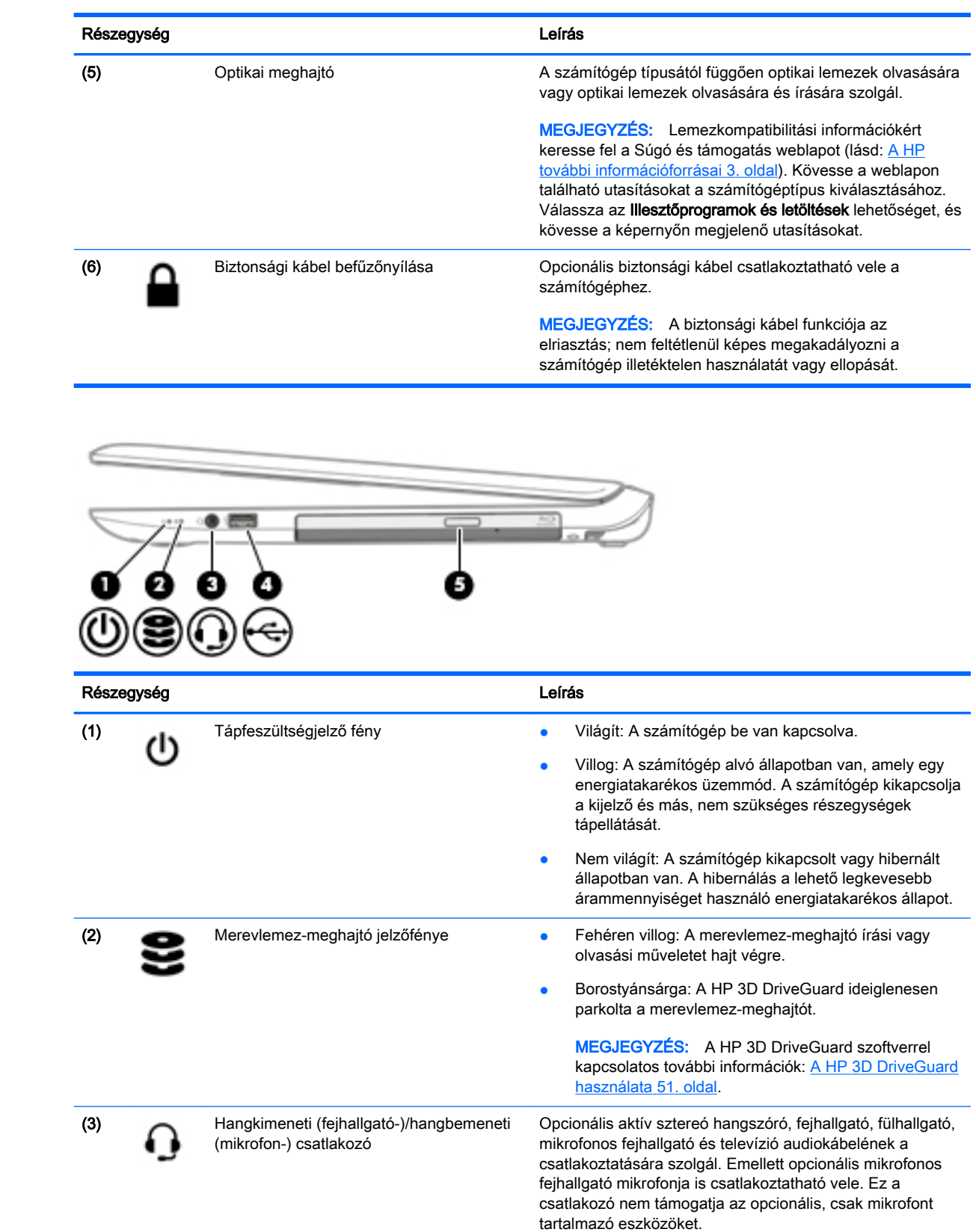

<span id="page-19-0"></span>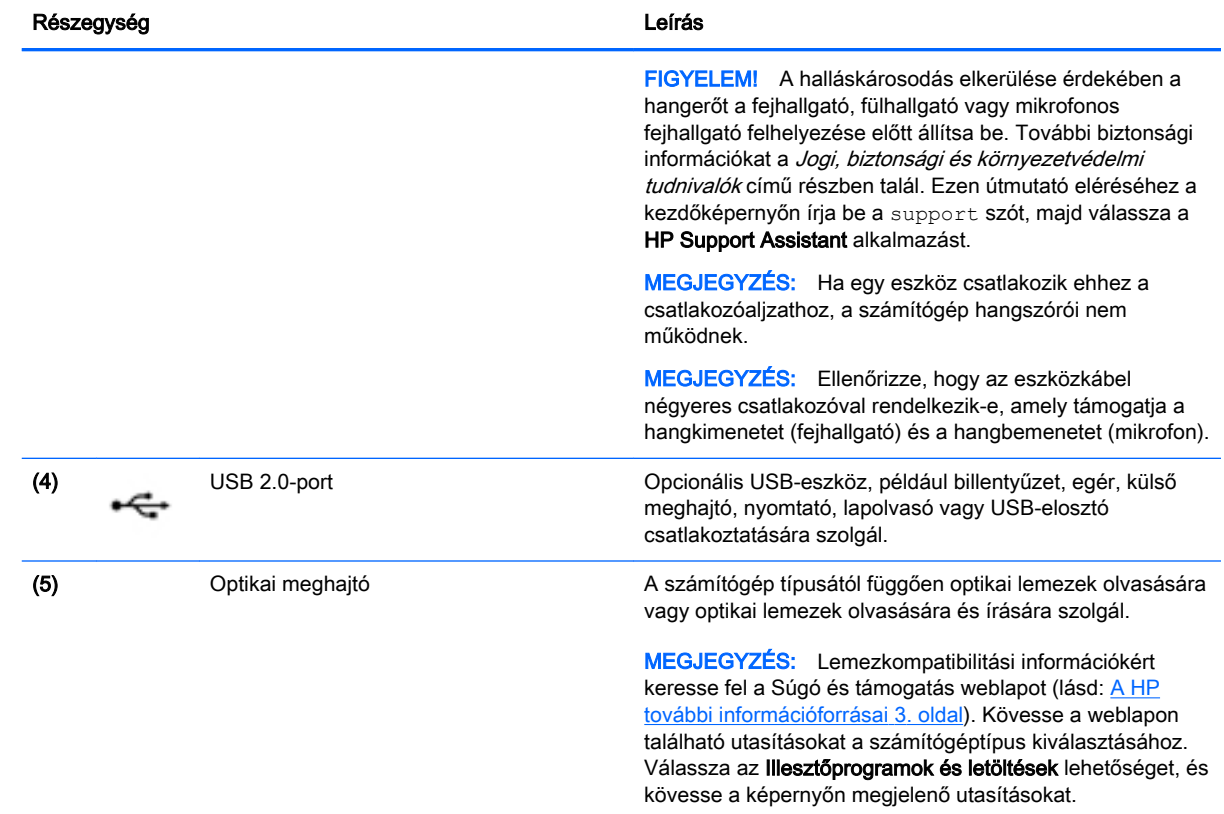

## Bal oldal

MEGJEGYZÉS: Tekintse meg azt az ábrát, amely a legjobban hasonlít az Ön számítógépére.

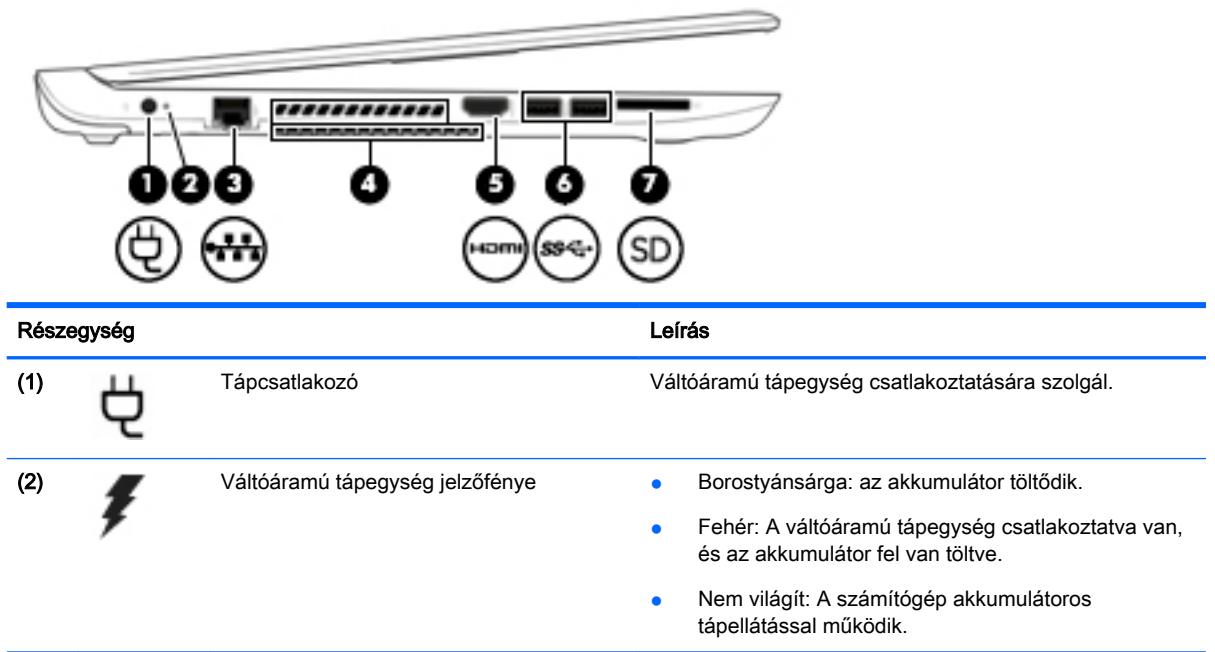

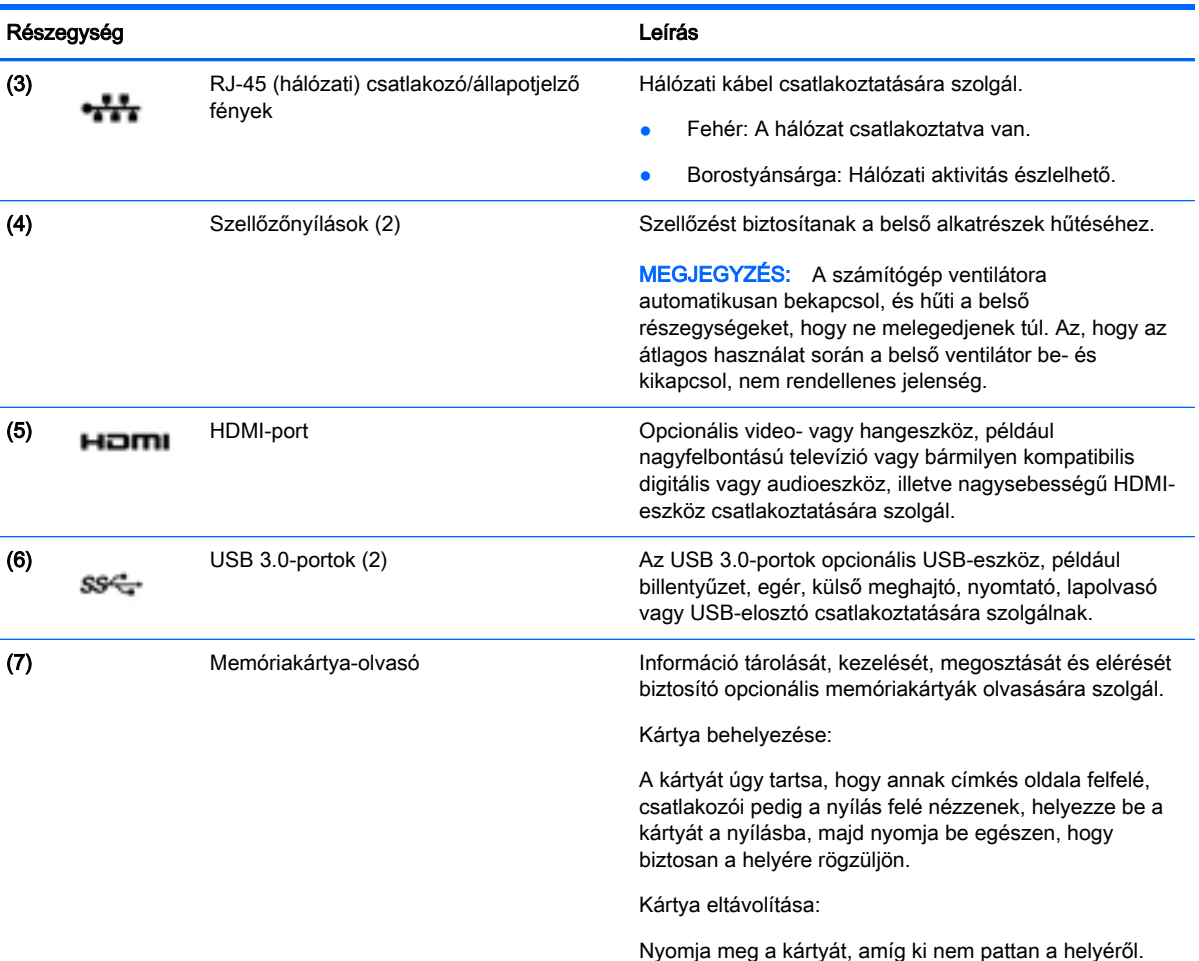

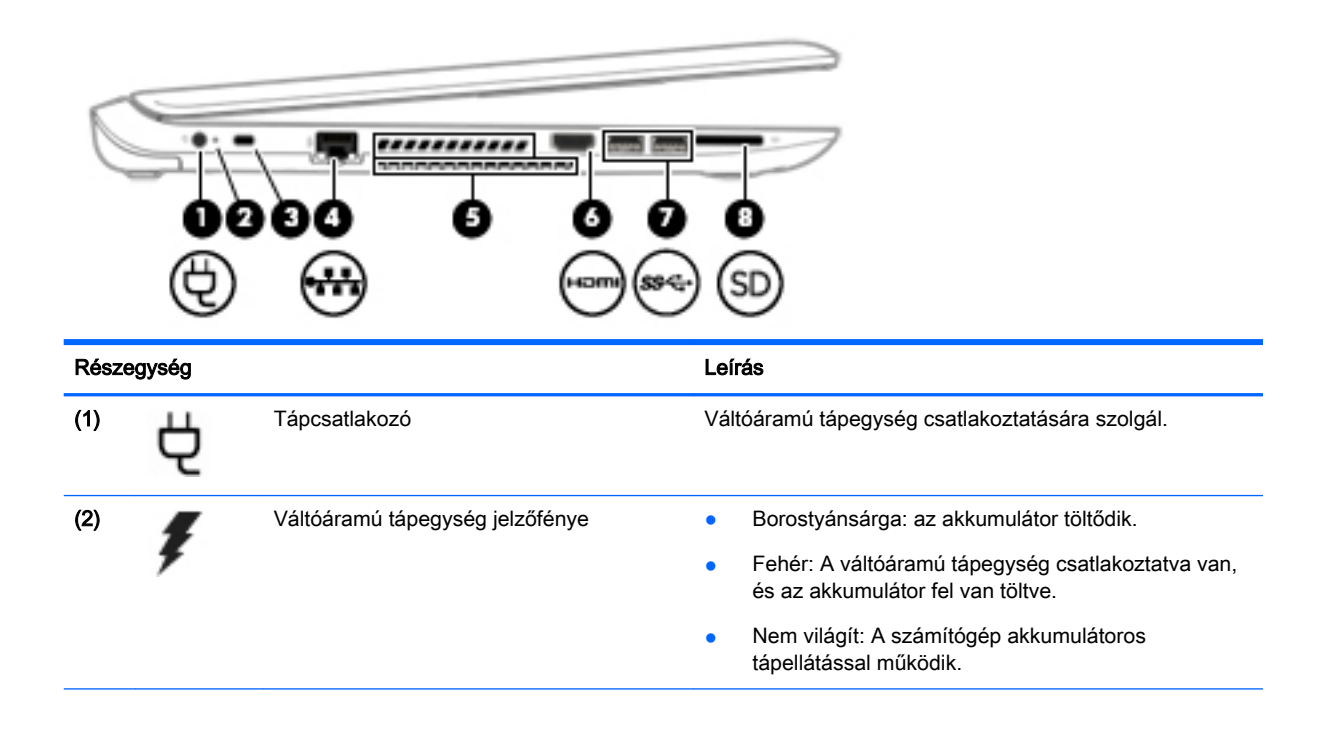

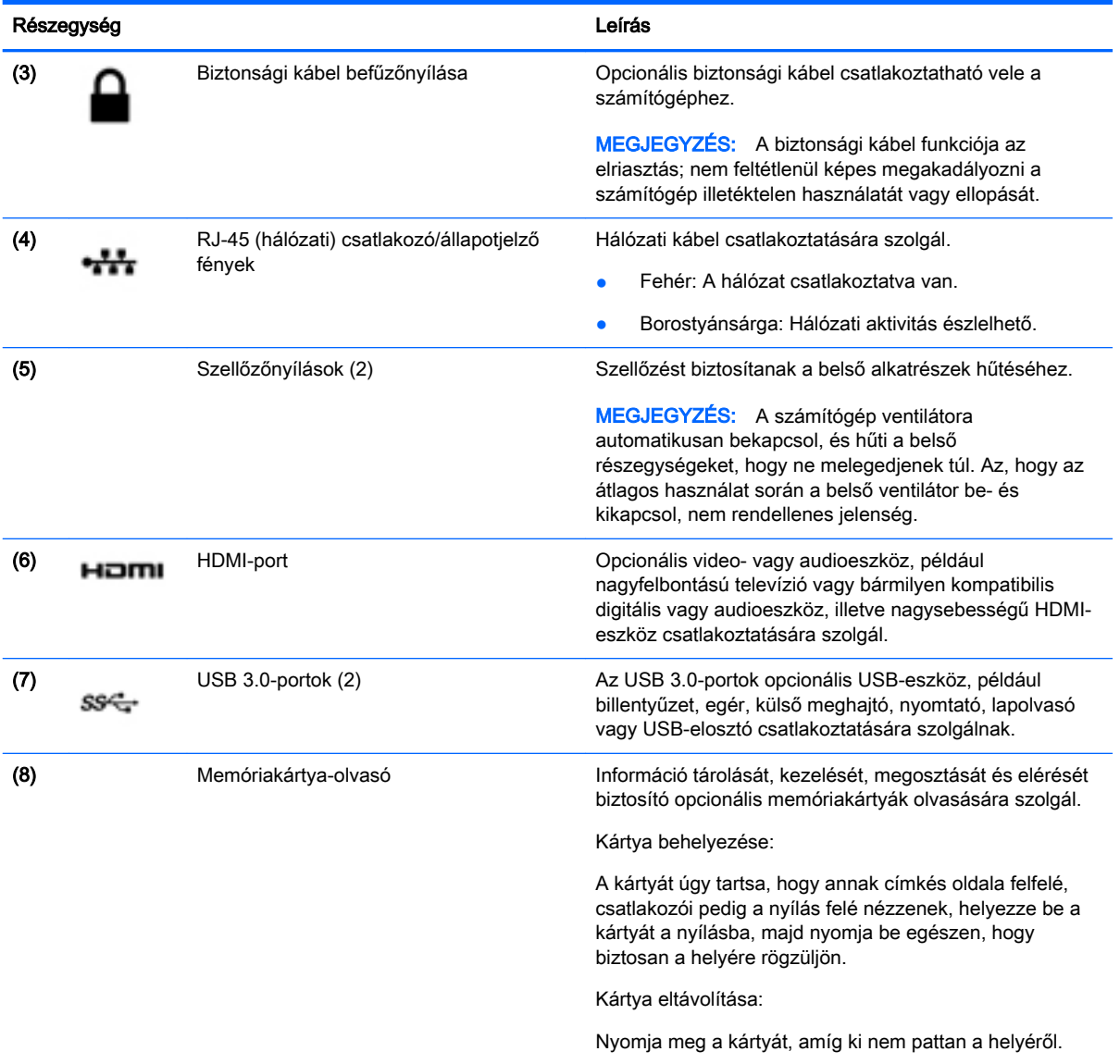

## <span id="page-22-0"></span>A képernyő

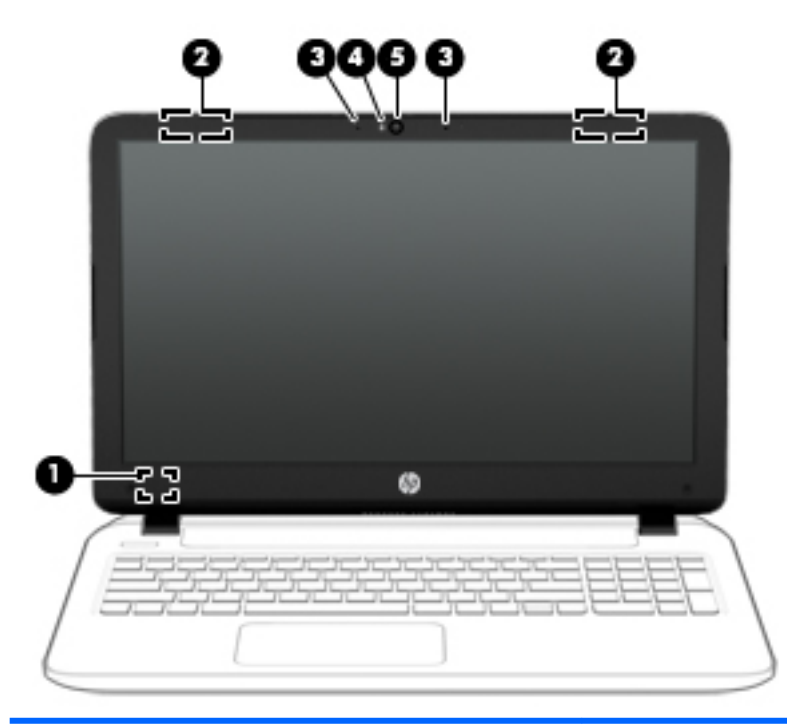

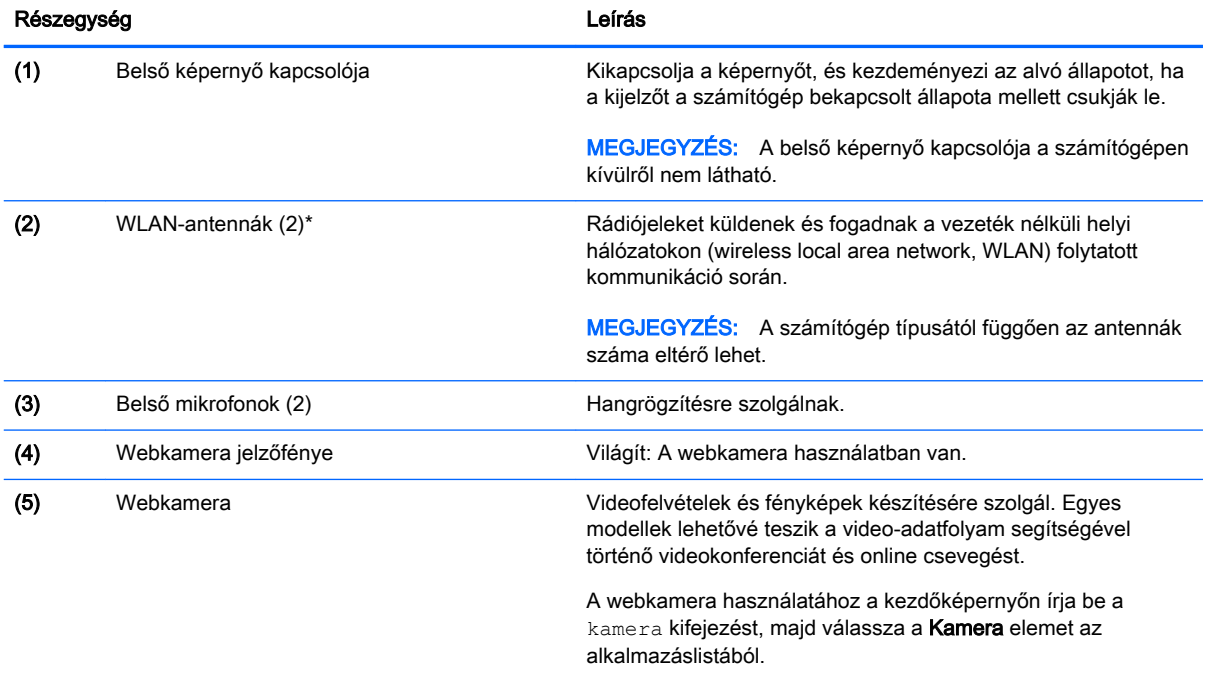

\*Az antennák a számítógépen belül találhatók, kívülről nem láthatók. Az optimális adatátvitel érdekében hagyja szabadon az antennák közvetlen környezetét. A vezeték nélküli eszközök szabályozásával kapcsolatos tudnivalókért tekintse át a Jogi, biztonsági és környezetvédelmi tudnivalók című dokumentumban az Ön országára/térségére vonatkozó részt. Ezen útmutató eléréséhez a kezdőképernyőn írja be a support szót, majd válassza a HP Support Assistant alkalmazást.

## <span id="page-23-0"></span>Felülnézet

### Érintőtábla

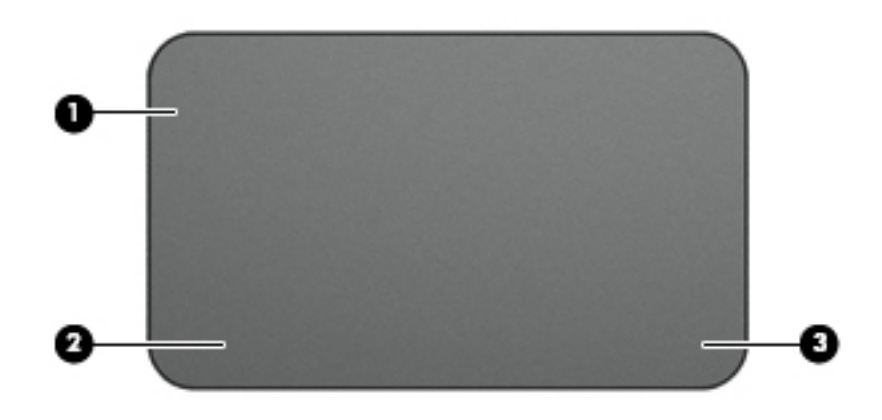

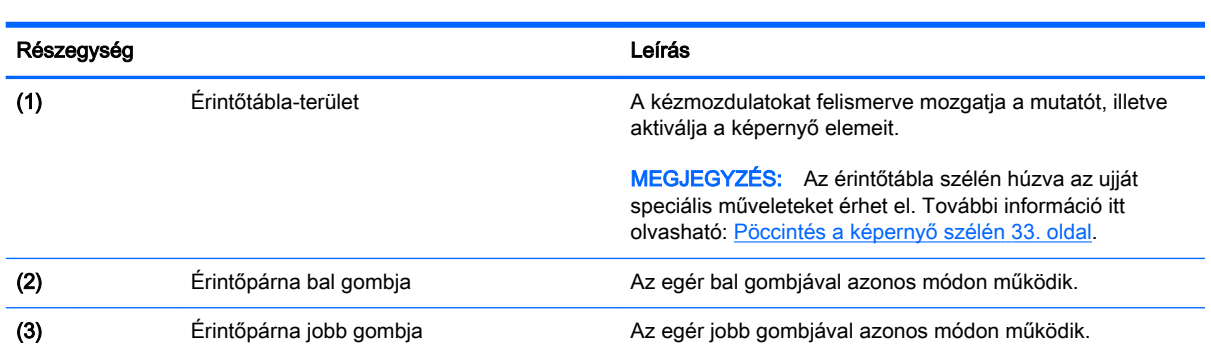

### <span id="page-24-0"></span>Jelzőfények

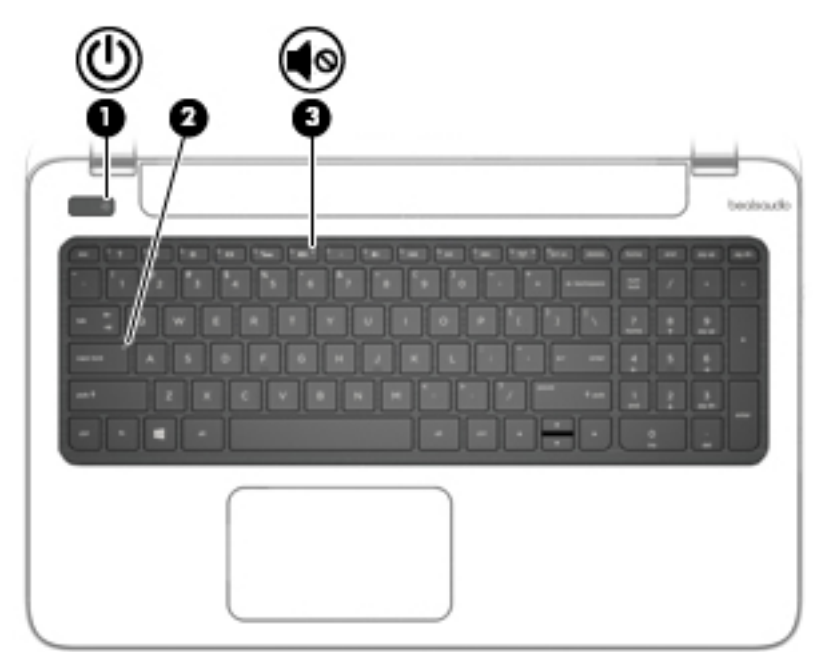

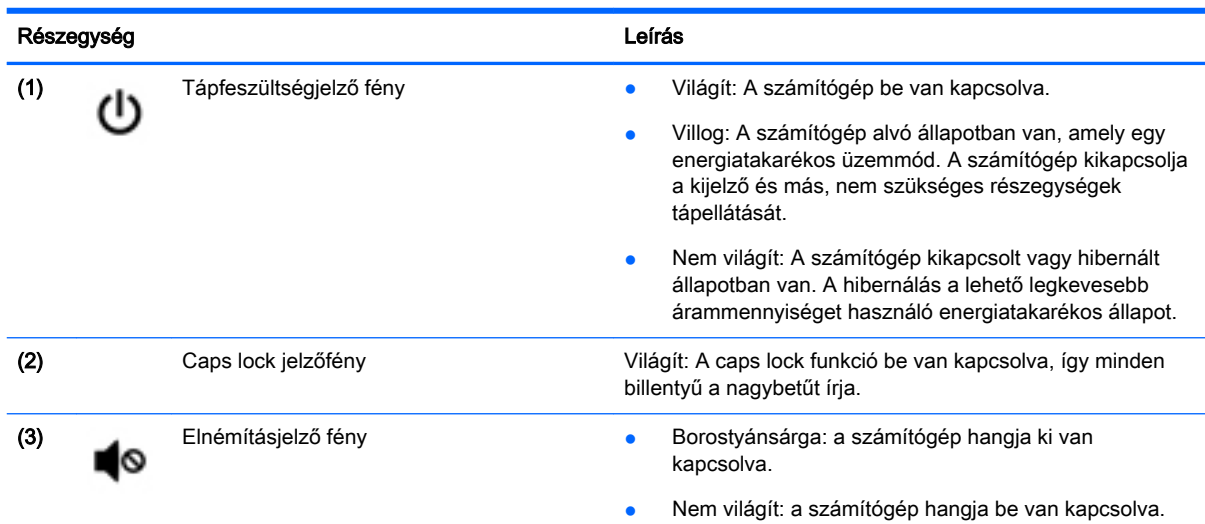

### <span id="page-25-0"></span>Gombok és hangszórók

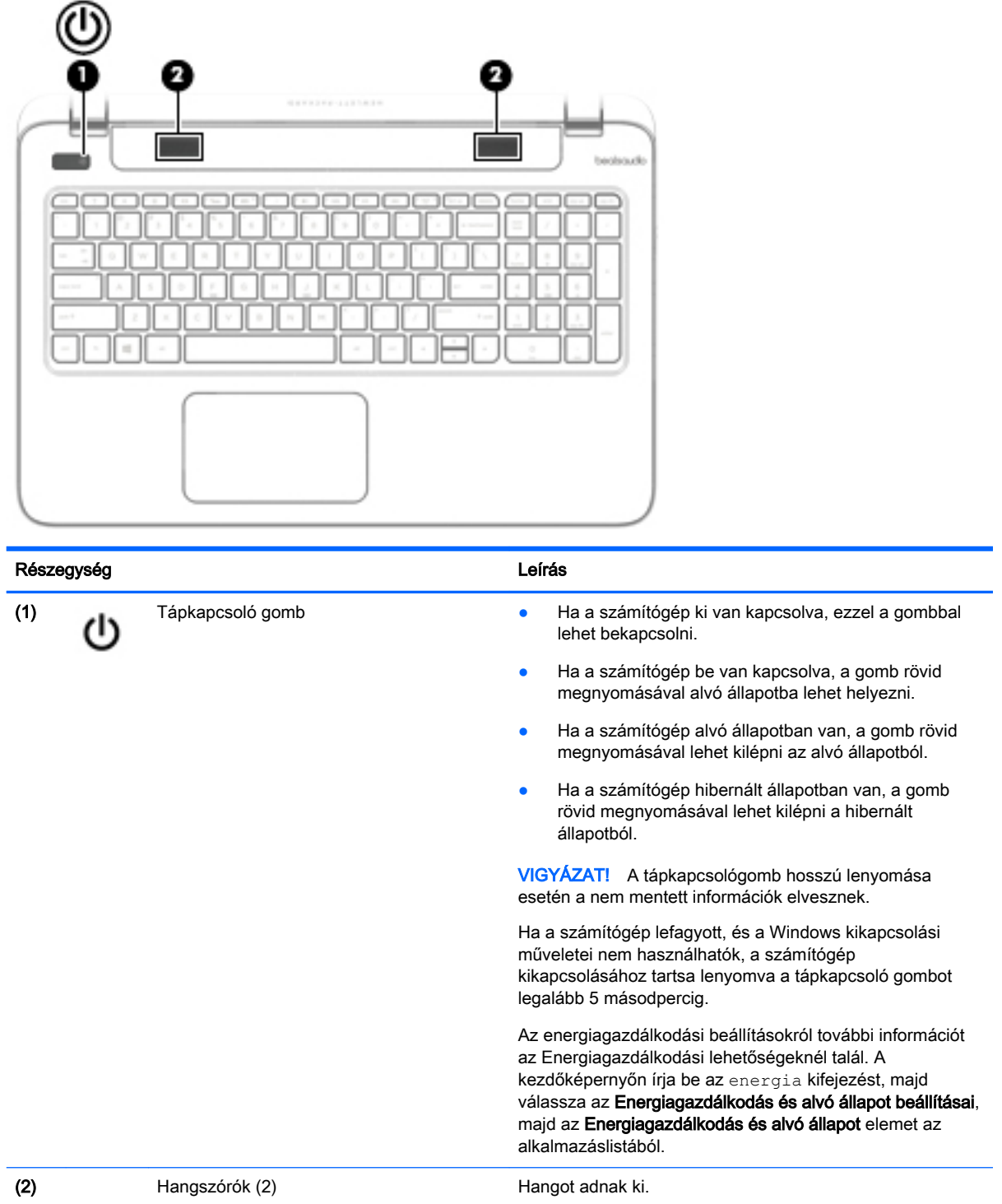

### <span id="page-26-0"></span>Billentyűk

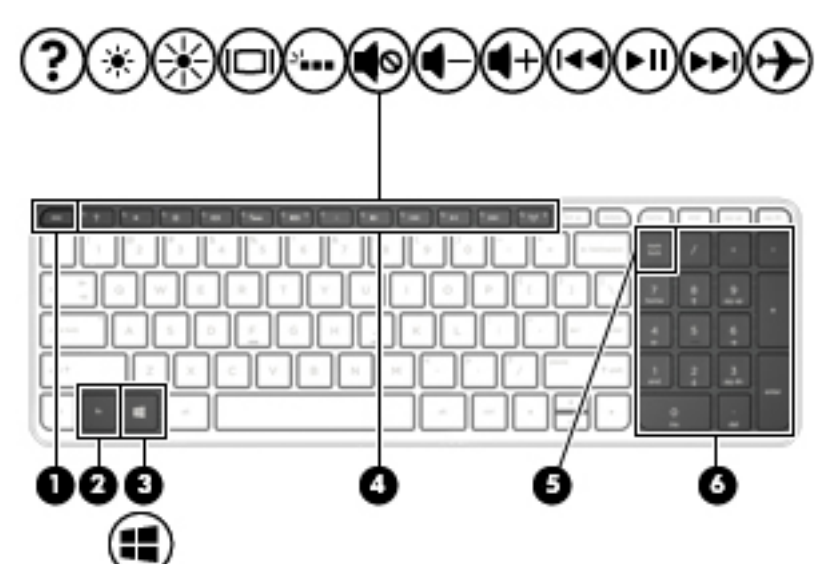

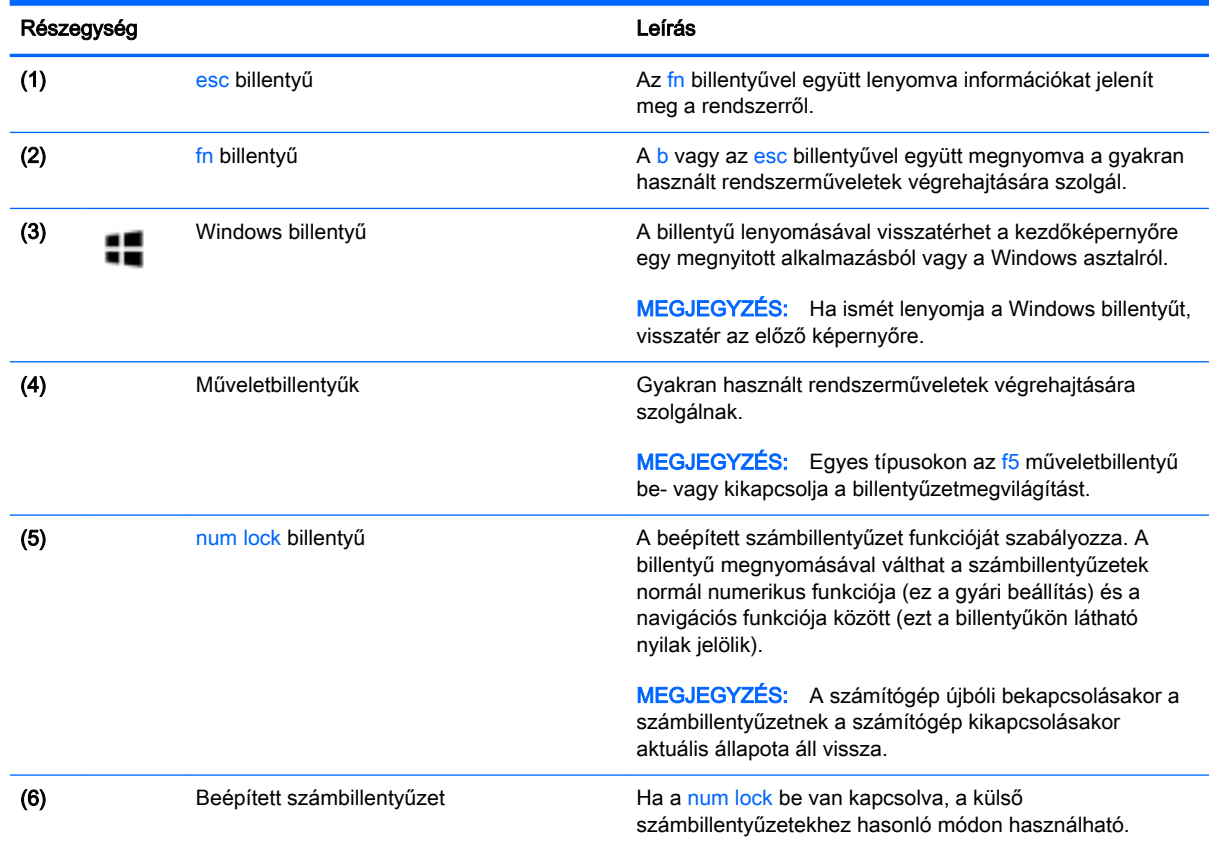

## <span id="page-27-0"></span>Alulnézet

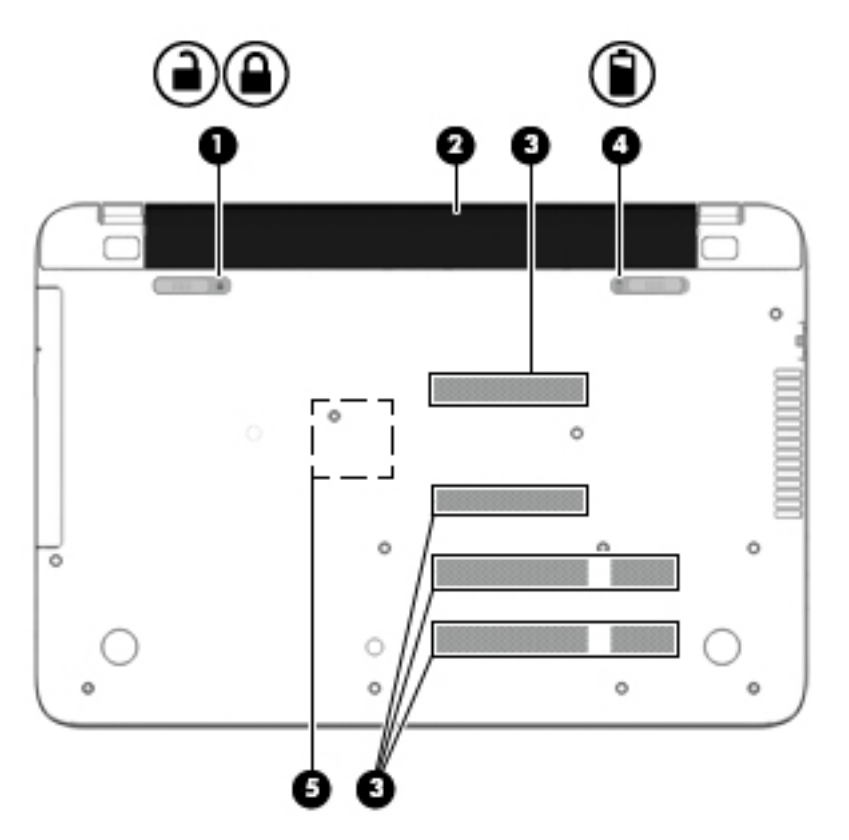

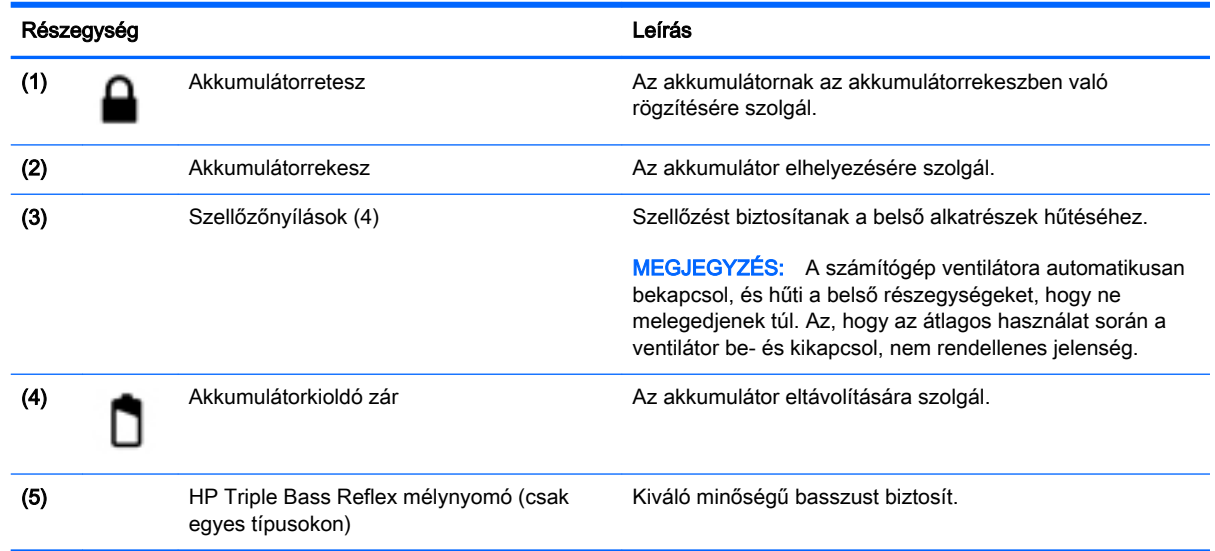

### Címkék

A számítógépre rögzített címkék olyan információkat tartalmaznak, amelyekre a számítógép hibáinak elhárításakor, illetve külföldi utazáskor lehet szükség.

FONTOS: Az ebben a részben ismertetett címkék a számítógép modelljétől függően a következő 3 hely egyikén lehetnek: a számítógép alján, az akkumulátorrekeszben vagy a karbantartó ajtó alatt.

Szervizcímke – fontos információkat tartalmaz a számítógép azonosításához. Ha az ügyfélszolgálathoz fordul, valószínűleg meg kell adnia a sorozatszámot, a termékszámot és a típusszámot. Keresse meg ezeket a számokat, mielőtt kapcsolatba lépne az ügyfélszolgálattal.

A szervizcímke az alábbi példákhoz hasonlóan néz ki. Tekintse meg azt az ábrát, amely a legjobban hasonlít az Ön számítógépén található szervizcímkére.

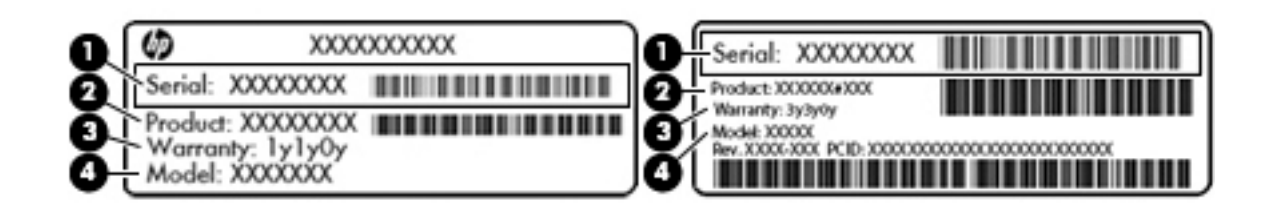

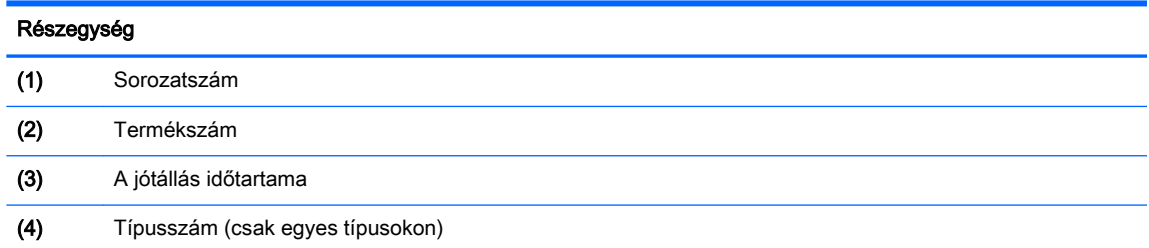

● A Microsoft® eredetiséget igazoló tanúsítvány címkéje (csak egyes, Windows 8 előtti típusokon) – A Windows termékazonosító kulcsát tartalmazza. A termékazonosító kulcsra az operációs rendszer frissítésekor és hibaelhárításakor lehet szükség. Az előre telepített Windows 8 vagy Windows 8.1 operációs rendszerrel rendelkező HP-platformok nem fizikai címkével, hanem elektronikusan telepített digitális termékazonosító kulccsal rendelkeznek.

- **EX MEGJEGYZÉS:** Ezt a digitális termékazonosító kulcsot a Microsoft operációs rendszerei automatikusan felismerik és aktiválják a Windows 8 vagy Windows 8.1 operációs rendszer HP által jóváhagyott helyreállítási módszerekkel történő újratelepítése esetén.
- Hatósági címke (címkék) A számítógépre vonatkozó hatósági információkat tartalmaz(nak).
- A vezeték nélküli eszközök tanúsítványcímkéi információkat tartalmaznak az opcionális vezeték nélküli eszközökről, és felsorolják azon országok vagy térségek hatóságainak jóváhagyási jelzéseit, amelyekben az eszköz használatát engedélyezik.

## <span id="page-29-0"></span>3 Csatlakozás hálózathoz

A számítógépet mindenhová elviheti magával. De akár otthon is bejárhatja a világot, és több millió webhely információihoz férhet hozzá a számítógéppel és egy vezetékes vagy vezeték nélküli számítógépes kapcsolattal. Ez a fejezet azt ismerteti, hogyan lehet kapcsolatot teremteni ezzel a világgal.

### Csatlakozás vezeték nélküli hálózathoz

A vezeték nélküli technológia esetében vezetékek helyett rádióhullámokon folyik az adatátvitel. A számítógép az alábbi vezeték nélküli eszközöket tartalmazhatja:

- Vezeték nélküli helyi hálózati (WLAN-) eszköz Vezeték nélküli helyi hálózatokhoz (más néven Wi-Fi hálózat, vezeték nélküli LAN vagy WLAN) csatlakoztatja a számítógépet vállalati irodai környezetben, otthon, valamint olyan nyilvános helyeken, mint a repülőterek, éttermek, kávézók, hotelek és egyetemek. WLAN hálózatban a számítógép mobil vezeték nélküli eszköze egy vezeték nélküli útválasztóval vagy hozzáférési ponttal kommunikál.
- Bluetooth-eszköz (csak egyes típusokon) Személyes hálózatot (personal area network, PAN) hoz létre más Bluetooth-kompatibilis eszközök, például számítógépek, telefonok, nyomtatók, mikrofonos fejhallgatók, hangszórók és fényképezőgépek összekapcsolásához. A PAN hálózatban minden eszköz közvetlenül kommunikál a többi eszközzel, és az eszközöknek viszonylag közel kell lenniük egymáshoz – jellemzően 10 méteren belül.

A vezeték nélküli technológiákról a Súgó és támogatás szolgáltatásban szereplő hivatkozásokkal szerezhet további információt. A kezdőképernyőn írja be a súgó szót, majd válassza a Súgó és támogatás lehetőséget.

#### A vezeték nélküli vezérlők használata

A számítógép vezeték nélküli eszközeit az alábbi módokon vezérelheti:

- Vezeték nélküli kapcsolat gombja, vezeték nélküli funkció kapcsolója vagy vezeték nélküli billentyű (ebben a fejezetben a továbbiakban vezeték nélküli kapcsolat gombja) (csak egyes típusokon)
- Az operációs rendszer vezérlői

#### A vezeték nélküli kapcsolat gombjának használata

A számítógép (típustól függően) egy vagy több vezeték nélküli eszközzel, valamint egy, a vezeték nélküli eszközök vezérlésére szolgáló gombbal rendelkezik. A számítógép összes vezeték nélküli eszköze gyárilag engedélyezve van.

A vezeték nélküli eszközök gyárilag engedélyezve vannak. A vezeték nélküli kapcsolat gombjával egyszerre ki- és bekapcsolhatja az összes eszközt. Az egyes vezeték nélküli eszközök a HP Connection Manager alkalmazásból vezérelhetők (csak egyes típusokon).

#### Az operációs rendszer vezérlőinek használata

A Hálózati és megosztási központ segítségével beállíthat egy kapcsolatot vagy hálózatot, hálózathoz csatlakozhat, illetve hálózati problémákat diagnosztizálhat és javíthat ki.

<span id="page-30-0"></span>Az operációs rendszer vezérlőinek használatához válassza a Start > Vezérlőpult > Hálózat és internet > Hálózati és megosztási központ lehetőséget.

- 1. A kezdőképernyőn írja be a vezérlőpult kifejezést, majd válassza a Vezérlőpult lehetőséget.
- 2. Válassza a Hálózat és internet, majd a Hálózati és megosztási központ lehetőséget.

További információért a kezdőképernyőn írja be a súgó szót, majd válassza a Súgó és támogatás lehetőséget.

#### Adatok és meghajtók megosztása és szoftverek elérése

Ha a számítógép hálózatra csatlakozik, nem csak azokat az információkat érheti el, amelyek a számítógépen vannak. A hálózatra kapcsolt számítógépek szoftvereket és adatokat cserélhetnek egymással.

 $\mathbb{P}^{\omega}$ **MEGJEGYZÉS:** Ha a lemez, például egy DVD-film vagy játék szerzőijog-védelemmel van ellátva, nem osztható meg.

Mappák vagy tartalom megosztása ugyanazon a hálózaton:

- 1. A Windows asztalon nyissa meg a Fájlkezelő eszközt.
- 2. Az Ez a számítógép területen kattintson a megosztani kívánt tartalmat tartalmazó mappára. Az ablak felső részén található navigációs sávon válassza a Megosztás lehetőséget, majd kattintson az Adott személyek elemre.
- 3. Írjon be egy nevet a Fájlmegosztás mezőbe, majd kattintson a Hozzáadás gombra.
- 4. Kattintson a Megosztás lehetőségre, majd kövesse a képernyőn megjelenő utasításokat.

Ugyanazon a hálózaton lévő meghajtók megosztása:

- 1. A Windows asztalon kattintson a jobb gombbal a hálózati állapot ikonjára a tálca jobb szélén lévő értesítési területen.
- 2. Válassza a Hálózati és megosztási központ megnyitása lehetőséget.
- 3. Az Aktív hálózatok megtekintése területen válasszon ki egy aktív hálózatot.
- 4. Válassza a Speciális megosztási beállítások módosítása lehetőséget az adatvédelem, a hálózatfelderítés, a fájl- és nyomtatómegosztás, valamint egyéb hálózati funkciók beállításainak megadásához.

#### <span id="page-31-0"></span>A WLAN használata

A WLAN-eszközök segítségével olyan vezeték nélküli helyi (WLAN) hálózatokhoz férhet hozzá, amelyek más, vezeték nélküli útválasztóval vagy hozzáférési ponttal összekapcsolt számítógépekből és eszközökből állnak.

**EX MEGJEGYZÉS:** A *vezeték nélküli útválasztó* és a *vezeték nélküli hozzáférési pont* kifejezést gyakran azonos értelemben használjuk.

- A nagy kapacitású WLAN-eszközök, mint például egy vállalati vagy nyilvános WLAN, jellemzően olyan vezeték nélküli hozzáférési pontot alkalmaznak, amely számos számítógépet és eszközt köt össze, és képes a kritikus hálózati funkciók elkülönítésére.
- Az otthoni vagy kis irodai WLAN jellemzően olyan vezeték nélküli útválasztót alkalmaz, amelynek segítségével több vezeték nélküli és vezetékes hálózathoz csatlakoztatott számítógép oszt meg internetkapcsolatot, nyomtatót vagy fájlokat anélkül, hogy további hardver- vagy szoftverelemekre lenne szükség.

Ha a számítógépen WLAN-eszközt kíván alkalmazni, csatlakoznia kell egy WLAN-infrastruktúrához (amelyet egy szolgáltató, egy nyilvános vagy egy vállalati hálózat biztosít).

#### Internetszolgáltató használata

Otthoni internet-hozzáférés kialakításakor létesíteni kell egy fiókot egy internetszolgáltatónál. Internetszolgáltatás és modem vásárlásához forduljon egy helyi internetszolgáltatóhoz. Az internetszolgáltató segíteni fog a modem beállításában, a vezeték nélküli számítógépet és a modemet összekötő hálózati kábel csatlakoztatásában és az internetszolgáltatás kipróbálásában.

**WEGJEGYZÉS:** Az internetszolgáltató felhasználóazonosítót és jelszót biztosít az internet eléréséhez. Ezeket az adatokat jegyezze fel, és tárolja biztonságos helyen.

#### <span id="page-32-0"></span>A WLAN hálózat beállítása

A WLAN hálózat beállításához és az internetkapcsolat létrehozásához a következőkre van szükség:

- Szélessávú (DSL- vagy kábel-) modem (1) és egy internetszolgáltatónál előfizetett nagysebességű internetkapcsolat
- Vezeték nélküli útválasztó (2) (külön vásárolható meg)
- Vezeték nélküli számítógép (3)

 $\Hugebox{[}\Hugebox{[![]{\mathscr{C}}$}$ MEGJEGYZÉS: Egyes modemek beépített vezeték nélküli útválasztót tartalmaznak. A modem típusának megállapításához forduljon az internetszolgáltatóhoz.

Az alábbi ábra egy példát mutat be az internethez kapcsolódó vezeték nélküli hálózat felépítésére.

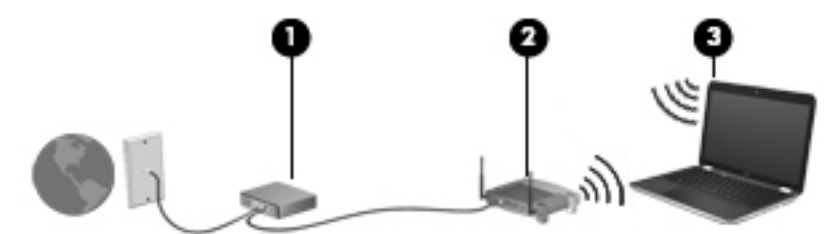

A hálózat bővülésével további vezeték nélküli és vezetékes számítógépek csatlakoztathatók a hálózathoz az internet elérésére.

A WLAN-hálózat beállításában az útválasztó gyártója vagy az internetszolgáltató által biztosított információk lehetnek a segítségére.

#### Vezeték nélküli útválasztó konfigurálása

A vezeték nélküli útválasztó konfigurálásában az útválasztó gyártója vagy az internetszolgáltató által biztosított információk lehetnek a segítségére.

**EX MEGJEGYZÉS:** Az új vezeték nélküli számítógépet és az útválasztót kezdetben érdemes az útválasztóhoz mellékelt hálózati kábellel összekötni. Ha a számítógép sikeresen csatlakozott az internethez, húzza ki a kábelt, és csatlakozzon az internethez a vezeték nélküli hálózaton keresztül.

#### A WLAN-hálózat védelme

WLAN beállításakor vagy létező WLAN-hálózathoz való kapcsolódáskor mindig engedélyezze a biztonsági funkciókat, hogy védje hálózatát az illetéktelen hozzáféréssel szemben. A nyilvános helyeken, például kávézókban vagy repülőtereken működő WLAN-hálózatok (hozzáférési pontok, hotspotok) gyakran semmilyen védelmet nem nyújtanak. Amennyiben a hozzáférési pont használatakor aggasztja a számítógép biztonsága, korlátozza hálózati tevékenységét nem bizalmas e-mailek küldésére és alapvető internetes böngészésre.

A vezeték nélküli rádiójelek a hálózaton kívülre is eljutnak, így más WLAN-eszközök is hozzáférhetnek a nem védett jelekhez. A következő óvintézkedéseket teheti a WLAN-hálózat védelme érdekében:

Használjon tűzfalat.

A tűzfal ellenőrzi a hálózatra küldött adatokat és kéréseket, és a gyanús elemeket nem engedi át. A tűzfalak lehetnek szoftverek vagy hardverek is. Egyes hálózatok a két típus kombinációját alkalmazzák.

Használjon vezeték nélküli titkosítást.

A vezeték nélküli titkosítás a biztonsági beállítások alapján titkosítja és fejti vissza a hálózaton küldött adatokat. További információért a kezdőképernyőn írja be a súgó szót, majd válassza a Súgó és támogatás lehetőséget.

#### <span id="page-33-0"></span>Csatlakozás WLAN hálózathoz

A WLAN hálózathoz való csatlakozáshoz kövesse az alábbi lépéseket:

- 1. Győződjön meg róla, hogy a WLAN eszköz be van kapcsolva.
- 2. A kezdőképernyőn mutasson a képernyő jobb felső vagy jobb alsó sarkára a gombok megjelenítéséhez.
- 3. Válassza a Beállítások gombot, majd kattintson a hálózati állapot ikonjára.
- 4. Válassza ki a vezeték nélküli hálózatot a listából.
- 5. Kattintson a Csatlakozás parancsra.

Ha a hálózat biztonságos WLAN, a rendszer felszólítja a biztonsági kód megadására. Írja be a kódot, majd kattintson a Bejelentkezés gombra a kapcsolat létrehozásához.

MEGJEGYZÉS: Amennyiben a listán egyetlen WLAN-hálózat sem szerepel, lehet, hogy a számítógép a vezeték nélküli útválasztó vagy hozzáférési pont hatósugarán kívül tartózkodik.

**EXAMEGJEGYZÉS:** Ha nem látja a kívánt WLAN-hálózatot, a Windows asztalon kattintson a jobb gombbal a hálózati állapot ikonjára, majd válassza a Hálózati és megosztási központ megnyitása lehetőséget. Kattintson az Új kapcsolat vagy hálózat beállítása elemre. Megjelenik a választási lehetőségek listája, ahol választhat, hogy manuálisan kíván-e hálózatot keresni és hozzá csatlakozni, vagy új hálózati kapcsolatot kíván létrehozni.

6. A kapcsolódás végrehajtásához kövesse a képernyőn megjelenő utasításokat.

A kapcsolat létrejötte után a kapcsolat nevének és állapotának ellenőrzéséhez vigye a mutatót a (tálca jobb szélén található) értesítési területen a hálózat állapotikonja fölé.

**WEGJEGYZÉS:** A hatótávolság (a vezeték nélküli eszköz rádiójeleinek vételi távolsága) a WLANimplementációtól, az útválasztó típusától, valamint az esetleges interferenciától és a jeleket gyengítő akadályoktól (például falaktól) függően változhat.

#### Bluetooth vezeték nélküli eszközök használata (csak egyes típusokon)

A Bluetooth-eszközök rövid hatótávolságú kommunikációt biztosítanak, amellyel felváltható az elektronikus eszközök csatlakoztatására hagyományosan használt kábel. Ilyen eszközök például a következők:

- Számítógépek (asztali, noteszgép, PDA)
- Telefonok (mobil, vezeték nélküli, intelligens telefon)
- Képalkotó eszközök (nyomtató, kamera)
- Hangeszközök (mikrofonos fejhallgató, hangszóró)
- Egér

A Bluetooth-eszközök "peer-to-peer" működési képessége lehetővé teszi, hogy az eszközökből személyes hálózatot (PAN-hálózatot) alkosson. A Bluetooth-eszközök konfigurálásával és használatával kapcsolatban tekintse meg a Bluetooth-szoftver súgóját.

### <span id="page-34-0"></span>Csatlakozás vezetékes hálózathoz

### A helyi hálózat (LAN) csatlakoztatása

Ha közvetlenül (és nem vezeték nélkül) szeretné csatlakoztatni a számítógépet egy, a lakásában működő útválasztóhoz, vagy ha munkahelye meglévő hálózatához szeretne csatlakozni, használjon LAN-kapcsolatot.

LAN hálózathoz való csatlakozáshoz egy nyolcérintkezős RJ-45 hálózati kábelre van szükség.

A következő lépésekkel csatlakoztathatja a hálózati kábelt:

- 1. Csatlakoztassa a hálózati kábelt a számítógépen lévő hálózati csatlakozóhoz (1).
- 2. A hálózati kábel másik végét a fali hálózati aljzathoz (2) vagy az útválasztóhoz csatlakoztassa.
- **WEGJEGYZÉS:** Ha a hálózati kábel tartalmaz olyan zajszűrő áramkört (3), amely megakadályozza a televíziós és rádiós vételből eredő interferenciát, a kábelnek az ilyen áramkört tartalmazó végét dugja a számítógépbe.

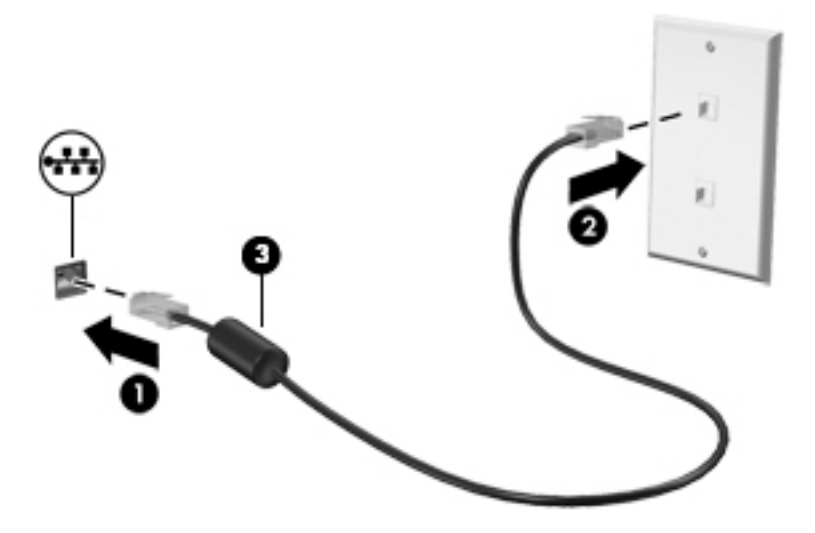

## <span id="page-35-0"></span>4 A szórakoztató funkciók használata

HP számítógépét sokféle időtöltésre is használhatja: kommunikálhat ismerőseivel a webkamera segítségével, meghallgathatja és kezelheti zeneszámait, illetve letöltheti és megtekintheti a filmeket. Tökéletesítheti is a számítógép nyújtotta szórakozási lehetőségeket, ha külső eszközöket (hangszórót, fejhallgatót, monitort, kivetítőt, tévékészüléket, egyes eszközökön nagyfelbontású készülékeket) csatlakoztat hozzá.

### Multimédiás funkciók

A számítógép többek között a következő szórakozási lehetőségeket nyújtja.

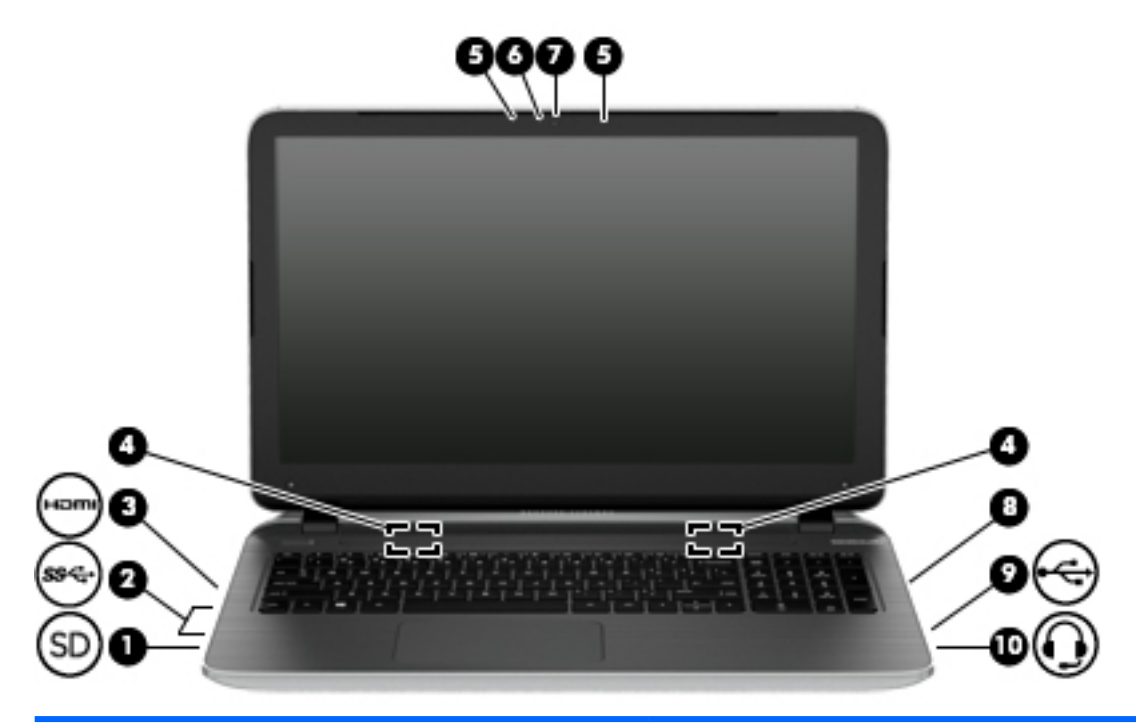

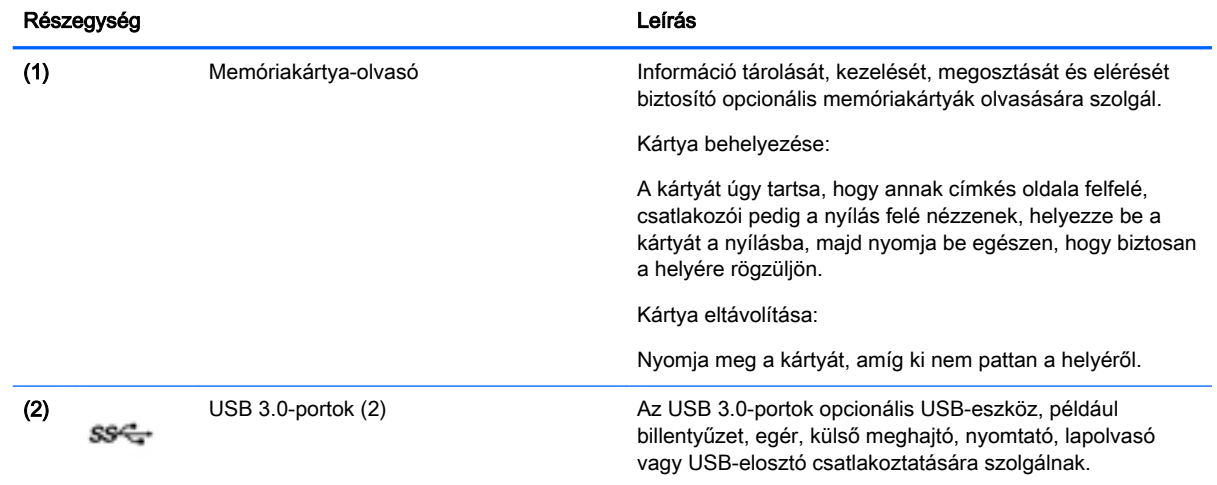
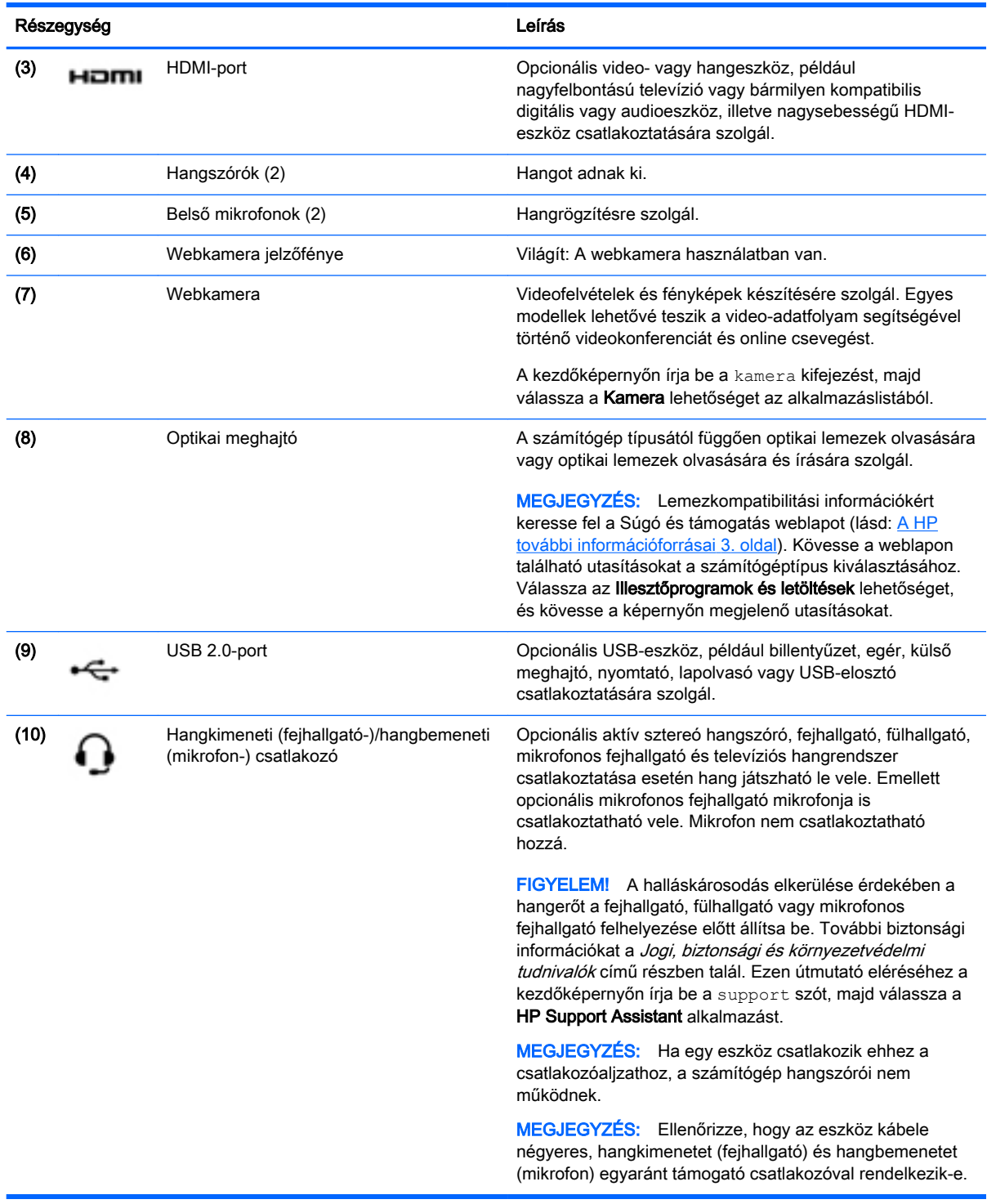

# A webkamera használata

A számítógép integrált webkamerával rendelkezik, amellyel videók és fényképek készíthetők. Egyes modellek lehetővé teszik a video-adatfolyam segítségével történő videokonferenciát és online csevegést.

**▲** A webkamera indításához a kezdőképernyőn írja be a kamera kifejezést, majd válassza a Kamera lehetőséget az alkalmazáslistából.

A webkamerák használatával kapcsolatos további részleteket a Súgó és támogatás lehetőségre kattintva érhet el. A kezdőképernyőn írja be a súgó szót, majd válassza a Súgó és támogatás lehetőséget.

# Hangeszközök használata

A számítógép alkalmas zenehallgatásra, zenei CD-k lejátszására, zeneszámok letöltésére és meghallgatására, internetes hanganyagok (köztük rádióállomások) folyamatos lejátszására, hangrögzítésre, illetve multimédiás fájlok hang- és videoanyagok keverésével történő előállítására. A hangélmény fokozására külső eszközök (hangszórók vagy fejhallgató) csatlakoztathatók a számítógéphez.

#### Hangszórók csatlakoztatása

A számítógéphez vezetékes hangszórókat a számítógépen vagy a dokkolóegységen lévő USBporton, vagy a hangkimeneti (fejhallgató-) csatlakozón keresztül lehet csatlakoztatni.

A vezeték nélküli hangszórókat a gyártó útmutatása szerint csatlakoztassa a számítógéphez. Ha HD-hangszórókat szeretne csatlakoztatni a számítógéphez, olvassa el a következő részt: [A HDMI-hang](#page-39-0) [beállítása](#page-39-0) 28. oldal. A hangszórók csatlakoztatása előtt csökkentse a hangerő-beállítást.

#### Fejhallgató és mikrofon csatlakoztatása

Vezetékes fejhallgatót vagy mikrofonos fejhallgatót a számítógép hangkimeneti (fejhallgató-)/ hangbemeneti (mikrofon-) csatlakozójához csatlakoztathat. A kereskedelmi forgalomban számos különböző mikrofonos fejhallgató érhető el.

A *vezeték nélküli* fejhallgatókat vagy mikrofonos fejhallgatókat a gyártó útmutatása szerint csatlakoztassa a számítógéphez.

FIGYELEM! A halláskárosodás elkerülése érdekében a hangerőt a fejhallgató, fülhallgató vagy mikrofonos fejhallgató felhelyezése előtt csökkentse. További biztonsági információkat a Jogi, biztonsági és környezetvédelmi tudnivalók című dokumentum tartalmaz. Ezen útmutató eléréséhez a kezdőképernyőn írja be a support szót, majd válassza a HP Support Assistant alkalmazást.

### A Beats Audio használata (csak egyes típusokon)

A Beats Audio egy továbbfejlesztett hangszolgáltatás, amely mély, szabályozott basszust nyújt, miközben tiszta hangzást biztosít.

#### A Beats Audio vezérlőpult megnyitása

A Beats Audio vezérlőpultján megtekinthetők és manuálisan szabályozhatók a hang- és basszusbeállítások.

**▲** A kezdőképernyőn írja be a vezérlőpult kifejezést, majd válassza a Vezérlőpult, Hardver és hang, végül a Beats Audio Control Panel lehetőséget.

#### A Beats Audio funkció engedélyezése és letiltása

**▲** A Beats Audio engedélyezéséhez vagy letiltásához nyomja meg az fn b billentyűkombinációt.

### Hangfunkciók tesztelése

A számítógép hangfunkcióinak ellenőrzéséhez kövesse a következő lépéseket:

- 1. A kezdőképernyőn írja be a vezérlőpult kifejezést, majd válassza a Vezérlőpult lehetőséget.
- 2. A Hang ablak megjelenésekor kattintson a Hangok elemre. A Programesemények területen válasszon ki egy hangeseményt (például hangjelzést vagy riasztást), majd kattintson a Teszt gombra.
- 3. A Hang ablak megjelenésekor kattintson a Hangok fülre. A Programesemények területen válasszon egy hangeseményt (például hangjelzést vagy riasztást), majd kattintson a Teszt lehetőségre.

Ekkor hangot kell hallania a hangszórón vagy a csatlakoztatott fejhallgatón keresztül.

A számítógép hangrögzítő szolgáltatásainak ellenőrzéséhez kövesse az alábbi eljárást:

- 1. A kezdőképernyőn írja be a hang kifejezést, majd válassza a Hangrögzítő lehetőséget.
- 2. Kattintson a Felvétel indítása gombra, és beszéljen a mikrofonba.
- 3. Mentse a fájlt az asztalra.
- 4. Nyisson meg egy multimédiás alkalmazást, majd játssza le a felvételt.

A számítógép hangbeállításainak megerősítéséhez vagy módosításához kövesse ezeket a lépéseket:

- 1. A kezdőképernyőn írja be a vezérlőpult kifejezést, majd válassza a Vezérlőpult lehetőséget.
- 2. Válassza a Hardver és hang, majd a Hang lehetőséget.

## A videoeszközök használata

A számítógép egy nagy teljesítményű videoeszköz, amely lehetővé teszi a kedvenc webhelyeiről érkező video-adatfolyamok megtekintését, valamint videók és filmek letöltését, majd megtekintését a számítógépen, amikor nem csatlakozik hálózathoz.

A videók megtekintése még nagyobb élményt nyújt, ha a számítógép HDMI-portjához külső monitort, kivetítőt vagy tévékészüléket csatlakoztat.

**FONTOS:** Győződjön meg arról, hogy a külső eszköz a számítógép megfelelő portjához van csatlakoztatva a megfelelő kábellel. Ha kérdései vannak, tekintse meg az eszköz gyártójának útmutatásait.

#### Videoeszközök csatlakoztatása HDMI-kábel használatával

<del>∰</del> MEGJEGYZÉS: Ahhoz, hogy HDMI-eszközt csatlakoztasson a számítógéphez, egy külön megvásárolható HDMI-kábel szükséges.

Ha nagyfelbontású tévékészüléken vagy monitoron szeretné megjeleníteni a számítógép képét, a következő útmutatás szerint csatlakoztassa a nagyfelbontású eszközt.

1. Csatlakoztassa a HDMI-kábel egyik végét a számítógép HDMI-portjához.

<span id="page-39-0"></span>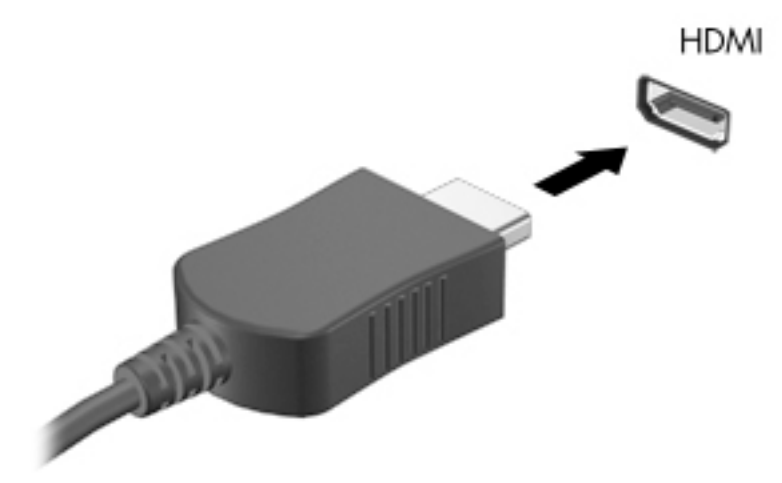

- 2. A kábel másik végét dugja be a nagyfelbontású tévékészülékbe vagy monitorba.
- 3. Az f4 billentyűvel váltogathat a számítógép képének négyféle megjelenítési módja között:
	- Csak a számítógépen: A kép csak a számítógépen látható.
	- Másolás: Ugyanazon kép megjelenítése egyidejűleg a számítógépen és a külső eszközön.
	- Kiterjesztés: A kiterjesztett kép megtekintése egyidejűleg a számítógépen és a külső eszközön.
	- Csak a külső eszközön: A kép csak a külső eszközön látható.

A megjelenítés állapota az f4 billentyű minden megnyomására változik.

**WEGJEGYZÉS:** A legjobb eredmény elérése érdekében a következőképpen állítsa be a külső eszköz képernyőfelbontását, különösen a "Kiterjesztés" lehetőség használata esetén. A kezdőképernyőn írja be a vezérlőpult kifejezést, majd válassza a Vezérlőpult lehetőséget. Válassza a Megjelenés és személyes beállítások lehetőséget. A Megjelenítés részben válassza a Képernyő felbontásának beállítása lehetőséget.

#### A HDMI-hang beállítása

A HDMI az egyetlen olyan videocsatlakozó, amely alkalmas a nagyfelbontású videokép és hang átvitelére. Miután csatlakoztatott egy HDMI-tévékészüléket a számítógéphez, a következő lépésekkel kapcsolhatja be a HDMI-hangátvitelt:

- 1. Kattintson a jobb gombbal az értesítési területen (a tálca jobb szélén) található Hangszóró ikonra, majd kattintson a Lejátszóeszközök parancsra.
- 2. A Lejátszás lapon válassza ki a digitális kimeneti eszköz nevét.
- 3. Kattintson az Alapérték, majd az OK gombra.

Ha ismét a számítógép hangszóróit szeretné használni, tegye a következőket:

- 1. Kattintson a jobb gombbal az értesítési területen (a tálca jobb szélén) található Hangszórók ikonra, majd kattintson a Lejátszóeszközök parancsra.
- 2. A Lejátszás lapon kattintson a Hangszórók lehetőségre.
- 3. Kattintson az Alapérték, majd az OK gombra.

#### Miracast-kompatibilis vezeték nélküli kijelzők észlelése, és kapcsolódás a kijelzőkhöz (csak egyes AMD típusokon)

Ha a Miracast-kompatibilis vezeték nélküli kijelzőket szeretné észlelni, majd kapcsolódni azokhoz anélkül, hogy kilépne az aktuális alkalmazásokból, kövesse az alábbi lépéseket.

A Miracast megnyitása:

**▲** Mutasson a kezdőképernyő jobb felső vagy jobb alsó sarkába a gombok megjelenítéséhez, kattintson az Eszközök, majd a Kivetítés lehetőségre, és kövesse a képernyőn megjelenő utasításokat.

– vagy –

Kattintson a kezdőképernyőn a HP Quick Access to Miracast ikonra, majd kövesse a képernyőn megjelenő utasításokat.

#### Miracast-kompatibilis vezeték nélküli kijelzők észlelése, és kapcsolódás a kijelzőkhöz (csak egyes Intel típusokon)

Az Intel WiDi segítségével egyes fájlokat – például fényképeket, zenét vagy filmeket – vezeték nélkül kivetíthet, illetve a teljes számítógép-képernyőt megkettőzheti TV-n vagy másodlagos megjelenítőeszközön.

Az Intel WiDi – amely egy prémium kategóriás Miracast megoldás – segítségével egyszerűen és zökkenőmentesen párosíthatja a másodlagos megjelenítőeszközt; elérheti a teljes képernyő megkettőzését; továbbá javíthatja a sebességet, a minőséget és a méretezést. Az Intel WiDi Media Share lehetővé teszi az egyszerű többfeladatos feldolgozást, és eszközöket biztosít az egyes médiafájlok kiválasztásához és a másodlagos megjelenítőeszközre pöccintéséhez.

Az Intel WiDi Media Share megnyitásához a kezdőképernyőn írja be az Intel WiDi Media Share szöveget, és kattintson az Enter gombra. Amikor megnyílik az alkalmazás, a TV vagy a számítógéppel párosítani kívánt másodlagos megjelenítőeszköz kiválasztásához kattintson a Nyomia meg a kivetítéshez lehetőségre. Kövesse a képernyőn megjelenő utasításokat a kivetíteni kívánt médiafájlok megnyitásához, vagy a számítógép teljes képernyőjének kivetítéséhez.

# 5 Navigálás a képernyőn

A számítógép képernyőjén az alábbi módokon navigálhat:

- **Érintőmozdulatokkal**
- A billentyűzettel és az egérrel

Érintőmozdulatokat a számítógép érintőtábláján vagy érintőképernyőjén használhat (csak egyes típusokon).

**WEGJEGYZÉS:** A külső USB-egér (külön vásárolható meg) a számítógéphez az azon található egyik USB-porton keresztül csatlakoztatható.

Bizonyos számítógéptípusokon a billentyűzeten található speciális műveletbillentyűk vagy gyorsbillentyűk segítségével is elvégezheti a gyakori műveleteket.

Néhány számítógéptípus beépített számbillentyűzetet is tartalmazhat.

# Az érintőtábla és a kézmozdulatok használata

Az érintőtábla segítségével egyszerű ujjmozdulatokkal navigálhat a számítógép képernyőjén, és irányíthatja a mutatót. A beállítások, a gombok konfigurációja, a kattintási sebesség és a mutató beállításainak módosításával testre szabhatja az érintőmozdulatokat. Az érintőtábla-kézmozdulatok bemutatóját is megtekintheti.

A kezdőképernyőn írja be a vezérlőpult kifejezést, válassza a Vezérlőpult, majd a Hardver és hang lehetőséget. Az Eszközök és nyomtatók területen kattintson az Egér lehetőségre.

the TIPP: Az érintőtábla bal és jobb gombját ugyanúgy használhatja, ahogyan egy külső egér megfelelő gombjait használná.

pezamen alkalmazás támogatja. Az érintőtábla-kézmozdulatokat nem minden alkalmazás támogatja.

### Koppintás

A képernyőn való kijelöléshez használja az érintőtábla koppintás funkcióját.

Mutasson egy elemre a képernyőn, majd a kiválasztáshoz egy ujjal koppintson az érintőtábla zónájára. Koppintson duplán a megnyitni kívánt elemre.

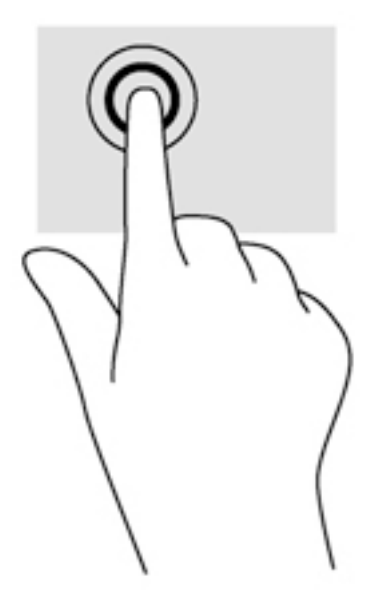

## Görgetés

A görgetés akkor hasznos, ha egy lapon vagy képen fel-le, illetve jobbra-balra szeretne mozogni.

Tegye két ujját az érintőtábla zónájára egymástól kissé távolabb helyezve, majd húzza felfelé, lefelé, jobbra, illetve balra.

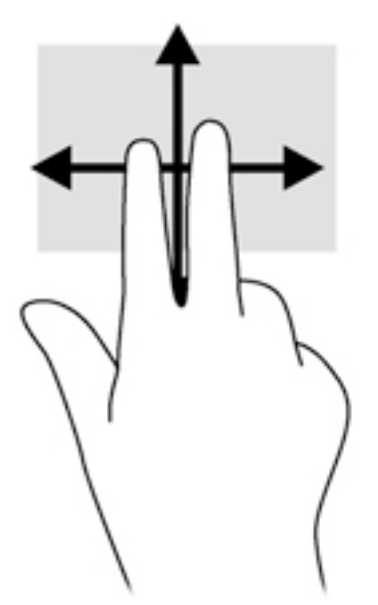

### Kétujjas csippentéssel végzett nagyítás

A kétujjas csippentéssel végzett nagyítás lehetővé teszi, hogy képeket és szöveget nagyítson és kicsinyítsen.

- A kicsinyítéshez helyezze két ujját az érintőtábla zónájára egymástól távol, majd közelítse őket egymáshoz.
- A nagyításhoz helyezze két ujját egymás mellé az érintőtábla zónáján, majd húzza őket szét.

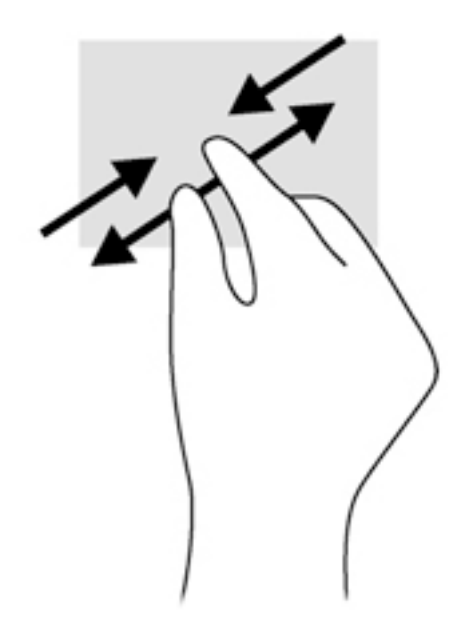

### Kétujjas kattintás

A kétujjas kattintással egy adott objektum menüjében elemeket lehet kiválasztani a képernyőn.

**WEGJEGYZÉS:** A kétujjas kattintás ugyanolyan, mintha az egér jobb gombját használná.

Helyezze két ujját az érintőtábla zónájára, majd a kiválasztott objektum beállítások menüjének megnyitásához nyomja lefelé.

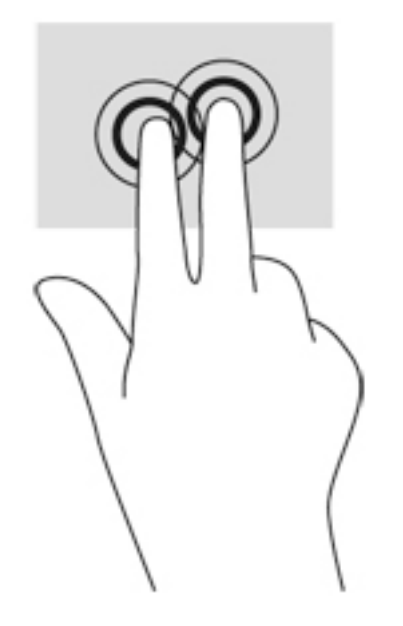

### Forgatás (csak egyes típusoknál)

Az elforgatás lehetővé teszi, hogy különböző elemeket, például fényképeket forgasson el.

Mutasson egy objektumra, majd bal keze mutatóujját helyezze az érintőtábla-területre. Jobb keze mutatóujját csúsztassa söprő mozdulattal a 12 óra állásból a 3 óra állásba. A visszaforgatáshoz húzza mutatóujját 3 órától 12 óráig.

**EX MEGJEGYZÉS:** Az elforgatás olyan alkalmazásokhoz való, amelyekben objektumot vagy képet lehet kezelni. Az elforgatás nem feltétlenül működik minden alkalmazásban.

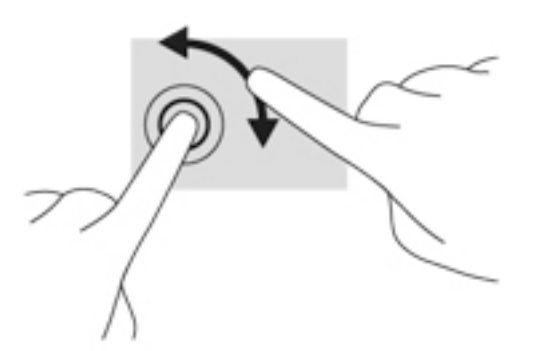

### Pöccintés (csak egyes típusokon)

A pöccintés segítségével gyorsan görgethet végig a képernyőkön vagy dokumentumokon.

Helyezze három ujját az érintőtábla zónájára, majd könnyű, gyors mozdulattal mozgassa ujjait felfelé, lefelé, jobbra vagy balra.

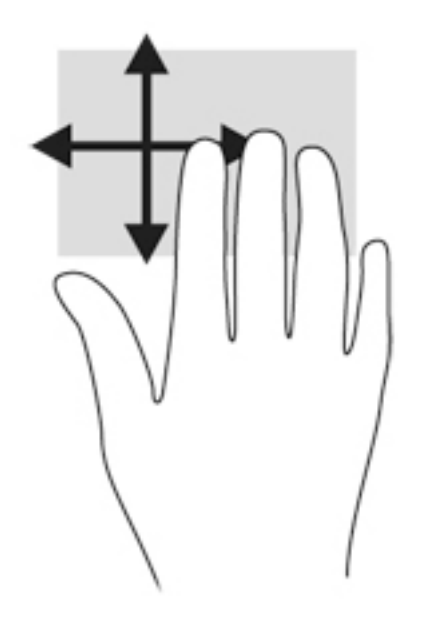

### Pöccintés a képernyő szélén

A képernyő szélen való pöccintés lehetővé teszi például beállítások módosítását vagy alkalmazások keresését és használatát.

#### Pöccintés a képernyő jobb szélén

A képernyő jobb szélén történő pöccintés megjeleníti a gombokat, így elemeket kereshet, tartalmakat oszthat meg, alkalmazásokat indíthat el, eszközöket érhet el, vagy módosíthatja a beállításokat.

A gombok megjelenítéséhez pöccintsen ujjával finoman a jobb széltől.

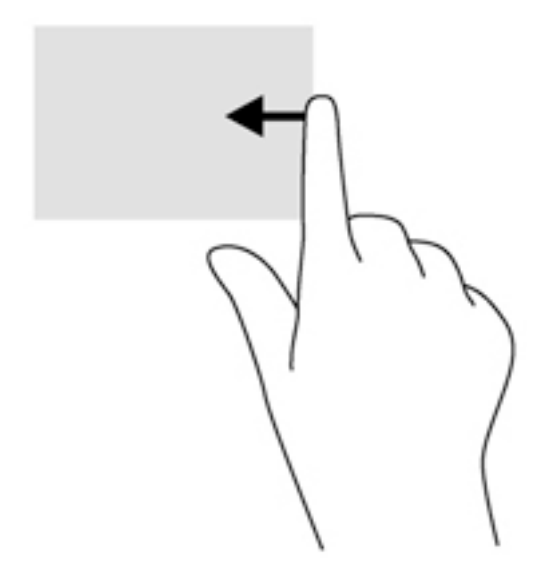

#### Pöccintés a képernyő bal szélén

A képernyő bal szélén történő pöccintés megjeleníti a legutóbb megnyitott alkalmazásokat, így gyorsan tud váltani közöttük.

Pöccintsen finoman az ujjával az érintőtábla bal szélétől.

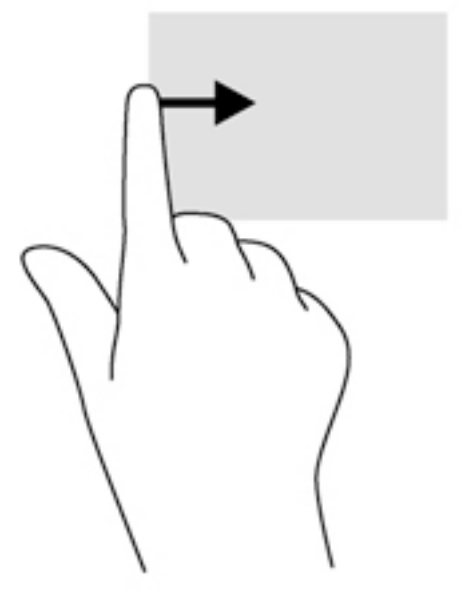

#### Pöccintés a képernyő felső szélén

A képernyő felső szélétől kiinduló pöccintéssel megjelenítheti az alkalmazásparancs-lehetőségeket, amelyekkel testre szabhatja az alkalmazásokat.

- FONTOS: Ha egy alkalmazás aktív, akkor a képernyő felső szélén végzett mozdulat az adott alkalmazás függvényében változik.
	- Az alkalmazásparancs-lehetőségek megjelenítéséhez pöccintsen ujjával finoman a képernyő felső szélétől kiindulva.

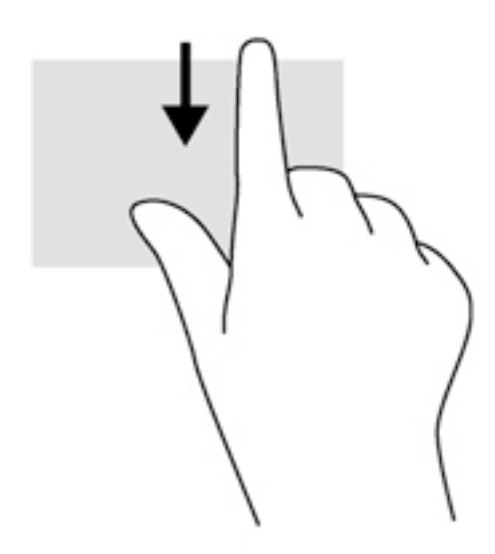

# Érintőképernyő-mozdulatok használata (csak egyes típusokon)

Érintőképernyős számítógépeken a képernyőn lévő elemeket közvetlenül az ujjaival vezérelheti.

- $\overleftrightarrow{\Omega}$  TIPP: Érintőképernyős számítógépeken az érintőmozdulatot a képernyőn vagy az érintőtáblán is végrehajthatja. A képernyőn a billentyűzet és egér segítségével is végrehajthat műveleteket.

#### Egyujjas csúsztatás

Az egyujjas csúsztatás főleg listák és oldalak pásztázására vagy görgetésére használatos, de más interakciókra, például egy objektum mozgatására is használható.

A képernyőn keresztüli görgetéshez óvatosan csúsztassa egyik ujját a képernyőn keresztül a kívánt irányba.

**EX MEGJEGYZÉS:** Amikor sok alkalmazás jelenik meg a kezdőképernyőn, az ujja csúsztatásával balra vagy jobbra mozgathatja a képernyőt.

Húzáshoz tartson lenyomva egy objektumot, majd húzza át.

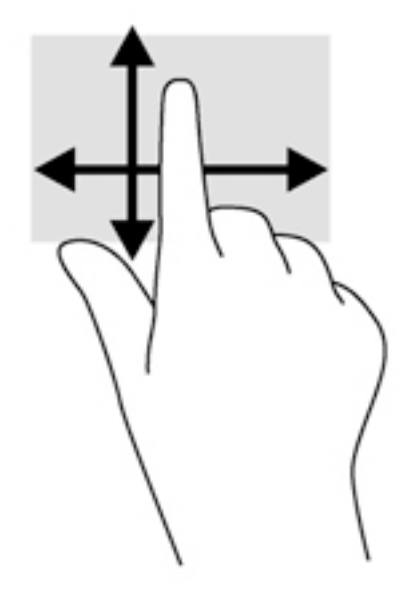

## Koppintás

A képernyőn történő kijelöléshez használja a koppintás funkciót.

A kijelöléshez egy ujjal koppintson egy objektumra. Koppintson duplán a megnyitni kívánt elemre.

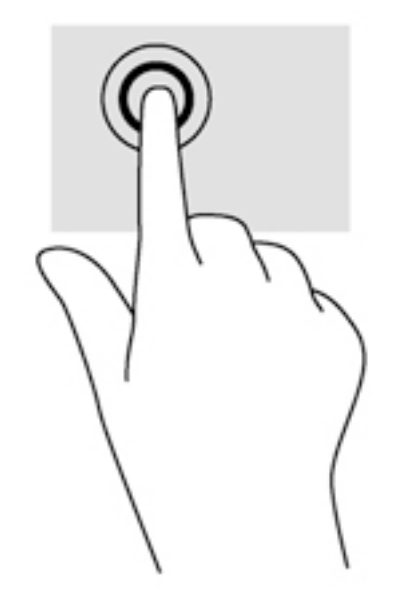

### Kétujjas csippentéssel végzett nagyítás

A kétujjas csippentéssel végzett nagyítás lehetővé teszi, hogy képeket és szöveget nagyítson és kicsinyítsen.

- A kicsinyítéshez helyezze két ujját egymástól távolabb a képernyőn, majd közelítse őket egymáshoz.
- A nagyításhoz helyezze két ujját egymás mellé a képernyőn, majd húzza őket szét.

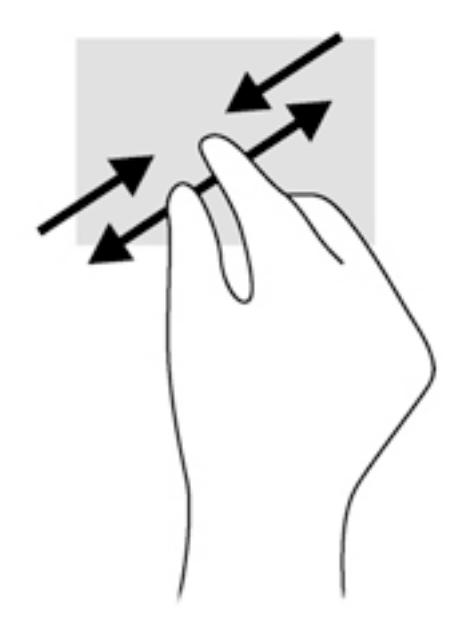

### Forgatás (csak egyes típusoknál)

Az elforgatás lehetővé teszi, hogy különböző elemeket, például fényképeket forgasson el.

- Bal keze mutatóujját helyezze a forgatni kívánt objektumra. Jobb keze mutatóujját csúsztassa lendületesen 12 óra állásból 3 óra állásba. A visszaforgatáshoz húzza mutatóujját 3 órától 12 óráig.
- <sup>22</sup> MEGJEGYZÉS: Az elforgatás olyan alkalmazásokhoz való, amelyekben objektumot vagy képet lehet kezelni. Az elforgatás nem feltétlenül működik minden alkalmazásban.

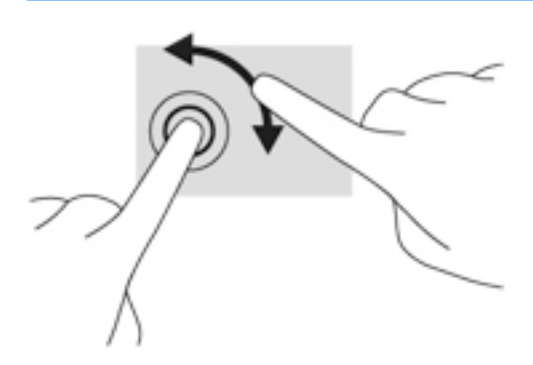

### Pöccintés a képernyő szélén

A képernyő szélén történő pöccintéssel olyan feladatokat hajthat végre, mint a beállítások megváltoztatása vagy az alkalmazások keresése és használata.

#### Pöccintés a képernyő jobb szélén

A képernyő jobb szélén történő pöccintés megjeleníti a gombokat, így elemeket kereshet, tartalmakat oszthat meg, alkalmazásokat indíthat el, eszközöket érhet el, vagy módosíthatja a beállításokat.

A gombok megjelenítéséhez finoman húzza az ujját a képernyő jobb szélétől a képernyő közepe felé.

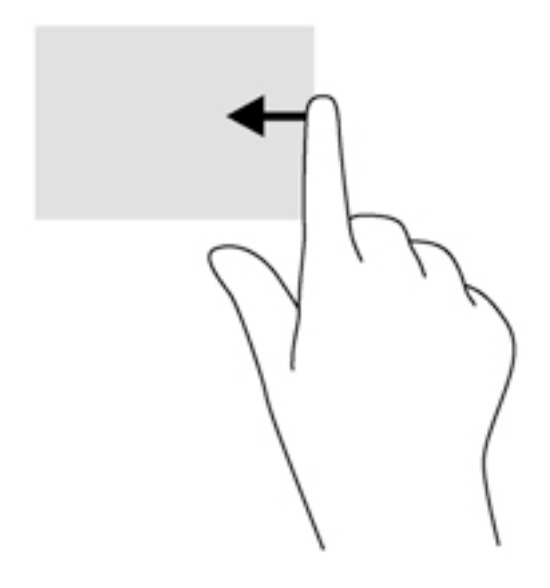

#### Pöccintés a képernyő bal szélén

A bal szélen való pöccintés megjeleníti a megnyitott alkalmazásokat, hogy gyorsan tudjon köztük váltani.

Az alkalmazások közötti váltáshoz óvatosan pöccintsen az ujjával a képernyő bal szélétől befelé. Az összes megnyitott alkalmazás megjelenítéséhez az ujja felemelése nélkül pöccintsen visszafelé a képernyő bal széle felé.

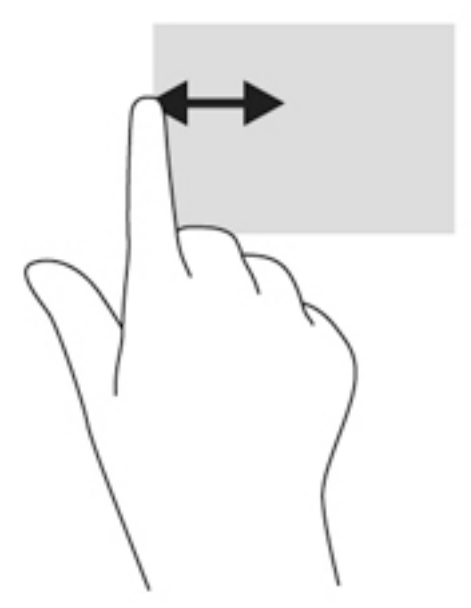

#### Pöccintés a képernyő felső szélén és pöccintés a képernyő alsó szélén

A pöccintés a felső szélről vagy a pöccintés az alsó szélről mozdulattal megjelenítheti az alkalmazásparancs-lehetőségeket, amelyekkel testre szabhat alkalmazásokat.

FONTOS: Amikor meg van nyitva egy alkalmazás, a képernyő felső széléről kiindulva végrehajtott mozdulat az alkalmazástól függően módosul.

Az alkalmazásparancs-lehetőségek megjelenítéséhez pöccintsen ujjával finoman a felső vagy alsó széltől kiindulva.

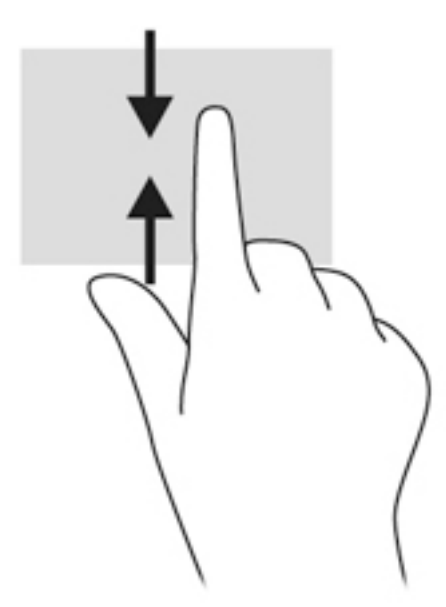

# A billentyűzet és az egér használata

A billentyűzet és az egér segítségével szöveget írhat be, elemeket választhat ki, görgethet és ugyanazokat a műveleteket végezheti el, mint az érintőmozdulatokkal. A billentyűzet műveletbillentyűivel és gyorsbillentyűivel pedig meghatározott funkciókat hajthat végre.

<u><sup>∹</sup>V</u>: TIPP: A billentyűzeten található Windows billentyű Lenyomásával gyorsan visszatérhet a

kezdőképernyőre egy megnyitott alkalmazásból vagy a Windows asztalról. Ha ismét lenyomja a Windows billentyűt, visszatér az előző képernyőre.

**EX MEGJEGYZÉS:** Előfordulhat, hogy egyes országokban/térségekben a billentyűzet nem ugyanazokat a billentyűket és billentyűfunkciókat tartalmazza, mint amelyeket ez a rész ismertet.

#### A billentyűk használata

Bizonyos billentyűk és billentyűkombinációk használatával gyorsan érhet el információkat vagy hajthat végre funkciókat.

#### A műveletbillentyűk használata

A műveletbillentyűkkel az azokhoz rendelt művelet hajtható végre. Az f1–f4 billentyűkön, egyes típusokon az f5 billentyűn, valamint az f6–f12 billentyűkön ikonok jelzik az adott billentyűhöz rendelt funkciót.

A műveletbillentyűhöz rendelt művelet végrehajtásához nyomja meg és tartsa nyomva a műveletbillentyűt.

A műveletbillentyű funkció gyárilag engedélyezve van. Ezt a funkciót letilthatja a Setup Utility segédprogramban (BIOS). Indítsa el a Setup Utility segédprogramot (BIOS) a következő útmutatás szerint: [A Setup Utility \(BIOS\) és a HP PC Hardware Diagnostics \(UEFI\) használata,](#page-72-0) 61. oldal; ezután járjon el a képernyő alján látható útmutatás szerint.

Ha letilt egy műveletbillentyűt, a továbbiakban is végrehajthatja a hozzárendelt funkciót, ha az fn billentyűvel együtt lenyomja a megfelelő műveletbillentyűt.

A VIGYÁZAT! A Setup Utility segédprogramban (BIOS) csak fokozott elővigyázatossággal hajtson végre módosításokat. Az esetleges hibák megakadályozhatják a számítógép megfelelő működését.

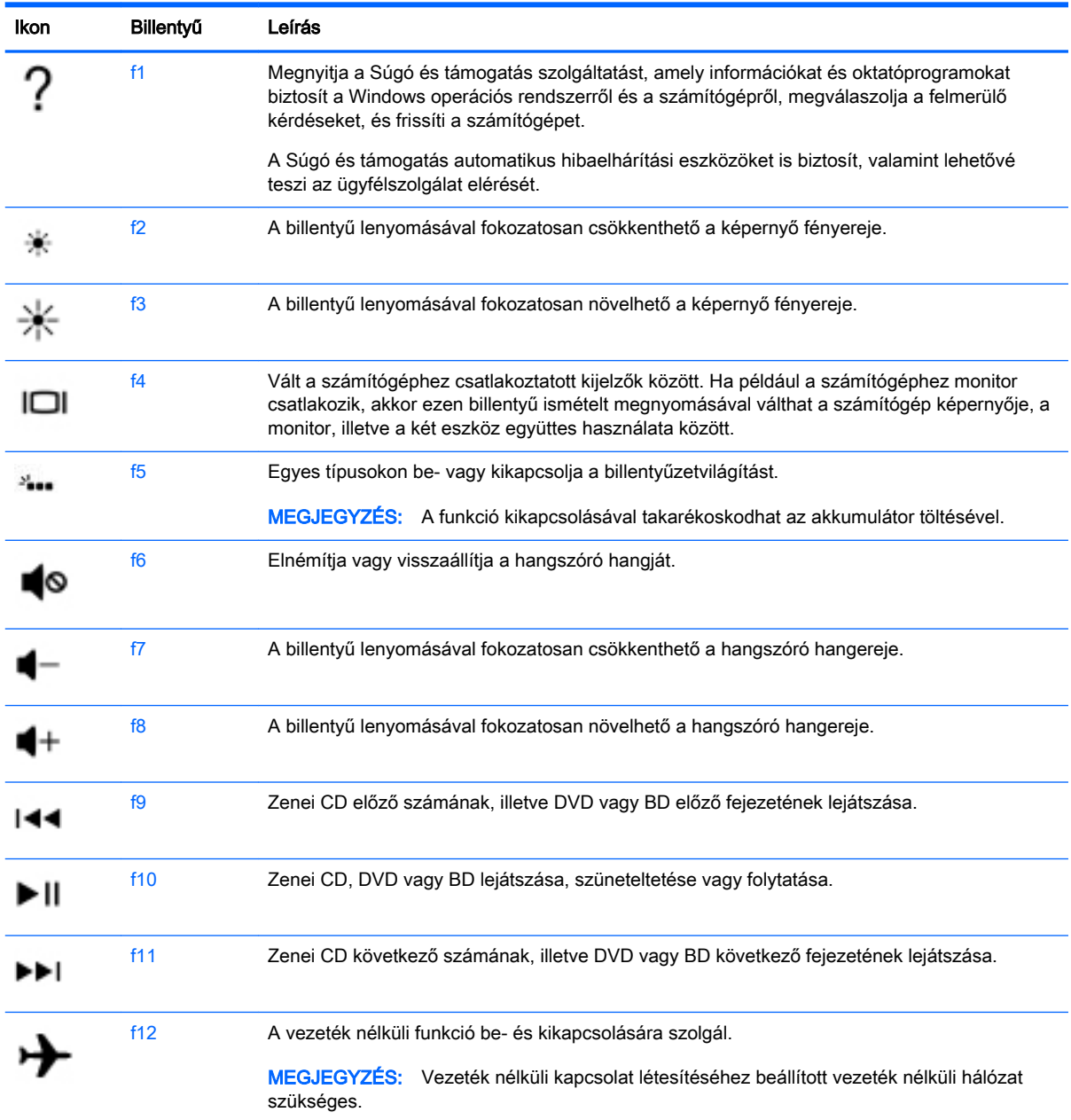

#### Windows gyorsbillentyűk használata

A műveletek gyors végrehajtása érdekében a Windows gyorsbillentyűk használatát teszi lehetővé. Egy adott művelet elvégzéséhez nyomja le a Windows billentyűt  $\blacksquare$  önmagában vagy a táblázatban látható másik billentyűvel együtt.

#### A gyorsbillentyűk használata

A gyorsbillentyűk az fn és az esc vagy a b billentyű kombinációi.

Gyorsbillentyű használata:

**▲** Röviden nyomja le az fn billentyűt, majd röviden nyomja le a kombináció másik billentyűjét.

#### A beépített számbillentyűzet használata

A számítógép beépített számbillentyűzetet tartalmaz, és opcionális külső számbillentyűzettel, illetve számbillentyűzetet magában foglaló opcionális külső billentyűzettel is használható. A beépített számbillentyűzettel kapcsolatos további információk: [Billentyűk](#page-26-0) 15. oldal.

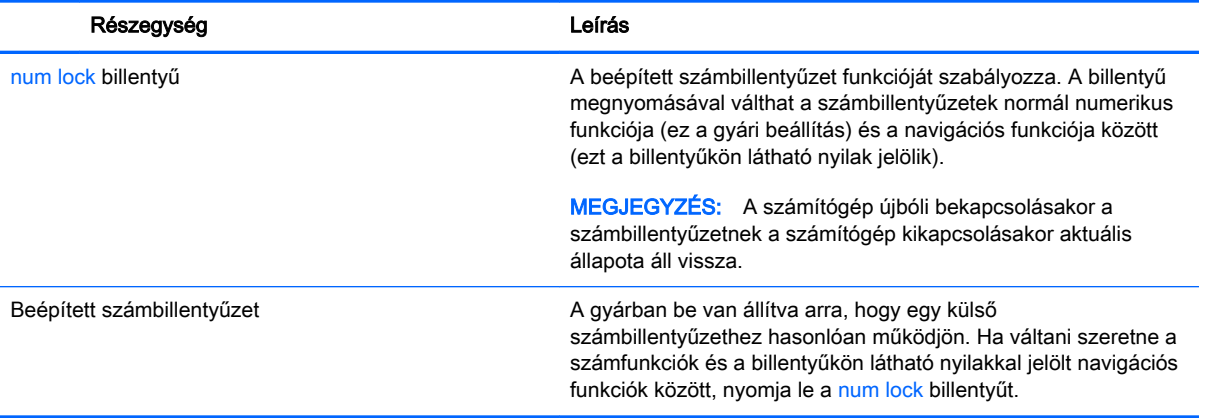

# 6 Energiagazdálkodás

A számítógép egyaránt üzemeltethető akkumulátorról és külső tápellátásról. Amikor a számítógép akkumulátoros tápellátásról működik, és külső váltóáramú tápellátás nem érhető el az akkumulátor feltöltéséhez, fontos, hogy figyelemmel kísérje és megőrizze az akkumulátor töltöttségi szintjét. A számítógép olyan optimális energiasémákat támogat, amelyek segítségével képes az energiafelhasználás szabályozására és csökkentésére, így kiegyensúlyozhatja a számítógép teljesítményét és az energiafogyasztást.

# Az alvó és a hibernált állapot használata

A Microsoft® Windows két energiatakarékos állapottal rendelkezik; ezek az alvó, illetve a hibernált állapot.

- Alvó állapot A rendszer automatikusan kezdeményezi az alvó állapotot adott időtartamú tétlenség után, ha akkumulátorról vagy külső áramforrásról működteti a számítógépet. A számítógép a memóriába menti a munkát, így gyorsan folytathatja, amikor visszatér. A számítógépet manuálisan is alvó állapotba helyezheti. További információ itt olvasható: Az alvó állapot manuális kezdeményezése és megszüntetése 42. oldal.
- Hibernált állapot A rendszer automatikusan kezdeményezi a hibernált állapotot, ha az akkumulátor töltöttsége kritikusan alacsony szintet ér el. Hibernált állapotban a számítógép a merevlemez-meghajtón található hibernációs fájlba írja az adatokat, majd kikapcsol.
- **EX MEGJEGYZÉS:** A hibernált állapot manuálisan is kezdeményezhető. Lásd: Az alvó állapot manuális kezdeményezése és megszüntetése 42. oldal és [A hibernált állapot manuális](#page-54-0) [kezdeményezése és megszüntetése \(csak egyes típusokon\)](#page-54-0) 43. oldal.
- VIGYÁZAT! A hang- és videoszolgáltatások minőségromlása, illetve elvesztése, valamint az adatvesztés megelőzése érdekében ne kezdeményezzen alvó állapotot, miközben lemezről vagy külső adathordozóról olvas, illetve amíg azokra ír.
- **WEGJEGYZÉS:** Amíg a számítógép alvó vagy hibernált állapotban van, nem kezdeményezhet semmilyen hálózati kapcsolatot, és nem hajthat végre semmilyen műveletet.

### Az alvó állapot manuális kezdeményezése és megszüntetése

Az alvó állapotot a következő módszerek bármelyikével kezdeményezheti:

- Csukja le a képernyőt.
- A kezdőképernyőn mutasson a képernyő jobb felső vagy jobb alsó sarkába a gombok megjelenítéséhez. Kattintson a Beállítások, majd az Áramellátás ikonra, végül az Alvó állapot lehetőségre.

Az alvó állapot megszüntetése:

- Nyomja meg röviden a tápkapcsoló gombot.
- Ha a kijelző le van hajtva, hajtsa fel.
- Nyomjon meg egy billentyűt a billentyűzeten.
- Koppintson az érintőtáblán, vagy húzza el rajta az ujjait.

<span id="page-54-0"></span>Amikor a számítógép visszatér az alvó állapotból, a tápfeszültségjelző fények világítani kezdenek, és a kijelzőn újra megjelenik a legutóbbi képernyő.

**WEGJEGYZÉS:** Ha az ébresztéshez jelszót állított be, a képernyőhöz történő visszatérés előtt meg kell adnia Windows-jelszavát.

#### A hibernált állapot manuális kezdeményezése és megszüntetése (csak egyes típusokon)

Az Energiagazdálkodási lehetőségek használatával engedélyezheti a felhasználó által kezdeményezett hibernálást, valamint módosíthat más energiagazdálkodási beállításokat és időtúllépési értékeket.

- 1. A kezdőképernyőn írja be az energiagazdálkodási lehetőségek kifejezést, majd válassza az Energiagazdálkodási lehetőségek elemet.
- 2. A bal oldalon kattintson A főkapcsoló funkciójának megadása lehetőségre.
- 3. Kattintson A jelenleg nem elérhető beállítások módosítása lehetőségre.
- 4. A főkapcsoló megnyomásakor területen válassza a Hibernálás lehetőséget.
- 5. Kattintson a Módosítások mentése gombra.

Amikor a számítógép visszatér a hibernált állapotból, a tápfeszültségjelző fények világítani kezdenek, és a kijelzőn megjelenik a legutóbbi képernyő.

f*i* MEGJEGYZÉS: Ha az ébresztéshez jelszót állított be, a képernyőhöz történő visszatérés előtt meg kell adnia a Windows-jelszavát.

#### Jelszavas védelem beállítása az ébresztéshez

Ha szeretné, hogy a számítógép jelszót kérjen, amikor visszatér az alvó vagy hibernált állapotból, tegye a következőket:

- 1. A kezdőképernyőn írja be az energiagazdálkodási lehetőségek kifejezést, majd válassza az Energiagazdálkodási lehetőségek elemet.
- 2. A bal oldali ablaktáblán kattintson a Jelszó kérése ébresztéskor beállításra.
- 3. Kattintson A jelenleg nem elérhető beállítások módosítása lehetőségre.
- 4. Kattintson a Kötelező a jelszó (ajánlott) elemre.
- **WEGJEGYZÉS:** Ha a felhasználói fiókjához új jelszót kell létrehoznia, vagy módosítania kell a már meglévőt, kattintson A felhasználói fiók jelszavának létrehozása vagy módosítása lehetőségre, majd kövesse a képernyőn megjelenő utasításokat. Ha nem kell felhasználói fiókhoz tartozó jelszót létrehoznia vagy módosítania, ugorjon az 5. lépésre.
- 5. Kattintson a Módosítások mentése gombra.

### A telepmérő használata és az energiagazdálkodási beállítások

A telepmérő a Windows asztalon található. A Telepmérővel gyorsan elérhetők az energiagazdálkodási beállítások, és megjeleníthető az akkumulátor hátralévő töltöttségi szintje.

- Az akkumulátor töltöttsége és az aktuális energiagazdálkodási séma megjelenítéséhez a Windows asztalon mutasson a telepmérő ikonra.
- Az energiagazdálkodási lehetőségek használatához kattintson a töltöttségjelző ikonra, majd válasszon egy elemet a listából. A kezdőképernyőn beírhatja az energiagazdálkodási lehetőségek kifejezést is, majd választhatja az Energiagazdálkodási lehetőségek elemet.

Különböző telepmérő ikonok jelzik, hogy a számítógép akkumulátorról vagy külső áramforrásról üzemel-e. Az ikon egy üzenetet is megjelenít, ha az akkumulátor töltöttsége alacsony vagy kritikus szintet ér el.

# Használat akkumulátoros tápellátásról

Ha a számítógépben feltöltött akkumulátor van, és a számítógép nem csatlakozik külső áramforráshoz, akkor az akkumulátorról működik. Ha a számítógépben feltöltött akkumulátor található, és a váltóáramú tápegységet leválasztják róla, a számítógép automatikusan az akkumulátoros tápellátásra vált át, és csökkenti a kijelző fényerejét az akkumulátorral való takarékoskodás érdekében. A számítógépben lévő akkumulátor lassan lemerül, ha a számítógép ki van kapcsolva, és nem csatlakozik külső áramforráshoz.

A számítógép-akkumulátorok üzemideje az energiagazdálkodási beállításoktól, a számítógépen futó programoktól, a képernyő fényerejétől, a számítógéphez csatlakoztatott külső eszközöktől és más tényezőktől függően változik.

### Felhasználó által cserélhető akkumulátor kivétele

- FIGYELEM! Az esetleges biztonsági kockázatok csökkentése érdekében kizárólag a számítógéphez mellékelt, felhasználó által cserélhető akkumulátort, illetve a HP-tól beszerzett csereakkumulátort vagy kompatibilis akkumulátort használja.
- A VIGYÁZAT! Ha a számítógép egyetlen tápforrása az akkumulátor, az eltávolítása adatvesztést okozhat. Ha szeretné megelőzni az adatvesztést, mentse a munkáját, vagy kapcsolja ki a számítógépet a Windows operációs rendszer segítségével, mielőtt kivenné az akkumulátort.
	- 1. Fordítsa meg a számítógépet, és helyezze vízszintes felületre.
	- 2. Az akkumulátor kioldásához csúsztassa el az akkumulátorzár reteszét (1), majd csúsztassa el az akkumulátorkioldó zárat (2).

**WEGJEGYZÉS:** Az akkumulátorkioldó zár automatikusan az eredeti helyzetébe kerül vissza.

3. Fordítsa az akkumulátort felfelé (3), majd távolítsa el a számítógépből (4).

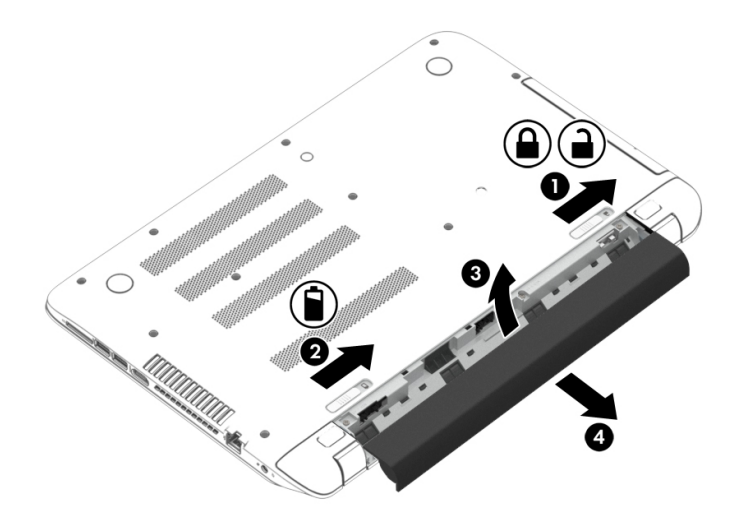

#### Akkumulátorinformációk keresése

Az akkumulátor állapotának figyeléséhez, illetve annak megállapításához, hogy az akkumulátorban van-e töltés, futtassa a HP Support Assistant Akkumulátor-ellenőrzés eszközét. Az akkumulátor adatainak eléréséhez a kezdőképernyőn írja be a support szót, és válassza a HP Support Assistant alkalmazást, majd az Akkumulátor és teljesítmény elemet.

A HP Support Assistant szolgáltatás az alábbi eszközöket és információkat biztosítja az akkumulátorral kapcsolatban:

- **Akkumulátorteszt**
- Egyes akkumulátortípusok adatai, specifikációi, élettartama és kapacitása

#### Az akkumulátor töltöttségének megőrzése

Tippek az akkumulátoros tápellátás energiatakarékos használatára és az akkumulátor-üzemidő lehető legnagyobb mértékű meghosszabbítására:

- Csökkentse a képernyő fényerejét.
- Az Energiagazdálkodási lehetőségek területén válassza az Energiatakarékos beállítást.
- Vegye ki a felhasználható által cserélhető akkumulátort a számítógépből, ha legalább 2 hétig nem használja vagy nem tölti.
- Kapcsolja ki a vezeték nélküli eszközöket, ha nem használja azokat.
- Húzzon ki minden olyan használaton kívül lévő külső eszközt, amely nem csatlakozik külső áramforráshoz, például az USB-porthoz csatlakozó külső merevlemez-meghajtót.
- Állítsa/tiltsa le vagy távolítsa el azokat a külső memóriakártyákat, amelyeket nem használ.
- Ha félbehagyja munkáját, helyezze a számítógépet alvó állapotba, vagy kapcsolja ki.

#### Alacsony töltöttségi szint felismerése

Ha az akkumulátor, amely a számítógép egyetlen áramforrása, alacsony töltöttségi állapotba kerül, a következők történnek:

Az akkumulátor jelzőfénye (csak egyes modelleken) alacsony vagy kritikus töltöttségi szintet jelez.

– vagy –

A Windows asztalán található telepmérő alacsony vagy kritikusan alacsony töltöttségre vonatkozó értesítést jelenít meg.

**EX MEGJEGYZÉS:** További információ a telepmérőről: A telepmérő használata és az [energiagazdálkodási beállítások](#page-54-0) 43. oldal.

A számítógép a következő műveleteket hajtja végre a kritikus töltöttségi szint esetén:

- Ha a hibernálás nincs engedélyezve, és a számítógép be van kapcsolva, vagy alvó állapotban van, a számítógép rövid ideig alvó állapotban marad, majd leáll, és az el nem mentett adatok elvesznek.
- Ha a hibernált állapot engedélyezve van, és a számítógép bekapcsolt vagy készenléti állapotban van, a számítógép hibernált állapotot kezdeményez.

#### Az alacsony töltöttségi szint megszüntetése

#### Az alacsony töltöttségi szint megszüntetése, ha rendelkezésre áll külső áramforrás

- Csatlakoztasson egy váltóáramú tápegységet.
- Csatlakoztasson egy opcionális dokkoló vagy bővítő eszközt.
- Csatlakoztasson egy opcionális tápegységet, amelyet a HP számítógép kiegészítőjeként vásárolt.

#### Az alacsony töltöttségi szint megszüntetése, ha nem áll rendelkezésre áramforrás

Mentse a munkáját, és állítsa le a számítógépet.

#### A kritikus töltöttségi szint megszüntetése, ha a számítógép nem tud kilépni a hibernált állapotból

Ha a számítógép nem rendelkezik elég energiával a hibernált állapot megszüntetéséhez, hajtsa végre a következő lépéseket:

- 1. Cserélje ki feltöltött akkumulátorra a lemerült cserélhető akkumulátort, vagy csatlakoztassa a váltóáramú tápegységet a számítógéphez és egy külső áramforráshoz.
- 2. Szüntesse meg a hibernált állapotot a tápkapcsoló gomb megnyomásával.

#### A felhasználó által cserélhető akkumulátor tárolása

 $\triangle$  VIGYÁZAT! A károsodás kockázatának csökkentése érdekében ne tegye ki az akkumulátort hosszabb időn keresztül magas hőmérsékletnek.

Ha a számítógépet előreláthatólag két hétnél hosszabb ideig nem használja, és az nem csatlakozik külső áramforráshoz, vegye ki az akkumulátort a számítógépből, és tárolja külön egy száraz, hűvös helyen, hogy tovább tartson az akkumulátor töltése.

A számítógépből kiemelt és külön tárolt akkumulátort ajánlott félévente ellenőrizni. Ha a kapacitás kevesebb mint 50 százalék, töltse újra az akkumulátort, mielőtt elhelyezné azt tárolási helyén.

### A felhasználó által cserélhető használt akkumulátorok hulladékkezelése

A FIGYELEM! A tűz vagy az égési sérülések kockázatának csökkentése érdekében az akkumulátort ne szerelje szét, ne törje össze és ne lyukassza ki, ne zárja rövidre a csatlakozóit, illetve ne dobja tűzbe vagy vízbe.

Az akkumulátor megfelelő ártalmatlanításával kapcsolatban a *Jogi, biztonsági és környezetvédelmi* tudnivalók című útmutató tartalmaz további tájékoztatást. Ezen útmutató eléréséhez a kezdőképernyőn írja be a support szót, majd válassza a HP Support Assistant alkalmazást.

### Felhasználó által cserélhető akkumulátor cseréje

A HP Support Assistant Akkumulátor-ellenőrzés szolgáltatása az akkumulátor cseréjére felszólító értesítést küld, ha egy belső cella működése nem megfelelő, vagy ha az akkumulátor tárolókapacitása már nem elegendő. Ha az akkumulátorra még kiterjed a HP jótállása, az utasítások a jótállás azonosítószámát is tartalmazzák. Egy üzenetben hivatkozást találhat a HP webhelyére, ahol további információkat talál a csereakkumulátor rendeléséről.

# Külső váltóáramú tápellátás használata

A külső áramforráshoz való csatlakozásról további információ a számítógéphez mellékelt Üzembe helyezési poszteren található.

A számítógép nem használ akkumulátoros tápellátást akkor, ha külső váltóáramú tápellátáshoz csatlakozik valamilyen jóváhagyott váltóáramú tápegység vagy egy opcionális dokkoló/bővítő eszköz segítségével.

**A FIGYELEM!** A biztonsági problémák elkerülése érdekében csak a számítógéphez kapott váltóáramú tápegységet, a HP által gyártott cseretápegységet vagy a HP által forgalmazott kompatibilis váltóáramú tápegységet használja.

Az alábbi körülmények bármelyike esetén csatlakoztassa a számítógépet külső hálózati tápellátáshoz:

 $\triangle$  FIGYELEM! Ne töltse a számítógép akkumulátorát, ha repülőgép fedélzetén tartózkodik.

- Az akkumulátor töltése vagy kalibrálása közben
- A rendszerszoftver telepítése vagy módosítása közben
- Amikor a lemezre ír információkat (csak bizonyos típusokon)
- Ha a Lemeztöredezettség-mentesítő eszközt futtatja belső merevlemezt tartalmazó számítógépen
- Biztonsági mentés és helyreállítás közben

Amikor a számítógépet külső váltóáramú tápellátáshoz csatlakoztatja:

- Az akkumulátor töltése megkezdődik.
- A képernyő fényereje nő.
- A Windows asztal telepmérő ikonjának megjelenése megváltozik.

A külső hálózati tápellátás leválasztásakor az alábbiak történnek:

- A számítógép az akkumulátor használatára vált.
- A képernyő fényereje automatikusan csökken az akkumulátor kímélése érdekében.
- A Windows asztal telepmérő ikonjának megjelenése megváltozik.

### Tápellátási problémák hibaelhárítása

Ellenőrizze a váltóáramú tápegységet, ha az alábbi hibák valamelyikét tapasztalja a külső áramforrásról működő számítógépen:

- A számítógép nem kapcsol be.
- A képernyő nem kapcsol be.
- A tápfeszültségjelző fények nem világítanak.

A váltóáramú tápegység ellenőrzése:

- 1. Állítsa le a számítógépet.
- 2. Csatlakoztassa a váltóáramú tápegységet a számítógéphez, majd csatlakoztassa a váltóáramú hálózati aljzathoz is.
- 3. Kapcsolja be a számítógépet.
	- Ha a tápfeszültségjelző fények *világítanak*, a váltóáramú tápegység megfelelően működik.
	- Ha a tápellátásjelző fények *nem világítanak*, ellenőrizze a csatlakozást a tápegység és a számítógép, illetve a tápegység és a hálózati aljzat között.
	- Ha a csatlakozások megfelelőek, és a tápfeszültségjelző fények *továbbra sem világítanak*, akkor a váltóáramú tápegység nem működik, így ki kell cserélni.

Új váltóáramú tápegység beszerzésével kapcsolatban az ügyfélszolgálatnál érdeklődhet.

# HP CoolSense (csak egyes típusokon)

A HP CoolSense automatikusan észleli, ha a számítógép nem vízszintes felületen van, és

további módosításokat hajt végre a teljesítmény és a ventilátor beállításain, hogy a számítógép felületi hőmérsékletét kényelmi szempontból optimális szinten tartsa.

Amikor a HP CoolSense ki van kapcsolva, a számítógép helyzetét nem tudja észlelni, ezért a teljesítmény és a ventilátor beállításai a gyári beállításnál maradnak. A számítógép felületi hőmérséklete ilyenkor magasabbra nőhet, mint bekapcsolt HP CoolSense mellett.

A CoolSense ki- és bekapcsolásához kövesse az alábbi lépéseket:

**▲** A kezdőképernyőn írja be a coolsense kifejezést, majd válassza a HP CoolSense lehetőséget.

# A számítógép kikapcsolása

A VIGYÁZAT! A számítógép leállításakor a nem mentett adatok elvesznek. A számítógép leállítása előtt ne felejtse el menteni a munkáját.

A leállítási parancs minden programot – az operációs rendszert is beleértve – bezár, majd kikapcsolja a képernyőt és a számítógépet.

Állítsa le a számítógépet a következő esetekben:

- Ha cserélnie kell az akkumulátort, vagy hozzá kell férnie a számítógép belső részegységeihez
- Nem USB- vagy videoporthoz csatlakozó külső hardvereszköz csatlakoztatásakor
- Ha a számítógépet nem használja tovább, és hosszabb időre leválasztja a külső áramforrásról

Jóllehet a számítógépet a tápkapcsolóval is ki lehet kapcsolni, az ajánlott eljárás a Windows Kikapcsolás parancsának használata:

 $\mathbb{P}^*$ MEGJEGYZÉS: Ha a számítógép alvó vagy hibernált állapotban van, a számítógép leállításához először meg kell szüntetnie az alvó vagy hibernált állapotot a tápkapcsoló gomb rövid megnyomásával.

- 1. Mentse el a munkáját, és zárja be a megnyitott programokat.
- 2. A kezdőképernyőn mutasson a képernyő jobb felső vagy jobb alsó sarkába a gombok megjelenítéséhez.
- 3. Kattintson a Beállítások lehetőségre, majd az Áramellátás ikonra, végül a Kikapcsolás lehetőségre.

– vagy –

Kattintson a jobb gombbal a képernyő bal alsó sarkában lévő Start gombra, válassza a Leállítás vagy kijelentkezés menüpontot, majd a Leállítás elemet.

Ha a számítógép nem reagál, és az előző leállítási eljárásokat nem tudja használni, próbálja meg a következő vészleállító eljárásokat az alábbi sorrendben:

- Nyomja le a ctrl+alt+delete billentyűkombinációt, kattintson az Áramellátás ikonra, majd válassza a Leállítás lehetőséget.
- Nyomja le a tápkapcsoló gombot, és tartsa lenyomva legalább 5 másodpercig.
- Válassza le a számítógépet a külső tápellátásról.
- A felhasználó által cserélhető akkumulátort tartalmazó típusokból vegye ki az akkumulátort.

# Hibrid grafikus rendszer és AMD kettős grafikus rendszer (csak egyes típusokon)

Egyes számítógépek hibrid grafikus rendszerrel vagy AMD kettős grafikus rendszerrel vannak felszerelve.

 $\Box$  MEGJEGYZÉS: Annak megállapításához, hogy a számítógépen a hibrid grafikus rendszer vagy az AMD kettős grafikus rendszer van-e telepítve, tekintse meg a noteszgép grafikus processzorának konfigurációját és a szoftver súgóját.

A hibrid grafikus rendszer és az AMD kettős grafikus rendszer is két módot biztosít a grafikák feldolgozásához:

- Nagy teljesítmény mód Az ehhez a módhoz rendelt alkalmazások az optimális teljesítmény érdekében a nagyobb teljesítményű grafikus feldolgozóegységen (GPU) futnak.
- Energiatakarékos mód Az akkumulátor üzemidejének a növelése érdekében az ehhez a módhoz rendelt alkalmazások a kisebb teljesítményű GPU-n futnak.

#### A hibrid grafikus rendszer használata (csak egyes típusokon)

A hibrid grafikus rendszer lehetővé teszi, hogy egy alkalmazás a grafikus feldolgozási igényétől függően Nagy teljesítmény módban vagy Energiatakarékos módban futhasson. Általában a 3D és játékalkalmazások a nagyobb teljesítményű GPU-n futnak, míg az alacsony grafikus feldolgozási igényű folyamatok a kisebb teljesítményű GPU-n. Az alkalmazás által használt módot (Nagy teljesítményű vagy Energiatakarékos) a hibrid grafikus rendszer vezérlőpultján módosíthatja.

**WEGJEGYZÉS:** A hardveres korlátozások miatt bizonyos alkalmazások csak a két mód egyikében futhatnak.

További információkat a hibrid grafikus rendszer szoftverének súgójában talál.

## Az AMD kettős grafikus rendszer használata (csak egyes típusokon)

Az AMD kettős grafikus rendszer lehetővé teszi az AMD gyorsított feldolgozó egység (APU) és a különálló AMD videokártya együttes működését. Az AMD kettős grafikus rendszer engedélyezése esetén a grafikus teljesítmény a rendelkezésre álló teljesítmény fölé emelkedik a grafikus eszközök egyikének használatával. Ez a teljesítménynövekedés csak a DirectX 10-es vagy 11-es verzióját (DX10 és DX11) használó alkalmazásokra vonatkozik, teljes képernyős mód esetén. Ablakos mód vagy nem a DX10/11 verziókat használó alkalmazások használata esetén a rendszer a hibrid grafikus rendszerhez hasonlóan működik.

További információkért tekintse meg az AMD kettős grafikus rendszer szoftverének súgóját.

# 7 A számítógép karbantartása

Nagyon fontos, hogy rendszeres karbantartással megőrizze a számítógép optimális állapotát. Ez a fejezet tájékoztatást nyújt arról, hogyan javítható a számítógép teljesítménye különféle eszközök (például a Lemez-töredezettségmentesítő és a Lemezkarbantartó) futtatásával, illetve a merevlemez cseréjével vagy memóriabővítéssel. Tájékoztatást nyújt ezenkívül a programok és az illesztőprogramok frissítéséről, útmutatást ad a számítógép tisztításához, és tanácsokkal szolgál a számítógéppel való utazáshoz.

# A teljesítmény javítása

Mindenki azt szeretné, ha gyors lenne a számítógépe; rendszeres karbantartással, például a Lemeztöredezettség-mentesítő és a Lemezkarbantartó futtatásával jelentős javulás érhető el a számítógép teljesítményében. A számítógép öregedésével nagyobb meghajtók telepítésével és további memória hozzáadásával bővítheti a rendszert.

### A meghajtók kezelése

Tartsa be a következő óvintézkedéseket a meghajtók kezelésekor:

- Meghajtó behelyezése vagy eltávolítása előtt kapcsolja ki a számítógépet. Ha nem tudja biztosan, hogy a számítógép kikapcsolt, alvó vagy hibernált állapotban van-e, kapcsolja be, majd állítsa le a számítógépet.
- A meghajtó kezelése előtt egy földelt felület megérintésével vezesse el magáról a sztatikus elektromosságot.
- Ne érjen a cserélhető meghajtón és a számítógépen lévő csatlakozók tüskéihez.
- Ne erőltesse a meghajtót a merevlemezrekeszbe helyezéskor.
- Ha a meghajtót postai úton kell elküldenie, csomagolja buborékfóliás vagy egyéb megfelelő védőcsomagba, és írja rá a "Törékeny" (angolul Fragile) szót.
- A meghajtót ne tegye ki mágneses mező hatásának. A mágneses mezővel működő biztonsági berendezések közé tartoznak például a reptéri biztonsági kapuk és botok. A repülőtereken a kézipoggyászt átvizsgáló biztonsági berendezések általában röntgensugárral működnek, ami nem tesz kárt a meghajtókban.
- Mielőtt eltávolítaná a meghajtót a meghajtórekeszből, illetve az utazást, a szállítást vagy a meghajtó tárolását megelőzően vegye ki az adathordozót a meghajtóból.
- Mindaddig ne írjon be semmit a billentyűzeten, és ne is mozgassa a számítógépet, amíg az optikai meghajtó a lemezre ír. Az írási folyamat érzékeny a rezgésekre.
- Külső merevlemezre csatlakoztatott számítógép áthelyezése előtt kezdeményezzen alvó állapotot, várja meg, amíg a képernyő elsötétül, majd megfelelően húzza ki a külső merevlemez csatlakozóját.

#### A HP 3D DriveGuard használata

Az alábbi felsorolt esetekben a HP 3D DriveGuard a meghajtó parkolásával és az adatokra irányuló kérelmek leállításával védi a merevlemez-meghajtót:

- Ha elejti a számítógépet.
- Ha megmozdítja a számítógépet, miközben akkumulátorról üzemel, és a képernyője le van hajtva.

Röviddel az események bekövetkezte után a HP 3D DriveGuard visszaállítja a merevlemez-meghajtó rendes működését.

**WEGJEGYZÉS:** Az SSD meghajtókban nincsenek mozgó alkatrészek, ezért nincs szükségük a HP 3D DriveGuard védelemére.

MEGJEGYZÉS: Az elsődleges vagy másodlagos meghajtórekeszben tárolt merevlemezt a HP 3D DriveGuard alkalmazás védi. A HP 3D DriveGuard nem védi az opcionális dokkolóeszközben lévő, illetve az USB-porthoz csatlakoztatott merevlemezeket.

További tudnivalókat a HP 3D DriveGuard szoftver súgójában talál.

#### A HP 3D DriveGuard állapotának meghatározása

Az elsődleges és/vagy a (csak egyes típusokon található) másodlagos meghajtórekeszben tárolt merevlemezek parkolásakor a számítógépen található merevlemez-jelzőfény színe megváltozik. A meghajtó védett vagy parkolt állapotának meghatározásához tekintse meg a Windows asztal értesítési területén, a tálca jobb szélén vagy a Mobilközpontban található ikont.

#### A Lemeztöredezettség-mentesítő használata

A számítógép használata során a merevlemezen található fájlok töredezetté válnak. A meghajtó töredezettsége azt jelenti, hogy a meghajtón nem egybefüggően (szekvenciálisan) vannak tárolva az adatok, és ezért a merevlemeznek több erőfeszítésébe kerül a fájlok megkeresése, ez pedig lelassítja a számítógépet. A Lemeztöredezettség-mentesítő szoftver összevonja (más szóval fizikailag átrendezi) a fájl- és mappatöredékeket a merevlemezen, így a rendszer hatékonyabban tud működni.

**EX MEGJEGYZÉS:** SSD-meghajtókon nincs szükség a lemeztöredezettség-mentesítő futtatására.

Miután elindította a Lemeztöredezettség-mentesítőt, további beavatkozásra nem lesz szükség. Azonban a merevlemez méretétől és a töredezettség mértékétől függően a Lemeztöredezettségmentesítő egy óránál is tovább futhat.

A HP azt javasolja, hogy legalább havonta egyszer végezze el a töredezettségmentesítést. A Lemeztöredezettség-mentesítőt ütemezheti úgy, hogy havonta egyszer fusson, de a merevlemezt manuálisan is bármikor töredezettségmentesítheti.

A Lemeztöredezettség-mentesítő futtatása:

- 1. Csatlakoztassa a számítógépet külső áramforráshoz.
- 2. A Kezdőképernyőn írja be a töredezettségmentesítés szót, majd válassza A meghajtók töredezettségmentesítése és optimalizálása lehetőséget.
- 3. Kövesse a képernyőn megjelenő utasításokat.

További tudnivalókat a Lemeztöredezettség-mentesítő segédprogram súgója tartalmaz.

#### A Lemezkarbantartó szoftver használata

A Lemezkarbantartó szoftver megkeresi azokat a felesleges fájlokat a merevlemezen, amelyek a lemezterület felszabadítása és a számítógép hatékonyabb működése érdekében nyugodtan törölhetők.

<span id="page-64-0"></span>A Lemezkarbantartó segédprogram futtatása:

- 1. A kezdőképernyőn írja be a lemezterület felszabadítása kifejezést, majd válassza a Lemezterület felszabadítása a szükségtelen fájlok törlésével lehetőséget.
- 2. Kövesse a képernyőn megjelenő utasításokat.

# Alkalmazások és illesztőprogramok frissítése

A HP javasolja, hogy rendszeresen frissítse az alkalmazásokat és az illesztőprogramokat a legfrissebb verzióra. A frissítések megoldhatják a problémákat, és új szolgáltatásokkal és lehetőségekkel bővíthetik a számítógép funkcióinak körét. A technológia folyamatosan fejlődik. A programok és az illesztőprogramok frissítésével elérheti, hogy számítógépén mindig a már elérhető legkorszerűbb technológia fusson. A régebbi grafikus részegységek például nem feltétlenül működnek jól a legújabb játékprogramokkal. A legújabb illesztőprogramok híján nem tudja optimálisan kihasználni hardvereszközeit.

A HP-programok és -illesztőprogramok legújabb verziójának letöltéséhez látogasson el a következő címre: [http://www.hp.com/support.](http://www.hp.com/support) Regisztrálhatja magát arra is, hogy a frissítésekről automatikus értesítést kapjon a megjelenésükkor.

# A számítógép megtisztítása

A számítógépet az alábbi termékek segítségével tudja biztonságosan megtisztítani:

- Legfeljebb 0,3%-os töménységű dimetil-benzil-ammónium-klorid (például számos gyártó forgalmaz eldobható törlőkendőket).
- Alkoholmentes üvegtisztító folyadék
- Enyhén szappanos víz
- Száraz mikroszálas törlőkendő vagy szarvasbőr kendő (zsírmentes antisztatikus kendő)
- Antisztatikus törlőkendők

A VIGYÁZAT! Ne használjon erős oldószereket, amelyek tartós kárt okozhatnak a számítógépben. Ha nem biztos benne, hogy egy tisztítószer biztonságosan használható a számítógéppel, győződjön meg arról, hogy a termék nem tartalmaz olyan összetevőket, mint az alkohol, aceton, metilén-klorid és szénhidrogének.

A rostos anyagok, például a papír törlőkendők, megkarcolhatják a számítógépet. A karcolásokban idővel szennyeződések és tisztítószer-maradványok rakódhatnak le.

#### Tisztítási módszerek

A számítógép biztonságos megtisztításához kövesse az ebben a szakaszban leírtakat.

A FIGYELEM! Az áramütés és az alkatrészek károsodásának megelőzése érdekében a számítógépet ne bekapcsolt állapotban tisztítsa meg.

- Kapcsolja ki a számítógépet.
- Válassza le a váltóáramú tápellátást.
- Válasszon le minden saját tápellátással rendelkező külső eszközt.

A VIGYÁZAT! A belső részegységek sérülésének megelőzése érdekében ne permetezzen tisztítószereket vagy -folyadékokat közvetlenül a számítógép felületére. A felületre spriccelő folyadékok véglegesen károsíthatják a belső részegységeket.

#### A kijelző tisztítása (All-in-One készülékek és noteszgépek esetén)

Finoman törölje le a képernyőt egy alkoholmentes üvegtisztító szerrel megnedvesített, puha, nem bolyhosodó ruhával. Ellenőrizze, hogy a képernyő száraz-e, mielőtt a számítógépet összecsukná.

#### Az oldalsó részek és a fedél tisztítása

A számítógép oldalainak és fedelének tisztításához olyan puha mikroszálas vagy szarvasbőr kendőt használjon, amely a felsorolt tisztítószerek egyikével van megnedvesítve, vagy használjon megfelelő eldobható kendőt.

**EX MEGJEGYZÉS:** A számítógép fedelét körkörös mozdulatokkal tisztítsa meg, hogy eltávolítsa róla a szennyeződéseket és a lerakódásokat.

#### Az érintőtábla, a billentyűzet és az egér tisztítása

- FIGYELEM! Az elektromos áramütés és a belső alkatrészek károsodásának elkerülése érdekében ne használjon porszívót a billentyűzet tisztításához. A porszívóból szennyeződés rakódhat le a billentyűzet felületére.
- A VIGYÁZAT! A belső részegységek sérülésének megelőzése érdekében ügyeljen arra, hogy ne kerüljön folyadék a billentyűk közé.
	- Az érintőtábla, a billentyűzet vagy az egér megtisztításához a fent felsorolt tisztítószerekbe mártott, puha, mikroszálas tisztítókendőt vagy szarvasbőrt, vagy egy megfelelő eldobható törlőkendőt használjon.
	- Egy fúvócsővel felszerelt sűrített levegős flakon segítségével megelőzheti a billentyűk beragadását, valamint eltávolíthatja a billentyűk alá került port, rostszálakat és szennyeződéseket.

# Utazás a számítógéppel, a számítógép szállítása

Ha utaznia kell a számítógéppel, vagy el kell szállítania valahová, tartsa szem előtt a következő tanácsokat a készülék megóvása érdekében.

- A számítógép utazásra vagy szállításra való felkészítése:
	- Készítsen biztonsági másolatot az adatairól egy külső meghajtóra.
	- Távolítson el minden lemezt és külső médiakártyát, például a memóriakártyákat.
	- Kapcsolja ki, majd válassza le a külső eszközöket.
	- Állítsa le a számítógépet.
- Vigyen magával biztonsági másolatot adatairól. Tartsa a biztonsági másolatot külön a számítógéptől.
- Ha repülővel utazik, kézipoggyászként vigye magával a számítógépet; ne adja fel a többi csomagjával együtt.
- $\bigwedge$  VIGYÁZAT! A meghajtót ne tegye ki mágneses mező hatásának. A mágneses mezővel működő biztonsági berendezések közé tartoznak például a reptéri biztonsági kapuk és botok. A repülőtereken a kézipoggyászt átvizsgáló biztonsági berendezések általában röntgensugárral működnek, ami nem tesz kárt a meghajtókban.
- Ha repülés közben szeretné használni a számítógépét, figyelje a repülés közben elhangzó bejelentést, amely jelzi, hogy mikor használhat számítógépet. A repülés közbeni számítógéphasználatot a légitársaság saját belátása szerint engedélyezheti.
- Ha a számítógépet vagy a meghajtót szállítja, használjon megfelelő védőcsomagolást, és lássa el "FRAGILE" (Törékeny) címkével.
- Ha a számítógép vezeték nélküli eszközt is tartalmaz, ennek használata korlátozva lehet bizonyos környezetekben. Ilyen környezet lehet a repülőgépek fedélzete, kórházak területe, robbanóanyagok környéke és egyéb veszélyes helyek. Ha nem biztos az adott eszközre vonatkozó előírásokban, a számítógép bekapcsolása előtt kérjen engedélyt a használatára.
- Ha külföldre utazik, fogadja meg a következő tanácsokat:
	- Az útitervében szereplő összes országban/térségben ellenőrizze a számítógépekkel kapcsolatos vámszabályokat.
	- Ellenőrizze, hogy milyen hálózati tápvezetékre és adapterre van szüksége az egyes területeken, ahol használni szeretné a számítógépét. A feszültség, a frekvencia és a csatlakozó jellemzői eltérőek lehetnek.

A FIGYELEM! Az elektromos áramütés, a tűz, illetve a készülék károsodásának megelőzése érdekében ne használja a számítógépet háztartási gépekhez készült feszültségátalakítóval.

# 8 A számítógép és az adatai biztonságossá tétele

A számítógép biztonsága elengedhetetlen az adatai bizalmas jellegének, sértetlenségének és rendelkezésre állásának védelméhez. A Windows operációs rendszer, a HP alkalmazások, a nem a Windows rendszerhez tartozó Setup Utility (BIOS) és az egyéb, külső fejlesztőktől származó szoftverek segíthetnek a számítógép védelmében számos különböző kockázat, például vírusok, férgek és más kártékony kódok ellen.

**FONTOS:** Előfordulhat, hogy a fejezetben felsoroltak közül egyes biztonsági szolgáltatások az Ön számítógépén nem érhetők el.

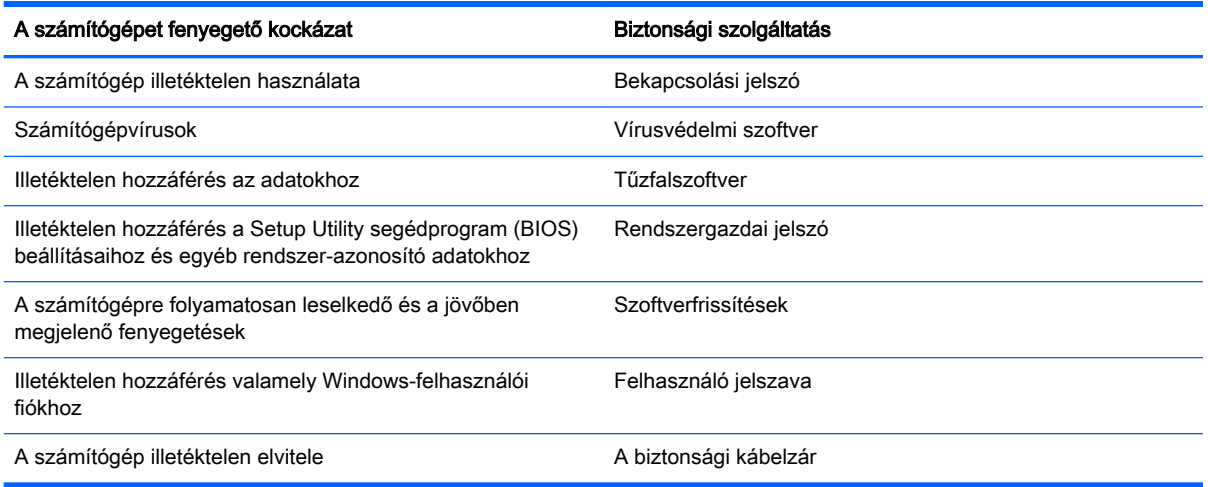

# Jelszavak használata

A jelszó egy olyan karaktersorozat, amellyel megvédheti a számítógép adatait, és védelemben részesítheti az online tranzakciókat. Többféle jelszót állíthat be. Amikor például először helyezte üzembe a számítógépet, a rendszer egy felhasználói jelszó létrehozására kérte a gép biztonságossá tételéhez. A Windows rendszerben és a HP Setup Utility segédprogramban (BIOS) további, előre telepített jelszavak állíthatók be.

Hasznos lehet, ha egy Setup Utility segédprogram (BIOS) szolgáltatáshoz és egy Windows biztonsági szolgáltatáshoz ugyanazon jelszót használja.

Tippek jelszavak létrehozásához és mentéséhez:

- Jegyezze fel a beállított jelszavakat, és biztonságos helyen, a számítógéptől külön tárolja azokat, mert nélkülük nem fogja tudni használni a számítógépet. Ne tároljon jelszavakat a számítógépen lévő fájlokban.
- Jelszavak létrehozásakor tartsa be a program által megadott követelményeket.
- Legalább háromhavonta változtassa meg a jelszavát.
- Az ideális jelszó hosszú, és betűket, írásjeleket, szimbólumokat és számokat is tartalmaz.
- Mielőtt a szervizbe adná a számítógépét, készítsen biztonsági másolatot a fájljairól, törölje a bizalmas fájlokat, és kapcsolja ki az összes jelszavas beállítást.

A Windows-jelszavakra, például a képernyővédő jelszavára vonatkozó további részletekért a kezdőképernyőn írja be a hp support assistant kifejezést, majd válassza a HP Support Assistant alkalmazást.

### Windows-jelszavak beállítása

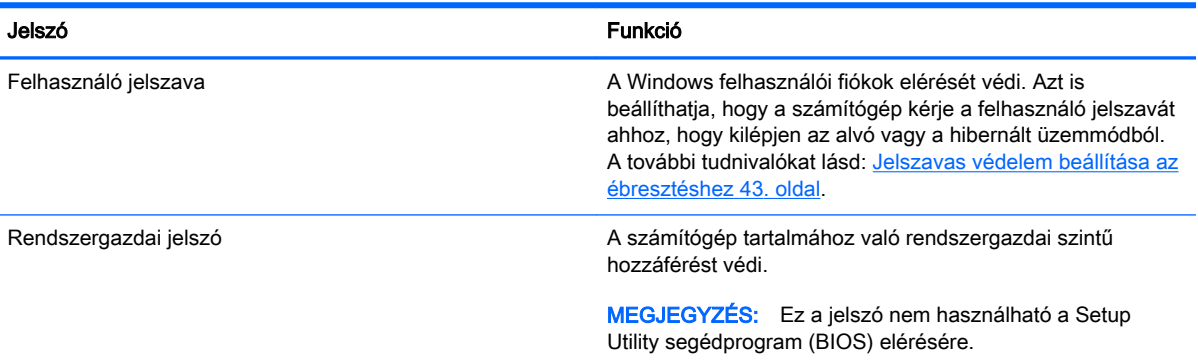

## Setup Utility (BIOS) jelszavak beállítása

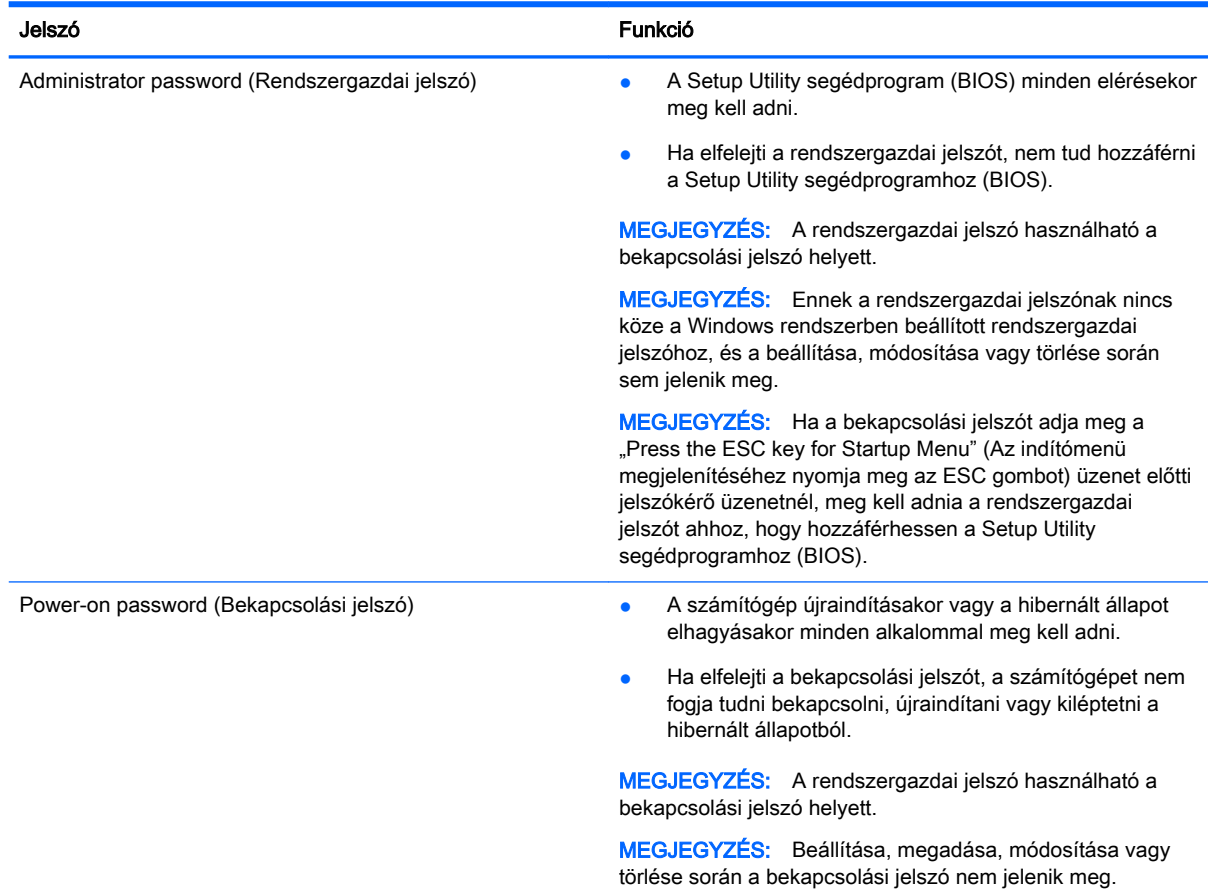

Rendszergazdai vagy bekapcsolási jelszó beállítása, módosítása vagy törlése a Setup Utility segédprogramban (BIOS):

- 1. A Setup Utility segédprogram (BIOS) megnyitásához kapcsolja be vagy indítsa újra a számítógépet. Amikor a képernyő bal alsó sarkában megjelenik a "Press the ESC key for Startup Menu" (Az indítómenü megjelenítéséhez nyomja meg az ESC gombot) üzenet, nyomja meg az esc gombot.
- 2. A nyílbillentyűk segítségével válassza a Security (Biztonság) lehetőséget, majd kövesse a képernyőn megjelenő utasításokat.

A módosítások a számítógép újraindításakor lépnek érvénybe.

# Az internetes biztonsági szoftverek használata

Ha a számítógépét e-mailek, hálózatok vagy az internet elérésére használja, számítógépvírusoknak, kémprogramoknak és egyéb online fenyegetéseknek teheti ki a készüléket. A számítógép védelme érdekében olyan internetes biztonsági szoftver próbaverzióját lehet rá előre telepíteni, amely víruskereső és tűzfalszolgáltatásokkal is rendelkezik. Az újonnan felfedezett vírusokkal és más biztonsági kockázatokkal szembeni folyamatos védelem biztosítása érdekében a biztonsági programot rendszeresen frissíteni kell. A számítógép teljes védelme érdekében erősen ajánlott a próbaverzió bővítése a teljes verzióra, vagy más, Önnek szimpatikus víruskereső program megvásárlása.

#### Vírusvédelmi szoftver használata

A számítógépes vírusok tönkretehetik a programokat, az alkalmazásokat és az operációs rendszert, illetve megakadályozhatják azok rendeltetésszerű használatát. A víruskereső programok a legtöbb vírus észlelésére, elpusztítására, és a legtöbb esetben az azok által okozott kár kijavítására is képesek.

Az újonnan felfedezett vírusokkal szembeni folyamatos védelem biztosítása érdekében a víruskereső szoftvereket rendszeresen frissíteni kell.

Lehetséges, hogy a számítógépén előre telepítve van egy víruskereső program. A számítógép teljes védelme érdekében erősen ajánlott egy tetszőleges víruskereső program használata.

A számítógépvírusokkal kapcsolatos további információkért a kezdőképernyőn írja be a hp support assistant kifejezést, majd válassza a HP Support Assistant alkalmazást.

#### Tűzfalszoftver használata

A tűzfalak célja, hogy megakadályozzák az adott rendszerhez vagy hálózathoz való illetéktelen hozzáférést. A tűzfal lehet egy, a számítógépre és/vagy a hálózatra telepített szoftveralkalmazás, vagy pedig egy olyan megoldás, amely hardverből és szoftverből is áll.

A tűzfalaknak két típusa létezik:

- Az állomásalapú tűzfal olyan szoftver, amely csak azt a számítógépet védi, amelyre telepítették.
- A hálózati tűzfalak ezek a DSL- vagy kábelmodem és az otthoni hálózat közé telepítve a hálózat összes számítógépét védik.

Ha tűzfal van telepítve a rendszerre, a tűzfal minden, a rendszerre és a rendszerről küldött adatot figyel, és összehasonlítja azokat a felhasználó által meghatározott biztonsági feltételekkel. A tűzfal blokkol minden adatot, amely nem felel meg ezeknek a feltételeknek.

# Szoftverfrissítések telepítése

A számítógépre telepített HP, Microsoft Windows és külső fejlesztők által készített szoftvereket rendszeresen frissíteni kell a biztonsági problémák kijavítása és a szoftverek teljesítményének javítása érdekében. További információ itt olvasható: [Alkalmazások és illesztőprogramok frissítése](#page-64-0) [53. oldal.](#page-64-0)

### Kritikus biztonsági frissítések telepítése

VIGYÁZAT! A Microsoft® értesítéseket küld a kritikus frissítésekről. A biztonsági résekkel és a számítógépvírusokkal szembeni védelem érdekében azonnal telepítsen minden kritikus Microsoftfrissítést, amint értesítést kap azokról.

Eldöntheti, hogy a frissítések telepítése automatikus legyen-e. A beállítások módosításához a kezdőképernyőn írja be a  $\mathrm{v}$  karaktert, majd válassza a **Vezérlőpult** lehetőséget. Válassza a Rendszer és biztonság, majd a Windows Update, végül a Beállítások módosítása lehetőséget, majd kövesse a képernyőn megjelenő utasításokat.

#### A HP és egyéb gyártók szoftverfrissítéseinek telepítése

A HP azt javasolja, hogy rendszeresen frissítse a számítógépre eredetileg telepített szoftvereket és illesztőprogramokat. A legújabb verziók letölthetők a<http://www.hp.com/support>webhelyről. Itt feliratkozhat a frissítések megjelenésekor kiküldött automatikus értesítésekre is.

Ha a számítógép megvásárlása után külső gyártótól származó szoftvert telepített, rendszeresen frissítse azt. A szoftvergyártók szoftverfrissítések kiadásával korrigálják a biztonsági problémákat és javítják a szoftver funkcióit.

# A vezeték nélküli hálózat biztonságossá tétele

A vezeték nélküli hálózat beállításakor mindig engedélyezze a biztonsági szolgáltatásokat. További információ itt olvasható: [A WLAN-hálózat védelme](#page-32-0) 21. oldal.

# Szoftveralkalmazások és adatok biztonsági mentése

Rendszeresen készítsen biztonsági másolatokat a szoftveralkalmazásairól és adatairól, nehogy véglegesen elvesszenek vagy megsérüljenek egy vírustámadás, illetve szoftver- vagy hardverhiba miatt. További információ itt olvasható: [Biztonsági mentés, visszaállítás és helyreállítás,](#page-76-0) 65. oldal.

# Opcionális biztonsági kábelzár használata

A külön megvásárolható biztonsági kábelzár funkciója az elriasztás; nem feltétlenül képes megakadályozni a számítógép illetéktelen használatát vagy ellopását. A biztonsági kábelzár csak egy a számos módszer közül, melyet ajánlott alkalmazni az átfogó biztonsági megoldás részeként a lopás megakadályozása érdekében.

Az Ön számítógépének biztonságikábel-nyílása kis mértékben eltérhet az ebben a részben látható ábráktól. A biztonsági kábel befűzőnyílásának helyéről a következő részben olvashat: [Ismerkedés a](#page-16-0)  [számítógéppel,](#page-16-0) 5. oldal.

- 1. Hurkolja a biztonsági kábelzárat egy rögzített tárgy köré.
- 2. Helyezze a kulcsot (1) a kábelzárba (2).

3. Helyezze a kábelzárat a biztonsági kábelnek a számítógépen található befűzőnyílásába (3), majd zárja le a kábelt a kulccsal.

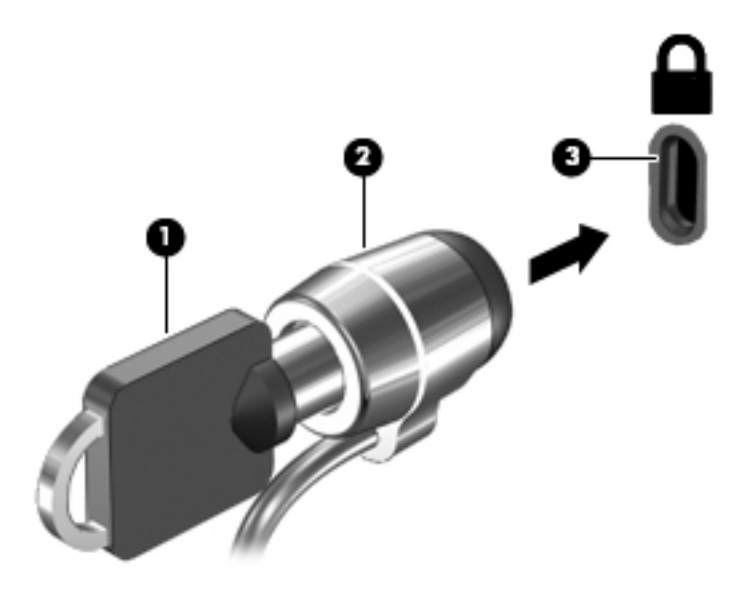

4. Távolítsa el a kulcsot, és tárolja biztonságos helyen.
# <span id="page-72-0"></span>9 A Setup Utility (BIOS) és a HP PC Hardware Diagnostics (UEFI) használata

A Setup Utility segédprogram, más néven a BIOS vezérli az összes kommunikációt a rendszer bemeneti és kimeneti eszközei (például lemezmeghajtók, képernyő, billentyűzet, egér, nyomtató) között. A Setup Utility segédprogram (BIOS) beállításokat tartalmaz a telepített eszköztípusokkal és a számítógép rendszerindítási sorrendjével kapcsolatban, valamint információval szolgál a rendszer- és bővített memória mennyiségéről.

## A Setup Utility segédprogram (BIOS) elindítása

A Setup Utility (BIOS) indításához kapcsolja be vagy indítsa újra a számítógépet, gyorsan nyomja meg az esc billentyűt, majd nyomja meg az f10 billentyűt.

<sup>12</sup>7 MEGJEGYZÉS: A Setup Utility segédprogramban (BIOS) csak fokozott elővigyázatossággal hajtson végre módosításokat. Az esetleges hibák megakadályozhatják a számítógép megfelelő működését.

## A BIOS frissítése

A legfrissebb BIOS-verziók elérhetők a HP webhelyén.

A HP webhelyen található BIOS-frissítések többsége *SoftPaqs* formátumú tömörített fájlban található.

Néhány letölthető csomagban egy Readme.txt nevű fájl is található, amely a telepítéssel és a hibaelhárítással kapcsolatos információkat tartalmazza.

### A BIOS verziójának meghatározása

Ha szeretné megállapítani, hogy az elérhető BIOS-frissítések tartalmaznak-e a számítógépre telepített verziónál újabb BIOS-verziót, ismernie kell a meglévő BIOS verziószámát.

A BIOS verziójára vonatkozó adat (más néven ROM-dátum vagy rendszer BIOS) az fn+esc billentyűkombináció megnyomásával (ha már belépett a Windows rendszerbe), illetve a Setup Utility segédprogramban (BIOS) jeleníthető meg.

- 1. Indítsa el a Setup Utility segédprogramot (BIOS). (Lásd: A Setup Utility segédprogram (BIOS) elindítása 61. oldal).
- 2. A nyílbillentyűkkel válassza a Main (Fő) lehetőséget.
- 3. A módosítások elhagyásához és a Setup Utility segédprogramból (BIOS) való kilépéshez a tabulátor billentyűvel és a nyílbillentyűkkel válassza az Exit (Kilépés) > Exit Discarding Changes (Kilépés a módosítások elvetésével) lehetőséget, majd nyomja meg az enter billentyűt.
- 4. Válassza a Yes (Igen) elemet.

## <span id="page-73-0"></span>BIOS-frissítés letöltése

A VIGYÁZAT! A számítógép károsodása vagy a sikertelen telepítés kockázatának csökkentése érdekében csak akkor töltsön le és telepítsen egy BIOS-frissítést, ha a számítógép egy váltóáramú tápegységen keresztül csatlakozik egy megbízható külső áramforráshoz. A BIOS-frissítést soha ne töltse le vagy telepítse olyankor, amikor a számítógép akkumulátorról üzemel, opcionális dokkolóba van helyezve, vagy alternatív áramforráshoz csatlakozik. A letöltés és telepítés során tartsa be az alábbi utasításokat:

Ne szakítsa meg a számítógép tápellátását a tápkábel váltóáramú aljzatból történő kihúzásával.

Ne állítsa le a számítógépet, illetve ne kezdeményezzen alvó vagy hibernált állapotot.

Ne helyezzen be, távolítson el, csatlakoztasson vagy válasszon le semmilyen eszközt, kábelt vagy vezetéket.

- 1. A kezdőképernyőn írja be a hp support assistant kifejezést, majd válassza a HP Support Assistant alkalmazást.
- 2. Kattintson a Frissítések és hangolások, majd a HP frissítések keresése lehetőségre.
- 3. A számítógép azonosításához és a letölteni kívánt BIOS-frissítés eléréséhez kövesse a képernyőn megjelenő utasításokat.
- 4. A letöltési területen tegye a következőket:
	- a. Keresse meg a számítógépre telepített BIOS-verziónál újabb BIOS-frissítést. Jegyezze fel a dátumát, nevét vagy egyéb adatait. Ezekre az adatokra a frissítések későbbi azonosítása során, a merevlemezre mentés után lehet szükség.
	- b. Kövesse a képernyőn megjelenő utasításokat a kiválasztott tétel letöltéséhez a merevlemez-meghajtóra.

Jegyezze fel a letöltött BIOS-frissítés elérési útját a merevlemez-meghajtón. Erre az elérési útra akkor lesz szüksége, amikor telepíteni kívánja a frissítést.

**WEGJEGYZÉS:** Ha a számítógép hálózathoz kapcsolódik, forduljon a hálózat rendszergazdájához, mielőtt bármilyen szoftverfrissítést telepítene, különös tekintettel a BIOSfrissítésekre.

A BIOS telepítésének módja rendszerenként változó. A letöltés befejezése után kövesse a képernyőn megjelenő utasításokat. Ha nem lát utasításokat, tegye a következőket:

- 1. A kezdőképernyőn írja be a  $f$ ájl szót, majd válassza a **Fájlkezelő** lehetőséget.
- 2. Kattintson duplán a merevlemez-meghajtó betűjelére. A merevlemezt általában a Helyi lemez (C:) megnevezés jelöli.
- 3. A korábban feljegyzett elérési út felhasználásával nyissa meg a meghajtón azt a mappát, amely a frissítést tartalmazza.
- 4. Kattintson duplán arra a fájlra, amelynek kiterjesztése .exe (például *fájlnév.*exe).

Megkezdődik a BIOS telepítése.

5. A telepítés végrehajtásához kövesse a képernyőn megjelenő utasításokat.

**EX MEGJEGYZÉS:** Miután a képernyőn megjelent a sikeres telepítésről tájékoztató üzenet, törölheti a letöltött fájlt a merevlemez-meghajtóról.

# <span id="page-74-0"></span>A HP PC Hardware Diagnostics (UEFI) használata

A HP PC Hardware Diagnostics egy egyesített bővíthető firmware felület (Unified Extensible Firmware Interface, UEFI), amely lehetővé teszi, hogy diagnosztikai teszteket futtasson annak megállapítására, hogy a számítógép hardvere megfelelően működik-e. Az eszköz az operációs rendszeren kívül fut, hogy elkülönítse a hardveres hibákat az operációs rendszer vagy egyéb szoftverkomponensek által okozott hibáktól.

A HP PC Hardware Diagnostics UEFI elindítása:

1. Kapcsolja be vagy indítsa újra a számítógépet. Amikor a képernyő bal alsó sarkában megjelenik a "Press the ESC key for Startup Menu" (Az indítómenü megjelenítéséhez nyomja meg az ESC gombot) üzenet, nyomja meg az esc gombot. Az indítómenü megjelenésekor nyomja meg az f2 billentyűt.

A BIOS három helyen keresi a diagnosztikai eszközöket, a következő sorrendben:

a. Csatlakoztatott USB-meghajtó

<sup>12</sup> MEGJEGYZÉS: A HP PC Hardware Diagnostics (UEFI) letöltése egy USB-meghajtóra: A HP PC Hardware Diagnostics (UEFI) letöltése USB-meghajtóra 63. oldal.

- b. Merevlemez-meghajtó
- c. BIOS
- 2. A diagnosztikai eszköz megnyitása után a billentyűzet nyílbillentyűinek a segítségével válassza ki a futtatni kívánt diagnosztikai teszt típusát, majd kövesse a képernyőn megjelenő utasításokat.

**WEGJEGYZÉS:** Ha le kíván állítani egy diagnosztikai tesztet, nyomja le az esc billentyűt.

### A HP PC Hardware Diagnostics (UEFI) letöltése USB-meghajtóra

**EX MEGJEGYZÉS:** A HP PC Hardware Diagnostics (UEFI) letöltésével kapcsolatos utasítások csak angol nyelven érhetők el.

1. lehetőség: A HP PC Diagnosztika kezdőlapján – hozzáférést biztosít az UEFI legújabb verziójához

- 1. Keresse fel a<http://hp.com/go/techcenter/pcdiags>webhelyet.
- 2. Kattintson a Letöltés hivatkozásra, majd válassza ki a Futtatás lehetőséget.

2. lehetőség: Támogatás és illesztőprogramok oldal – adott termék letöltéseit kínálja korábbi és későbbi verziókban

- 1. Keresse fel a<http://www.hp.com> webhelyet.
- 2. Mutasson az oldal tetején található Támogatás elemre, majd kattintson az Illesztőprogramok letöltése lehetőségre.
- 3. Írja be a termék nevét a szövegmezőbe, majd kattintson a Mehet gombra.

– vagy –

Kattintson a Találja meg most lehetőségre, hogy a HP automatikusan észlelje a terméket.

- 4. Válassza ki az Ön számítógépének típusát, majd az operációs rendszerét.
- 5. A Diagnosztika szakaszban kattintson a HP UEFI Support Environment elemre.

– vagy –

Kattintson a Letöltés elemre, majd válassza a Futtatás lehetőséget.

# <span id="page-76-0"></span>10 Biztonsági mentés, visszaállítás és helyreállítás

Ez a fejezet az alábbi folyamatokról tartalmaz információkat. A fejezetben lévő információk a legtöbb típus esetében használható szokásos eljárások.

- Helyreállítási adathordozók és biztonsági másolatok készítése
- A rendszer visszaállítása és helyreállítása

További tudnivalókat a HP Support Assistant alkalmazásban talál.

- **▲** A kezdőképernyőn írja be a support szót, majd válassza a HP Support Assistant alkalmazást.
	- vagy –

A Windows asztalon kattintson a kérdőjel ikonra a tálca jobb szélén lévő értesítési területen.

## Helyreállítási adathordozók és biztonsági másolatok készítése

A helyreállítási adathordozók és biztonsági másolatok készítésének következő módszerei csak egyes típusokon érhetők el. Számítógéptípusa alapján válassza ki az elérhető módszert.

- A számítógép sikeres üzembe helyezése után készítsen HP helyreállítási adathordozót a HP Recovery Manager segítségével. Ez a lépés biztonsági másolatot készít a számítógépen lévő HP helyreállítási partícióról. A biztonsági másolat segítségével újratelepítheti az eredeti operációs rendszert, ha a merevlemez-meghajtó megsérül vagy kicserélték. A helyreállítási adathordozók létrehozásával kapcsolatban lásd: HP helyreállítási adathordozó létrehozása (csak egyes típusokon) 65. oldal. A helyreállítási adathordozó használatával elérhető helyreállítási lehetőségekkel kapcsolatos információkért lásd: [Helyreállítás a HP Recovery](#page-79-0)  [Manager használatával](#page-79-0) 68. oldal.
- A Windows-eszközök használatával létrehozhat rendszer-visszaállítási pontokat, valamint létrehozhatja a személyes adatok biztonsági másolatát.

További információ itt olvasható: [A Windows-eszközök használata](#page-77-0) 66. oldal.

**EX MEGJEGYZÉS:** Ha a tárhely nem nagyobb, mint 32 GB, a Microsoft Rendszer-visszaállítás alapértelmezés szerint le van tiltva.

### HP helyreállítási adathordozó létrehozása (csak egyes típusokon)

FONTOS: Ha a számítógép listájában nem szerepel a Helyreállítási adathordozók létrehozása lehetőség, az ügyfélszolgálattól szerezhet be helyreállítási adathordozót az adott rendszerhez. Tekintse meg a számítógéphez kapott Worldwide Telephone Numbers (Hasznos nemzetközi telefonszámok) füzetet. A HP webhelyén is találhat kapcsolattartási információkat. Keresse fel a <http://www.hp.com/support> webhelyet, válassza ki az országot vagy régiót, és kövesse a képernyőn megjelenő utasításokat.

A HP Recovery Manager egy olyan szoftver, amellyel helyreállítási adathordozót készíthet a számítógép sikeres üzembe helyezése után. A HP helyreállítási adathordozó képes helyreállítani a rendszert, ha a merevlemez-meghajtó megsérült. A rendszer-helyreállítás újratelepíti az eredeti operációs rendszert és a gyárilag telepített programokat, majd konfigurálja azokat. A HP helyreállítási <span id="page-77-0"></span>adathordozó a rendszer testre szabásában is segíthet, illetve a gyári lemezkép helyreállítására is használható, ha lecseréli a merevlemezt.

- Csak egy készletnyi helyreállító lemezt lehet készíteni. Vigyázzon a helyreállítási eszközökre, és tartsa azokat biztonságos helyen.
- A HP Recovery Manager megvizsgálja a számítógépet, és meghatározza az adathordozó szükséges tárolókapacitását.
- Helyreállító lemez létrehozásához a számítógépnek DVD-írási funkcióval rendelkező optikai meghajtóval kell rendelkeznie, továbbá csak kiváló minőségű üres DVD-R, DVD+R, DVD-R DL vagy DVD+R DL lemezt használhat. Ne használjon újraírható lemezeket, például CD±RW, DVD ±RW, kétrétegű DVD±RW vagy BD-RE (újraírható Blu-ray) lemezeket; nem kompatibilisek a HP Recovery Manager szoftverrel. Lemezek helyett használhat jó minőségű üres USB flash meghajtót is.
- Ha számítógépben nincs DVD-írási funkcióval rendelkező beépített optikai meghajtó, használhat (külön megvásárolható) külső optikai meghajtót a helyreállítási DVD lemezek készítéséhez, illetve az ügyfélszolgálattól is beszerezheti a helyreállítási lemezeket a számítógéphez. Tekintse meg a számítógéphez kapott Worldwide Telephone Numbers (Hasznos nemzetközi telefonszámok) füzetet. A HP webhelyén is találhat kapcsolattartási információkat. Keresse fel a <http://www.hp.com/support> webhelyet, válassza ki az országot vagy régiót, és kövesse a képernyőn megjelenő utasításokat. Ha külső optikai meghajtót használ, közvetlenül a számítógép USB-portjára kell csatlakoztatnia; a meghajtó nem csatlakozhat külső eszköz, például USB-elosztó USB-portjára.
- A helyreállító adathordozók elkészítése előtt győződjön meg róla, hogy a számítógép hálózati áramforráshoz csatlakozik.
- Az adathordozók elkészítése egy órát vagy hosszabb időt is igénybe vehet. Ne szakítsa meg az adathordozók készítésének folyamatát.
- Szükség esetén a helyreállító DVD-k elkészítésének befejezése előtt is kiléphet a programból. A HP Recovery Manager ekkor befejezi az aktuális DVD írását. A HP Recovery Manager következő indításakor a program arra kéri majd, hogy folytassa a folyamatot, és a hátralévő lemezek írására ekkor kerül sor.

HP helyreállítási adathordozó létrehozása:

FONTOS: Leválasztható billentyűzettel rendelkező táblagépek esetén csatlakoztassa a billentyűzetet a billentyűzetdokkhoz ezen lépések végrehajtása előtt (csak egyes típusok esetében).

- 1. A Kezdőképernyőn írja be a recovery kifejezést, majd válassza a HP Recovery Manager lehetőséget.
- 2. Válassza a Helyreállítási adathordozók létrehozása lehetőséget, majd kövesse a képernyőn megjelenő utasításokat.

Ha valamikor helyre kell állítania a rendszert, további információért lásd: [Helyreállítás a HP Recovery](#page-79-0) [Manager használatával](#page-79-0) 68. oldal.

## A Windows-eszközök használata

A Windows-eszközök használatával létrehozhat rendszer-visszaállítási pontokat, valamint létrehozhatja a személyes adatok biztonsági másolatát.

<sup>1</sup> MEGJEGYZÉS: Ha a tárhely nem nagyobb, mint 32 GB, a Microsoft Rendszer-visszaállítás alapértelmezés szerint le van tiltva.

<span id="page-78-0"></span>A kezdőképernyőn írja be a súgó szót, majd válassza a Súgó és támogatás lehetőséget.

– vagy –

A Windows asztalon kattintson a kérdőjel ikonra a tálca jobb szélén lévő értesítési területen.

További információk és lépések a Súgó és támogatás szolgáltatásban találhatók.

## Visszaállítás és helyreállítás

Számos módja van a rendszer helyreállításának. Válassza a helyzetnek és a hozzáértésének legmegfelelőbb módszert:

**FONTOS:** Nem minden módszer érhető el minden típus esetében.

- A Windows számos lehetőséget kínál a biztonsági másolatból való visszaállításra, a számítógép frissítésére, valamint a számítógép eredeti állapotának visszaállítására. További információ a Súgó és támogatás szolgáltatásban található.
	- A kezdőképernyőn írja be a support szót, majd válassza a HP Support Assistant alkalmazást.

– vagy –

A Windows asztalon kattintson a kérdőjel ikonra a tálca jobb szélén lévő értesítési területen.

- Ha ki szeretne javítani egy előre telepített alkalmazással vagy illesztőprogrammal kapcsolatos problémát, használja a HP Recovery Manager Illesztőprogramok és alkalmazások újratelepítése parancsát az adott alkalmazás vagy illesztőprogram újratelepítéséhez.
	- A kezdőképernyőn írja be a recovery kifejezést, válassza a HP Recovery Manager lehetőséget, majd az Illesztőprogramok és alkalmazások újratelepítése parancsot, és kövesse a képernyőn megjelenő utasításokat.
- Egyes típusokon, ha minimális lemezképpel szeretné gyári állapotba visszaállítani a számítógépet, válassza a HP minimálisrendszerkép-helyreállítás lehetőséget a HP helyreállítási partíción vagy a HP helyreállítási adathordozón. A Minimális rendszerkép helyreállítása csak az illesztőprogramokat és a hardverrel kapcsolatos alkalmazásokat telepíti. A lemezképben található többi alkalmazás továbbra is telepíthető a HP Recovery Manager Illesztőprogramok és alkalmazások újratelepítése parancsával.

További információ itt olvasható: [Helyreállítás a HP Recovery Manager használatával](#page-79-0) [68. oldal.](#page-79-0)

- Ha szeretné visszaállítani a Windows-partíció eredeti gyári tartalmát, választhatja a HP helyreállítási partíción (csak egyes típusokon) elérhető Rendszer-helyreállítás lehetőséget, vagy használhatja a HP helyreállítási adathordozót is. További információ itt olvasható: [Helyreállítás a](#page-79-0)  [HP Recovery Manager használatával](#page-79-0) 68. oldal. Ha még nem hozott létre helyreállítási adathordozót, itt talál további információt: [HP helyreállítási adathordozó létrehozása \(csak egyes](#page-76-0) [típusokon\)](#page-76-0) 65. oldal.
- Egyes típusokon, ha vissza szeretné állítani a számítógép eredeti gyári állapotát és tartalmát, vagy ha kicserélte a merevlemez-meghajtót, használhatja a HP helyreállítási adathordozó gyári visszaállítási lehetőségét. További információ itt olvasható: [Helyreállítás a HP Recovery](#page-79-0) [Manager használatával](#page-79-0) 68. oldal.
- Egyes típusokon, ha el szeretné távolítani a helyreállítási partíciót, hogy merevlemez-területet szabadítson fel, a HP Recovery Manager A helyreállítási partíció eltávolítása parancsa lehetővé teszi ezt.

További információ itt olvasható: [A HP helyreállítási partíció eltávolítása \(csak egyes típusokon\)](#page-81-0) [70. oldal.](#page-81-0)

### <span id="page-79-0"></span>Helyreállítás a HP Recovery Manager használatával

A HP Recovery Manager lehetővé teszi, hogy helyreállítsa a számítógép eredeti gyári állapotát a saját kezűleg létrehozott vagy a támogatástól igényelt HP helyreállítási adathordozó vagy a HP helyreállítási partíció (csak egyes típusokon) használatával. Ha még nem hozott létre helyreállítási adathordozót, itt talál további információt: [HP helyreállítási adathordozó létrehozása \(csak egyes](#page-76-0) [típusokon\)](#page-76-0) 65. oldal.

#### Tudnivalók az első lépésekhez

A HP Recovery Manager csak a gyárilag telepített szoftvereket állítja helyre. A nem a számítógéphez mellékelt szoftvereket le kell tölteni a gyártó webhelyéről, vagy újra kell telepíteni a gyártó által biztosított adathordozóról.

**FONTOS:** A HP Recovery Manager programmal való helyreállítás a számítógéppel kapcsolatos problémák javításának legvégső eszköze.

- A HP helyreállítási adathordozót kell használni, ha a számítógép merevlemez-meghajtója meghibásodik. Ha még nem hozott létre helyreállítási adathordozót, itt talál további információt: [HP helyreállítási adathordozó létrehozása \(csak egyes típusokon\)](#page-76-0) 65. oldal.
- A gyári visszaállítási lehetőség igénybe vételéhez (csak egyes típusokon) HP helyreállítási adathordozót kell használnia. Ha még nem hozott létre helyreállítási adathordozót, itt talál további információt: [HP helyreállítási adathordozó létrehozása \(csak egyes típusokon\)](#page-76-0) 65. oldal.
- Ha a számítógépe nem teszi lehetővé HP helyreállítási adathordozó létrehozását, vagy ha a HP helyreállítási adathordozó nem működik, az ügyfélszolgálattól szerezhet be helyreállítási adathordozót az adott rendszerhez. Tekintse meg a számítógéphez kapott Worldwide Telephone Numbers (Hasznos nemzetközi telefonszámok) füzetet. A HP webhelyén is találhat kapcsolattartási információkat. Keresse fel a<http://www.hp.com/support>webhelyet, válassza ki az országot vagy régiót, és kövesse a képernyőn megjelenő utasításokat.

**FONTOS:** A HP Recovery Manager nem biztosítja a személyes adatok automatikus biztonsági mentését. A helyreállítás megkezdése előtt készítsen biztonsági másolatot minden személyes adatról, amelyet meg szeretne őrizni.

Az HP helyreállítási adathordozó használatával a következő helyreállítási lehetőségek közül választhat:

**MEGJEGYZÉS:** A helyreállítási folyamat elindításakor csak a számítógépén elérhető lehetőségek jelennek meg.

- Rendszer-helyreállítás újratelepíti az eredeti operációs rendszert, majd konfigurálja a gyárilag telepített programok beállításait.
- Minimális rendszerkép helyreállítása (csak egyes típusokon) újratelepíti az operációs rendszert és minden hardverrel kapcsolatos illesztőprogramot és szoftvert, de más szoftvereket nem.
- Visszaállítás gyári állapotba Visszaállítja a számítógépet eredeti, gyári állapotába az adatok a merevlemez-meghajtóról való törlésével, valamint a partíciók újbóli létrehozásával. Ezután újratelepíti a gyárilag telepített operációs rendszert és szoftvereket.

A HP helyreállítási partíció (csak egyes típusokon) lehetővé teszi a rendszer-helyreállítást és a minimálisrendszerkép-helyreállítást (csak egyes típusokon).

#### <span id="page-80-0"></span>A HP helyreállítási partíció használata (csak egyes típusokon)

A HP helyreállítási partícióval helyreállító lemezek vagy helyreállítási USB flash meghajtó nélkül is végrehajthatja a rendszer-helyreállítást vagy a minimálisrendszerkép-helyreállítást (csak egyes típusokon). Ez a helyreállítási módszer csak akkor használható, ha a merevlemez működőképes.

A HP Recovery Manager elindítása a HP helyreállítási partícióról:

**FONTOS:** Leválasztható billentyűzettel rendelkező táblagépek esetén csatlakoztassa a billentyűzetet a billentyűzetdokkhoz ezen lépések végrehajtása előtt (csak egyes típusok esetében).

1. A Kezdőképernyőn írja be a recovery kifejezést, válassza a Recovery Manager elemet, majd a HP helyreállítási környezet lehetőséget.

– vagy –

Nyomja le az f11 billentyűt a számítógép indítása közben, vagy nyomja le és tartsa lenyomva az f11 billentyűt a tápkapcsoló gomb megnyomásával párhuzamosan.

- 2. Válassza ki az indulási lehetőségek menüjéből a Troubleshoot (Hibaelhárítás) elemet.
- 3. Válassza a Recovery Manager elemet, és kövesse a képernyőn megjelenő utasításokat.

#### Helyreállítás a HP helyreállítási adathordozó használatával

A HP helyreállítási adathordozóval helyreállíthatja az eredeti rendszert. Ez a módszer használható, ha a rendszer nem tartalmaz HP helyreállítási partíciót, vagy ha a merevlemez-meghajtó nem működik megfelelően.

- 1. Lehetőség szerint minden személyes fájlról készítsen biztonsági másolatot.
- 2. Helyezze be a HP helyreállítási adathordozót, majd indítsa újra a számítógépet.
	- **EX MEGJEGYZÉS:** Ha a számítógép nem automatikusan a HP Recovery Manager programmal indul újra, változtassa meg a számítógép rendszerindítási sorrendjét. Lásd: A számítógép rendszerindítási sorrendjének módosítása 69. oldal.
- 3. Kövesse a képernyőn megjelenő utasításokat.

#### A számítógép rendszerindítási sorrendjének módosítása

Ha a számítógépe nem a HP Recovery Manager programmal indul újra, módosítania kell a rendszerindítási sorrendet. Ez azoknak az eszközöknek a sorrendje a BIOS-ban, amelyeken a számítógép indítási adatokat keres. Módosíthatja az optikai meghajtó vagy az USB flash meghajtó helyét a sorrendben.

A rendszerindítási sorrend módosítása:

FONTOS: Leválasztható billentyűzettel rendelkező táblagépek esetén csatlakoztassa a billentyűzetet a billentyűzetdokkhoz ezen lépések végrehajtása előtt (csak egyes típusok esetében).

- 1. Helyezze be a HP helyreállítási adathordozót.
- 2. Indítsa el a Computer Setup segédprogramot:

Billentyűzettel rendelkező számítógépek vagy táblagépek esetén:

**▲** Kapcsolja be vagy indítsa újra a számítógépet vagy táblagépet, gyorsan nyomja le az esc billentyűt, majd nyomja le az f9 billentyűt a rendszerindítási beállítások eléréséhez.

Billentyűzettel nem rendelkező számítógépek vagy táblagépek esetén:

<span id="page-81-0"></span>**▲** Kapcsolja be vagy indítsa újra a számítógépet, gyorsan nyomja le a hangerőcsökkentő gombot, majd koppintson az f9 elemre a rendszerindítási beállítások megjelenítéséhez.

– vagy –

Kapcsolja be vagy indítsa újra a számítógépet, gyorsan nyomja le a Windows gombot, majd koppintson az f9 elemre a rendszerindítási beállítások megjelenítéséhez.

- 3. Válassza ki, melyik optikai meghajtóról vagy USB flash meghajtóról kívánja elindítani a rendszert.
- 4. Kövesse a képernyőn megjelenő utasításokat.

#### A HP helyreállítási partíció eltávolítása (csak egyes típusokon)

A HP Recovery Manager szoftver lehetővé teszi a HP helyreállítási partíció eltávolítását merevlemezterület felszabadításához.

 $\hat{J}^*$ FONTOS: A HP helyreállítási partíció eltávolítása után többé nem használhatja a Windows Felújítás lehetőséget, a minden elem törlését és a Windows újratelepítését biztosító lehetőséget. Továbbá a HP helyreállítási partíción nem hajthat végre rendszer-helyreállítást vagy minimálisrendszerképhelyreállítást. A helyreállítási partíció eltávolítása előtt ezért hozzon létre HP helyreállítási adathordozót; lásd: [HP helyreállítási adathordozó létrehozása \(csak egyes típusokon\)](#page-76-0) 65. oldal.

A HP helyreállítási partíció a következő lépésekkel távolítható el:

- 1. A Kezdőképernyőn írja be a recovery kifejezést, majd válassza a HP Recovery Manager lehetőséget.
- 2. Válassza A helyreállítási partíció eltávolítása lehetőséget, majd kövesse a képernyőn megjelenő utasításokat.

# <span id="page-82-0"></span>11 Műszaki jellemzők

# Bemeneti teljesítmény

Az ebben a részben található áramellátási adatok hasznosak lehetnek, ha külföldi utazást tervez a számítógéppel.

A számítógép egyenárammal működik, amely egyenáramú és váltakozó áramú áramforrásból is biztosítható. A váltóáramú áramforrás névleges feszültségének 100–240 V, frekvenciájának 50–60 Hz közé kell esnie. Bár a számítógép önálló egyenáramú áramforrásból is táplálható, a tápellátást lehetőleg a számítógéphez mellékelt vagy a HP által jóváhagyott váltakozó áramú tápegységgel, illetve egyenáramú áramforrással biztosítsa.

A számítógép az alábbi feltételek mellett működtethető egyenáramról. Az üzemi feszültség és az áramerősség platformonként eltérő.

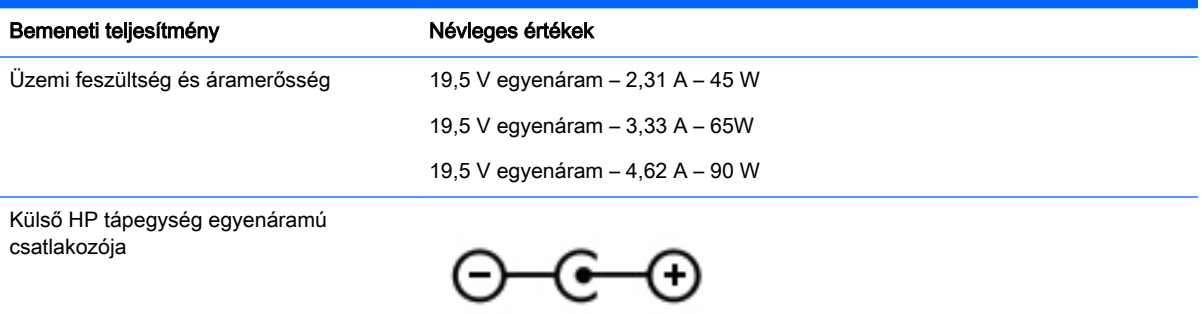

**WEGJEGYZÉS:** Ez a termék olyan norvég informatikai energiaellátó rendszerekhez készült, amelyek vonalfeszültsége nem haladja meg a 240 V effektív feszültséget.

(*"/\** MEGJEGYZÉS: A számítógéphez szükséges üzemi feszültség és áramerősség a hatósági címkén van feltüntetve.

# Üzemi környezet

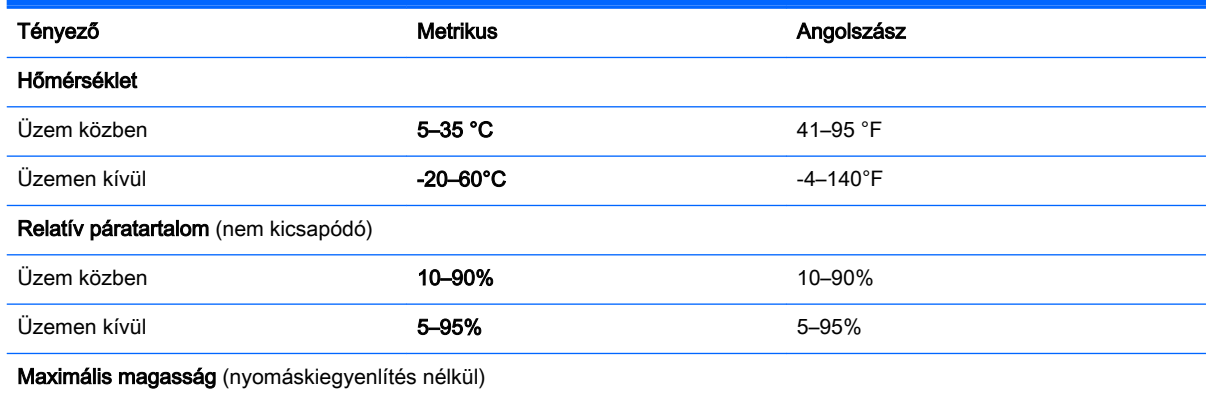

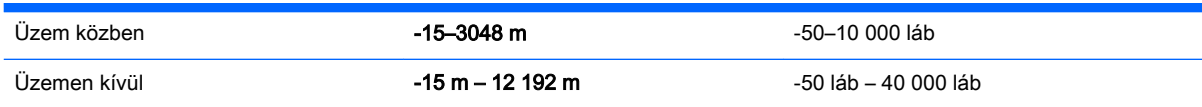

# <span id="page-84-0"></span>12 Elektrosztatikus kisülés

Az elektrosztatikus kisülés két objektum érintkezésekor felszabaduló sztatikus elektromosság – ezt az áramütést érzékelheti például akkor, amikor átsétál egy szőnyegen, majd megfog egy fémkilincset.

Az ujjakból vagy más elektrosztatikus vezetőből származó elektrosztatikus kisülés károsodást okozhat az elektronikus alkatrészekben. A számítógép és a meghajtók sérülését, valamint az adatvesztést megelőzendő tegye meg a következő óvintézkedéseket:

- Ha az eltávolításra vagy beszerelésre vonatkozó útmutatásnak megfelelően ki kell húznia a számítógépet, a burkolat eltávolítása előtt győződjön meg arról, hogy megfelelően földelve van a számítógép.
- Tartsa a részegységeket antisztatikus védőtasakban, amíg készen nem áll a behelyezésükre.
- Ne nyúljon a tüskékhez, érintkezőkhöz és a nyomtatott áramkörökhöz. A lehető legkevesebbszer nyúljon az elektronikus alkatrészekhez.
- Használjon nem mágneses eszközöket.
- A részegységek kezelése előtt süsse ki a sztatikus elektromosságot a részegység festetlen fémfelületének megérintésével.
- Ha valamelyik részegységet eltávolítja, tegye antisztatikus tokba.

# 13 Kisegítő lehetőségek

A HP olyan termékeket és szolgáltatásokat tervez, gyárt és értékesít, amelyeket bárki használhat, a fogyatékkal élő személyek is, különálló alapon vagy megfelelő kisegítő eszközökkel.

# Támogatott kisegítő technológiák

A HP termékek számos operációs rendszer kisegítő technológiáit támogatja, és további kiegészítő technológiákkal való használatra is konfigurálható. A kisegítő funkciókkal kapcsolatos további információkért használja az eszköz Keresés funkcióját.

**WEGJEGYZÉS:** Egy adott kisegítő technológiai termékkel kapcsolatos további információkért lépjen kapcsolatba a termék ügyféltámogatásával.

# Kapcsolatfelvétel az ügyfélszolgálattal

Folyamatosan javítjuk termékeink és szolgáltatásaink elérhetőségét, és szívesen fogadjuk a felhasználóktól érkező visszajelzéseket. Amennyiben problémája van egy termékkel, vagy szeretné elmondani, hogy Önnek mely kisegítő lehetőségek segítettek, kérjük, lépjen velünk kapcsolatba a (888) 259-5707 telefonszámon hétfőtől péntekig, 6:00 és 21:00 óra között (Sziklás Hegységi idő, MST). Ha Ön siket vagy nagyothalló, és a TRS/VRS/WebCapTel szolgáltatást használja, műszaki támogatásért vagy kisegítő lehetőségekkel kapcsolatos kérdéseivel lépjen velünk kapcsolatba a (877) 656-7058 telefonszámon hétfőtől péntekig, 6:00 és 21:00 óra között (Sziklás Hegységi idő, MST).

# **Tárgymutató**

#### A

A Beats Audio gyorsbillentyű [26](#page-37-0) A Beats Audio vezérlőpult [26](#page-37-0) akkumulátor alacsony töltöttségi szint [45](#page-56-0) csere [47](#page-58-0) hulladékkezelés [47](#page-58-0) lemerülés [45](#page-56-0) tárolás [46](#page-57-0) akkumulátorfedél helye [16](#page-27-0) akkumulátor hőmérséklete [46](#page-57-0) akkumulátorinformációk, keresés [45](#page-56-0) akkumulátorkioldó zár [16](#page-27-0) akkumulátoros tápellátás [44](#page-55-0) akkumulátor tárolása [46](#page-57-0) alacsony töltöttségi szint [45](#page-56-0) alulnézet [17](#page-28-0) alvó állapot kezdeményezés [42](#page-53-0) kilépés [42](#page-53-0) AMD kettős grafikus rendszer [49](#page-60-0) a számítógép ápolása [53](#page-64-0) a számítógép megtisztítása [53](#page-64-0) a számítógép szállítása [54](#page-65-0)

#### B

Beats Audio [26](#page-37-0) beépített számbillentyűzet helye [15](#page-26-0), [41](#page-52-0) belső képernyő kapcsolójának helye [11](#page-22-0) belső mikrofonok, helye [25](#page-36-0) belső mikrofonok helye [11](#page-22-0) bemeneti teljesítmény [71](#page-82-0) billentyűk esc [15](#page-26-0) fn [15](#page-26-0) művelet [15](#page-26-0) Windows [15](#page-26-0) billentyűzet gyorsbillentyűinek bemutatása [41](#page-52-0) billentyűzet háttérvilágítása műveletbillentyű helye [40](#page-51-0)

#### **BIOS**

frissítés [61](#page-72-0) frissítés letöltése [62](#page-73-0) verziószám meghatározása [61](#page-72-0) biztonság, vezeték nélküli hálózat [21](#page-32-0) biztonsági kábel befűzőnyílása, helye [10](#page-21-0) biztonsági kábel befűzőnyílásának helye [7](#page-18-0) biztonsági kábelzár, felhelyezés [59](#page-70-0) biztonsági mentések [65](#page-76-0) Bluetooth-címke [17](#page-28-0) Bluetooth-eszköz [18,](#page-29-0) [22](#page-33-0) bővítőhelyek biztonsági kábel [10](#page-21-0) memóriakártya-olvasó [9,](#page-20-0) [10,](#page-21-0) [24](#page-35-0)

#### C

caps lock jelzőfény helye [13](#page-24-0) címkék Bluetooth [17](#page-28-0) hatósági [17](#page-28-0) Microsoft eredetiséget igazoló tanúsítvány [17](#page-28-0) sorozatszám [17](#page-28-0) szerviz [16](#page-27-0) vezeték nélküli eszközök tanúsítványa [17](#page-28-0) WLAN [17](#page-28-0)

#### CS

csatlakozás WLAN hálózathoz [22](#page-33-0) csatlakozó, tápellátás [8](#page-19-0), [9](#page-20-0) csatlakozók hálózati [9](#page-20-0), [10](#page-21-0) hangkimenet (fejhallgató)/ hangbemenet (mikrofon) [6,](#page-17-0) [7,](#page-18-0) [25](#page-36-0) RJ-45 (hálózati) [9](#page-20-0), [10](#page-21-0)

#### E

egér, külső beállítások megadása [30](#page-41-0) elektrosztatikus kisülés [73](#page-84-0) elnémításjelző fény helye [13](#page-24-0) eredeti rendszer helyreállítása [68](#page-79-0) érintőképernyő használat [35](#page-46-0) érintőképernyő-kézmozdulatok egyujjas csúsztatás [35](#page-46-0) forgatás [37](#page-48-0) érintőképernyő-mozdulatok [38](#page-49-0) Érintőképernyő-mozdulatok [37](#page-48-0) koppintás [36](#page-47-0) pöccintő mozdulatok a szélről kiindulva [37](#page-48-0), [38](#page-49-0) Érintőtábla gombok [12](#page-23-0) érintőtábla-kézmozdulat görgetés [31](#page-42-0) érintőtábla-kézmozdulatok forgatás [32](#page-43-0) érintőtábla-terület helye [12](#page-23-0) esc billentyű helye [15](#page-26-0)

### F

fejhallgató és mikrofon, csatlakoztatás [26](#page-37-0) fények elnémítás [13](#page-24-0) táp [13](#page-24-0) fn billentyű helye [15,](#page-26-0) [41](#page-52-0) forgatás érintőtábla-kézmozdulat [32](#page-43-0)

### G

gombok bal érintőtábla [12](#page-23-0) jobb érintőtábla [12](#page-23-0) táp [14](#page-25-0) görgetés érintőtáblakézmozdulat [31](#page-42-0)

grafikus rendszer AMD kettős grafikus rendszer [49](#page-60-0) hibrid grafikus rendszer [49](#page-60-0)

#### **GY**

gyorsbillentyűk használat [41](#page-52-0) leírás [41](#page-52-0)

#### H

hálózati csatlakozó, bemutatás [9](#page-20-0), [10](#page-21-0) hangfunkciók, tesztelés [27](#page-38-0) hangfunkciók tesztelése [27](#page-38-0) hangkimeneti (fejhallgató-)/ hangbemeneti (mikrofon-) csatlakozó [6,](#page-17-0) [7,](#page-18-0) [25](#page-36-0) hangszórók csatlakoztatás [26](#page-37-0) helye [14](#page-25-0), [25](#page-36-0) használható lemezek, helyreállítás [66](#page-77-0) hatósági információk hatósági címke [17](#page-28-0) vezeték nélküli eszközök tanúsítványcímkéi [17](#page-28-0) HDMI hang konfigurálása [28](#page-39-0) HDMI-port csatlakoztatás [27](#page-38-0) helye [9](#page-20-0), [10](#page-21-0), [25](#page-36-0) helyreállítás beállítások [67](#page-78-0) elindítás [69](#page-80-0) használható lemezek [66](#page-77-0) HP helyreállítási adathordozó használatával [66](#page-77-0) HP Recovery Manager [68](#page-79-0) lemezek [66](#page-77-0) rendszer [68](#page-79-0) USB flash meghajtó [69](#page-80-0) helyreállítási adathordozó [69](#page-80-0) helyreállítási adathordozó létrehozás [65](#page-76-0) létrehozás a HP Recovery Manager használatával [66](#page-77-0) helyreállítási partíció eltávolítás [70](#page-81-0)

helyreállító lemezek [69](#page-80-0) hibernálás kezdeményezés [43](#page-54-0) kilépés [43](#page-54-0) kritikus töltöttségi szint esetén kezdeményezve [46](#page-57-0) hibrid grafikus rendszer [49](#page-60-0) hőmérséklet [46](#page-57-0) HP 3D DriveGuard [51](#page-62-0) HP és egyéb gyártók szoftverfrissítései, telepítés [59](#page-70-0) HP helyreállítási adathordozó helyreállítás [69](#page-80-0) létrehozás [65](#page-76-0) HP helyreállítási partíció eltávolítás [70](#page-81-0) helyreállítás [69](#page-80-0) HP PC Hardware Diagnostics (UEFI) használat [63](#page-74-0) letöltés [63](#page-74-0) HP Recovery Manager elindítás [69](#page-80-0) rendszerindítási problémák elhárítása [69](#page-80-0)

### I

internetes biztonsági szoftver, használat [58](#page-69-0) Internetkapcsolat beállítása [21](#page-32-0)

### J

jelszavak Setup Utility segédprogram (BIOS) [57](#page-68-0) Windows [57](#page-68-0) jelszavak használata [56](#page-67-0) jelszavas védelem beállítása az ébresztéshez [43](#page-54-0) jelzőfények caps lock [13](#page-24-0) merevlemez-meghajtó [6,](#page-17-0) [7](#page-18-0) RJ-45 (hálózati) állapot [9](#page-20-0), [10](#page-21-0) tápellátás [6](#page-17-0), [7](#page-18-0) Váltóáramú tápegység [8,](#page-19-0) [9](#page-20-0)

#### K

karbantartás Lemezkarbantartó [52](#page-63-0) Lemeztöredezettségmentesítő [52](#page-63-0) kétujjas csippentéssel végzett nagyítás, érintőtáblakézmozdulat [31](#page-42-0), [36](#page-47-0) kézmozdulatok az érintőtáblán Kétujjas csippentéssel végzett nagyítás [31](#page-42-0), [36](#page-47-0) kritikus biztonsági frissítések, telepítés [59](#page-70-0) kritikus töltöttségi szint [46](#page-57-0) külső váltóáramú tápellátás, használat [47](#page-58-0) külső váltóáramú tápellátás használata [47](#page-58-0)

### L

LAN, csatlakoztatás [23](#page-34-0) leállítás [48](#page-59-0) Lemezkarbantartó szoftver [52](#page-63-0) Lemeztöredezettség-mentesítő szoftver [52](#page-63-0)

#### M

mélynyomó bemutatása [16](#page-27-0) memóriakártya helye [9](#page-20-0), [10](#page-21-0) memóriakártya-olvasó helye [9,](#page-20-0) [10](#page-21-0), [24](#page-35-0) merevlemez HP 3D DriveGuard [51](#page-62-0) merevlemez-meghajtó jelzőfénye [6,](#page-17-0) [7](#page-18-0) minimális rendszerkép, létrehozás [68](#page-79-0) minimális rendszerkép helyreállítása [69](#page-80-0) Miracast [29](#page-40-0) műveletbillentyű a képernyő fényerejének csökkentése [40](#page-51-0) a képernyő fényerejének növelése [40](#page-51-0) képernyőváltás [40](#page-51-0) Súgó és támogatás [40](#page-51-0) műveletbillentyűk billentyűzet háttérvilágítása [40](#page-51-0)

elnémítás [40](#page-51-0) előző szám vagy rész [40](#page-51-0) hangerőcsökkentés [40](#page-51-0) hangerőnövelés [40](#page-51-0) helye [15](#page-26-0) következő szám vagy rész [40](#page-51-0) lejátszás, szünet, folytatás [40](#page-51-0) vezeték nélküli [40](#page-51-0)

#### N

nagyfelbontású eszközök, csatlakoztatás [27](#page-38-0), [29](#page-40-0) num lock billentyű helye [41](#page-52-0)

#### NY

nyílások biztonsági kábel [7](#page-18-0) nyilvános WLAN-kapcsolat [22](#page-33-0)

#### O

optikai meghajtó helye [7](#page-18-0), [8](#page-19-0), [25](#page-36-0)

### P

portok HDMI [9](#page-20-0), [10,](#page-21-0) [25](#page-36-0), [27](#page-38-0) Miracast [29](#page-40-0) USB 2.0 [6,](#page-17-0) [8,](#page-19-0) [25](#page-36-0) USB 3.0 [9,](#page-20-0) [10](#page-21-0), [24](#page-35-0) pöccintés a képernyő bal szélén [38](#page-49-0) pöccintés a képernyő jobb szélén [37](#page-48-0) pöccintő kézmozdulatok a képernyő szélén [37](#page-48-0) pöccintő kézmozdulatok a szélen pöccintés a képernyő felső szélén [38](#page-49-0)

#### R

rendszer-helyreállítás [68](#page-79-0) rendszerindítási sorrend módosítás [69](#page-80-0) rendszerlefagyás [48](#page-59-0) rendszer-visszaállítási pont létrehozás [66](#page-77-0) rendszer-visszaállítási pont, létrehozás [65](#page-76-0) repülőgép üzemmód [40](#page-51-0) repülőtér, biztonsági berendezések [51](#page-62-0)

részegységei képernyő [11](#page-22-0) részegységek alul [16](#page-27-0) bal oldal [8](#page-19-0) felső [12](#page-23-0) jobb oldal [6](#page-17-0) RJ-45 (hálózati) állapotjelző fények helye [9,](#page-20-0) [10](#page-21-0) RJ-45 (hálózati) csatlakozó, bemutatás [9](#page-20-0), [10](#page-21-0)

#### S

Setup Utility (BIOS) jelszavak [57](#page-68-0) sorozatszám [17](#page-28-0) sorozatszám, számítógép [17](#page-28-0)

#### **SZ**

számítógép, utazás [46](#page-57-0) számítógép kikapcsolása [48](#page-59-0) szellőzőnyílások, helye [9,](#page-20-0) [10,](#page-21-0) [16](#page-27-0) szervizcímkék helye [16](#page-27-0) szoftver Lemezkarbantartó [52](#page-63-0) Lemeztöredezettségmentesítő [52](#page-63-0) szoftverek és adatok biztonsági mentése [59](#page-70-0) szoftverfrissítések, telepítés [59](#page-70-0) Szórakozási lehetőségek [2](#page-13-0)

#### T

tápcsatlakozó, helye [8](#page-19-0), [9](#page-20-0) tápellátás akkumulátor [44](#page-55-0) tápfeszültségjelző fények helye [6,](#page-17-0) [7,](#page-18-0) [13](#page-24-0) tápkapcsoló gomb helye [14](#page-25-0) telepítés kritikus biztonsági frissítések [59](#page-70-0) opcionális biztonsági kábelzár [59](#page-70-0) terméknév és termékszám, számítógép [17](#page-28-0) tűzfalszoftver [58](#page-69-0)

#### U

USB 2.0-port helye [6](#page-17-0), [8](#page-19-0) USB 2.0-portok helye [25](#page-36-0) USB 3.0-portok helye [9,](#page-20-0) [10](#page-21-0), [24](#page-35-0) utazás a számítógéppel [17,](#page-28-0) [54](#page-65-0) utazás számítógéppel [46](#page-57-0)

#### Ü

üzemi környezet [71](#page-82-0)

#### V

vállalati WLAN-kapcsolat [22](#page-33-0) Váltóáramú tápegység [8,](#page-19-0) [9](#page-20-0) váltóáramú tápegység, tesztelés [48](#page-59-0) váltóáramú tápegység tesztelése [48](#page-59-0) vezeték nélküli eszköz tanúsítványcímkéje [17](#page-28-0) vezeték nélküli hálózat, biztonságossá tétel [59](#page-70-0) vezeték nélküli hálózat (WLAN) biztonság [21](#page-32-0) csatlakozás [22](#page-33-0) használat [20](#page-31-0) hatótávolság [22](#page-33-0) nyilvános WLAN-kapcsolat [22](#page-33-0) szükséges eszközök [21](#page-32-0) vállalati WLAN-kapcsolat [22](#page-33-0) vezeték nélküli kapcsolat gomb [18](#page-29-0) vezeték nélküli vezérlők gomb [18](#page-29-0) operációs rendszer [18](#page-29-0) Wireless Assistant szoftver [18](#page-29-0) videó [27](#page-38-0) vírusvédelmi szoftver, használat [58](#page-69-0)

#### W

webkamera használat [25](#page-36-0) helye [11](#page-22-0), [25](#page-36-0) webkamera bemutatása [25](#page-36-0) webkamera jelzőfényének bemutatása [25](#page-36-0) webkamera jelzőfényének helye [11](#page-22-0) **Windows** rendszer-visszaállítási pont [65](#page-76-0), [66](#page-77-0) Windows billentyű helye [15](#page-26-0) Windows-eszközök használat [66](#page-77-0)

Windows-jelszavak [57](#page-68-0) Wireless Assistant szoftver [18](#page-29-0) WLAN-antennák helye [11](#page-22-0) WLAN beállítása [21](#page-32-0) WLAN-címke [17](#page-28-0) WLAN-eszköz [17](#page-28-0), [20](#page-31-0)

#### Z

zár, akkumulátorkioldó [16](#page-27-0)